# **YASKAWA**

# YASKAWA AC Drive Option BACnet/IP Technical Manual

Model JOHB-SMP3

To correctly use the product, read this manual thoroughly and keep it for easy reference, inspection, and maintenance. Make sure that the end user receives this manual.

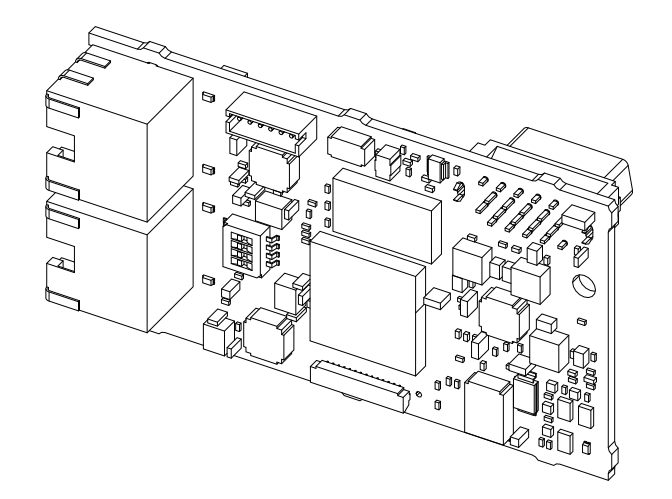

MANUAL NO. SIEP C730600 0MB

**This Page Intentionally Blank**

# **Table of Contents**

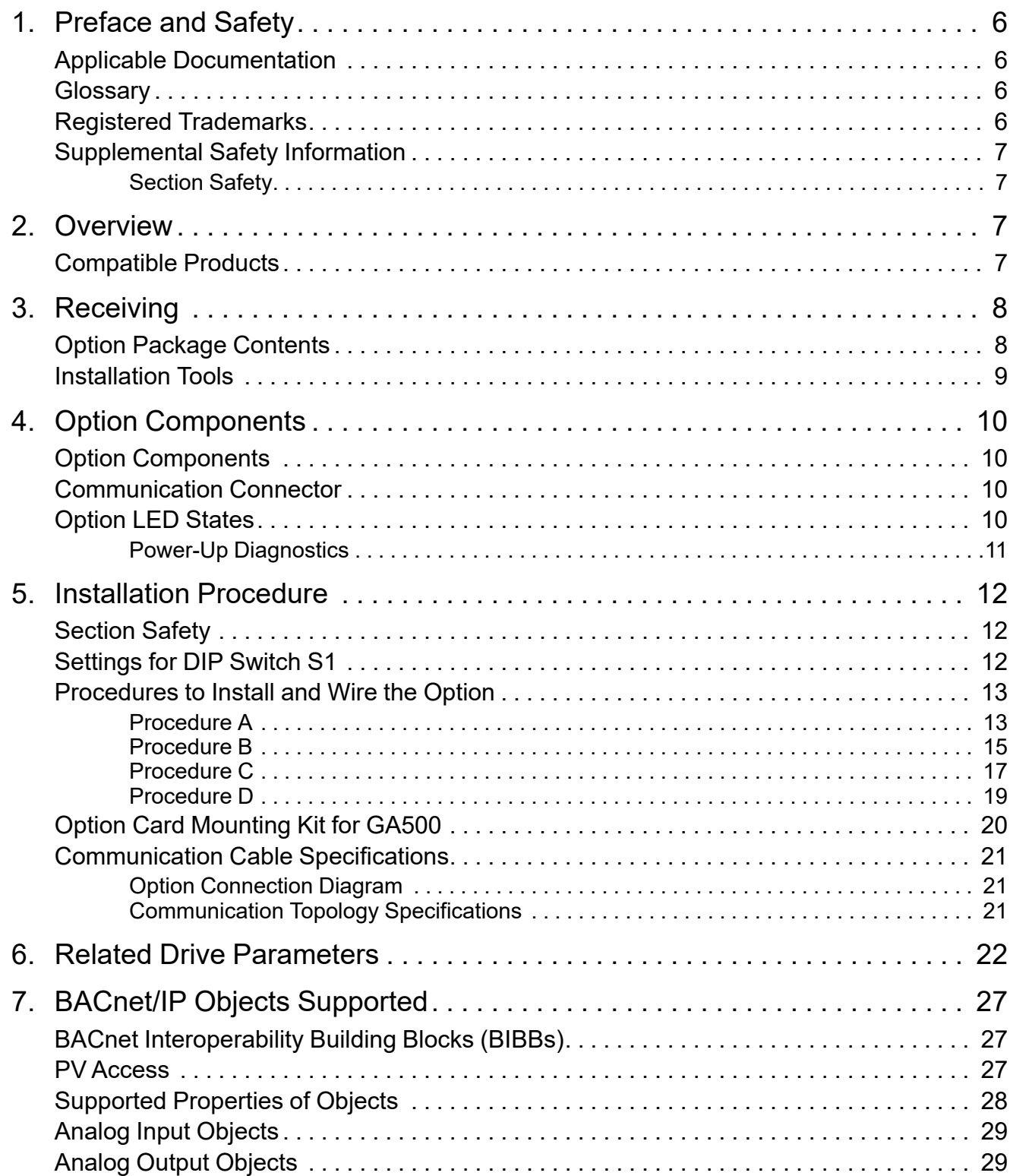

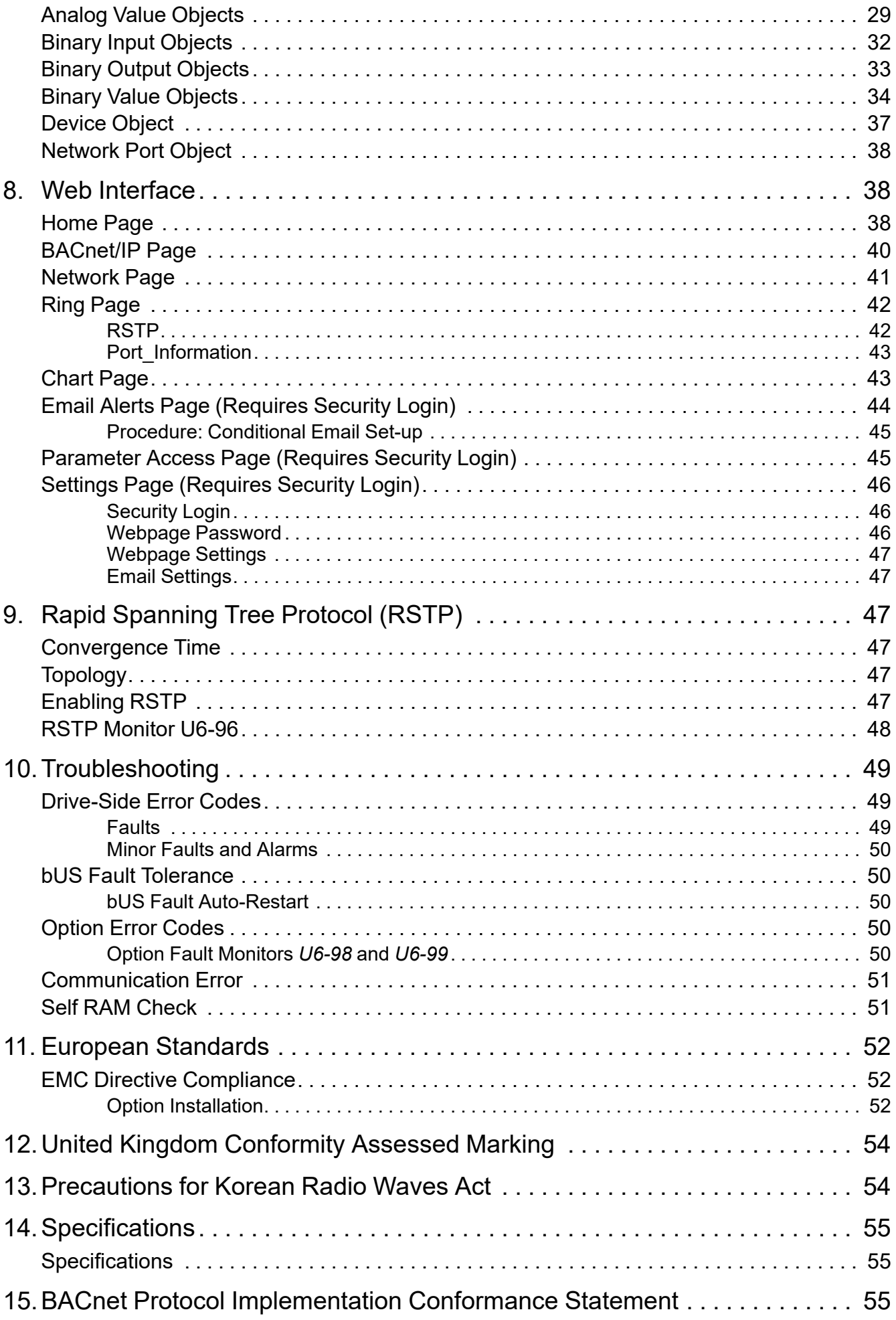

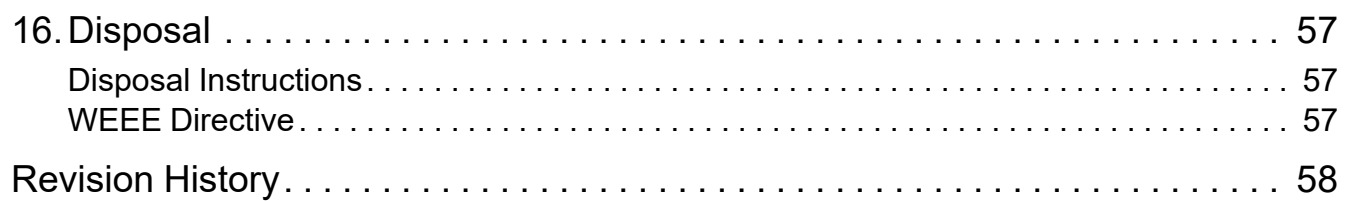

# <span id="page-5-0"></span>**1 Preface and Safety**

YASKAWA Electric supplies component parts for use in a wide variety of industrial applications. The selection and application of YASKAWA products remain the responsibility of the equipment designer or end user.

YASKAWA accepts no responsibility for the way its products are incorporated into the final system design. Under no circumstances should any YASKAWA product be incorporated into any product or design as the exclusive or sole safety control. Without exception, all controls should be designed to detect faults dynamically and fail safely under all circumstances. All products designed to incorporate a component part manufactured by YASKAWA must be supplied to the end user with appropriate warnings and instructions as to the safe use and operation of that part. Any warnings provided by YASKAWA must be promptly provided to the end user. YASKAWA offers an express warranty only as to the quality of its products in conforming to standards and specifications published in the manual. NO OTHER WARRANTY, EXPRESS OR IMPLIED, IS OFFERED. YASKAWA assumes no liability for any personal injury, property damage, losses, or claims arising from misapplication of its products.

# <span id="page-5-1"></span>◆ **Applicable Documentation**

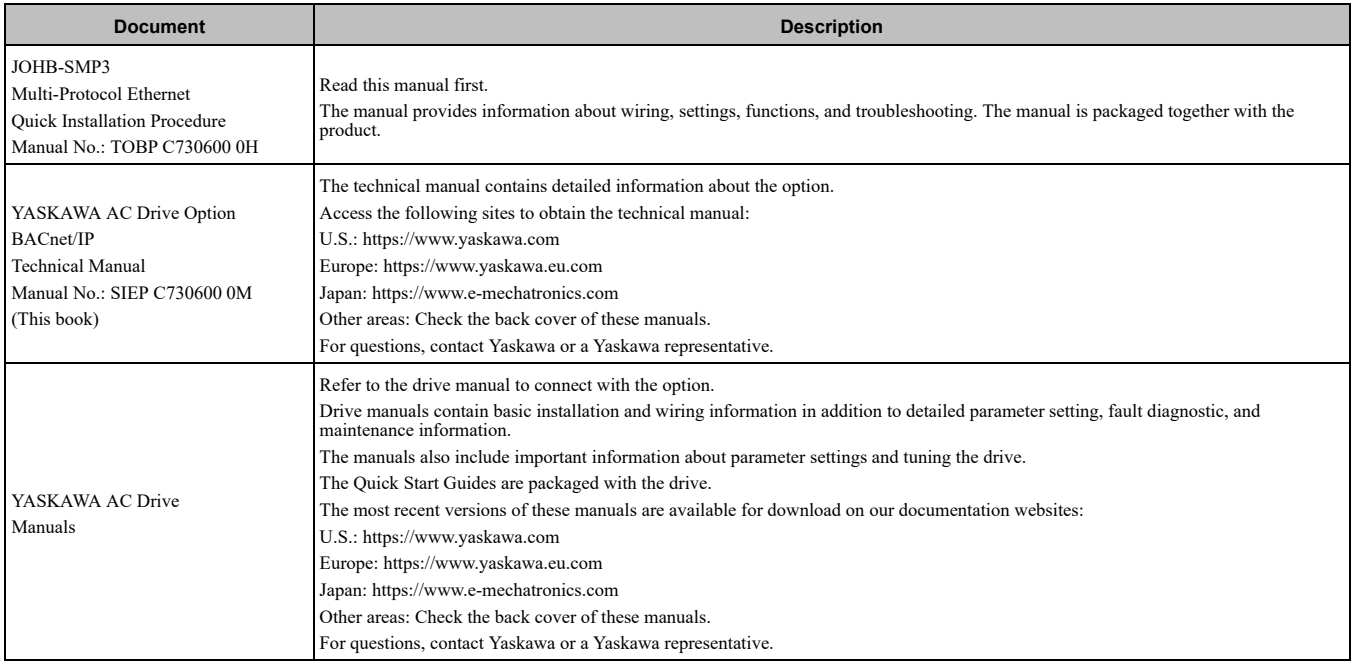

# <span id="page-5-2"></span>◆ **Glossary**

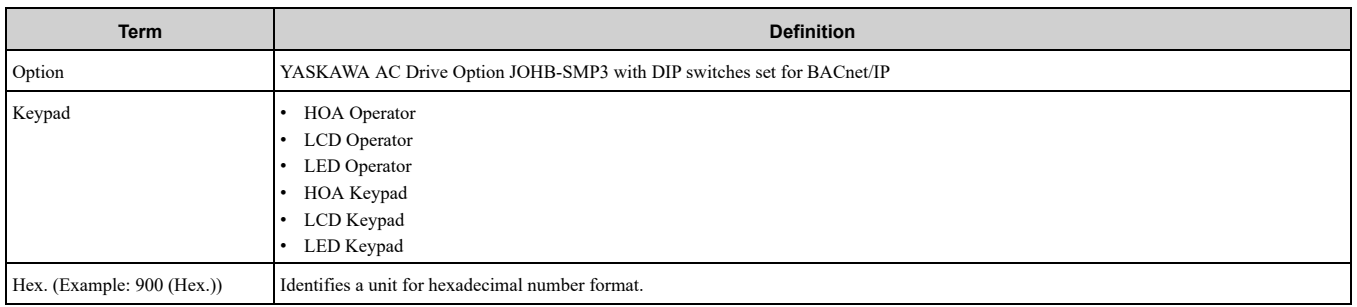

# <span id="page-5-3"></span>◆ **Registered Trademarks**

- BACnet is a trademark of the American Society of Heating, Refrigerating and Air-Conditioning Engineers (ASHRAE).
- QR Code is a registered trademark of DENSO WAVE INCORPORATED.
- Ethernet is a registered trademark of FUJIFILM Business Innovation Corp.
- Trademarks are the property of their respective owners.

# <span id="page-6-0"></span>◆ **Supplemental Safety Information**

Read and understand this manual before installing, operating, or servicing this option. The option must be installed according to this manual and local codes.

The following conventions are used to indicate safety messages in this manual. Failure to heed these messages could result in serious or possibly even fatal injury or damage to the products or to related equipment and systems.

A DANGER This signal word identifies a hazard that will cause serious injury or death if you do not prevent it. **A WARNING** This signal word identifies a hazard that can cause death or serious injuries if you do not prevent it. **A CAUTION** This signal word identifies a hazardous situation, which, if not avoided, can cause minor or moderate injury. **NOTICE** *This signal word identifies a property damage message that is not related to personal injury.*

# <span id="page-6-1"></span>■ **Section Safety**

- **General Precautions** The diagrams in this section may include options and drives without covers or safety shields to illustrate details. Be sure to reinstall covers or shields before operating any devices. The option should be used according to the instructions described in this manual.
- The diagrams in this manual are provided as examples only and may not pertain to all products covered by this manual.
- The products and specifications described in this manual or the content and presentation of the manual may be changed without notice to improve the product and/or the manual.

• Contact Yaskawa or a Yaskawa representative and provide the manual number shown on the front cover to order new copies of the manual.

A DANGER Do not ignore the safety messages in this manual. If you ignore the safety messages in this manual, it will *cause serious injury or death. The manufacturer is not responsible for injuries or damage to equipment.*

**A WARNING** Electrical Shock Hazard. Do not modify the drive or option circuitry. Failure to obey can cause serious injury or death, or cause damage to the drive or option and will void warranty. Yaskawa is not responsible for modifications of the product *made by the user.*

NOTICE Damage to Equipment. Do not use steam or other disinfectants to fumigate wood for packaging the drive. Use alternative methods, for example heat treatment, before you package the components. Gas from wood packaging fumigated with halogen disinfectants, for example fluorine, chlorine, bromine, iodine or DOP gas (phthalic acid ester), can cause damage *to the drive.*

# <span id="page-6-2"></span>**2 Overview**

This option provides a communications connection between the drive and a BACnet/IP network. The option connects the drive to a BACnet/IP network and facilitates the exchange of data.

BACnet/IP is a communications link to connect building automation devices (for example smart motor controllers, operator interfaces, and variable frequency drives) and control devices (for example, Building Automation Systems and computers) to a network. BACnet/IP is a simple networking solution. BACnet/IP decreases the cost and time to wire and install building automation devices, and it gives the option to interchange like components from other vendors.

BACnet/IP is an open network standard.

- Install the option on a drive to perform the following functions from a BACnet/IP controller:
- Operate the drive
- Monitor the drive operation status
- Change drive parameter settings

# <span id="page-6-3"></span>◆ **Compatible Products**

You can use the option with these products:

**Table 2.1 Compatible Products**

<span id="page-6-4"></span>

| <b>Product Series</b> | Model(s)             | Drive Software Version */ |  |
|-----------------------|----------------------|---------------------------|--|
|                       | CIMR-ZxxUxxxx        |                           |  |
| Z1000U                | <b>CIMR-ZxxExxxx</b> |                           |  |
|                       | <b>CIMR-ZxxPxxxx</b> | $\geq 6117$               |  |
|                       | CIMR-ZxxWxxxx        |                           |  |
| $GA500*2$             | CIPR-GA50xxxxx       | $\geq 1019$               |  |
| $GA700*2$             | CIPR-GA70xxxxx       | $\geq 1038$               |  |

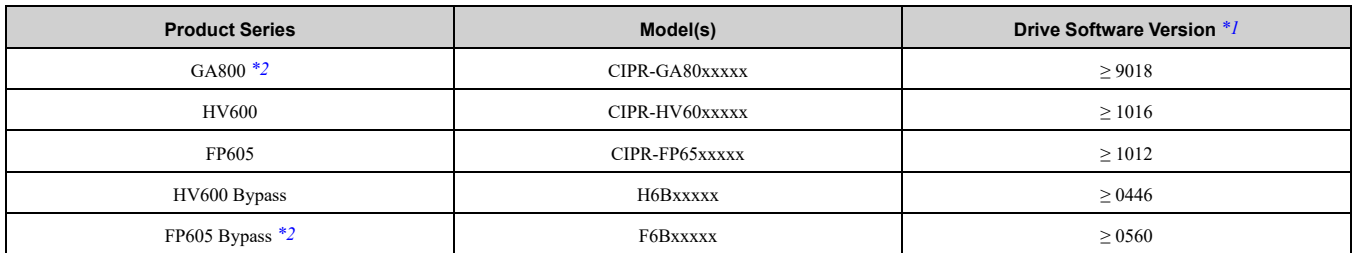

\*1 Refer to "PRG" on the drive nameplate for the software version number.<br>\*2 These drives are compatible with option software versions PRG:7001 and

<span id="page-7-3"></span><span id="page-7-2"></span>\*2 These drives are compatible with option software versions PRG:7001 and later. Refer to *U6-97 [OPT SPARE 4]*to check the option software version.

#### **Note:**

•For Yaskawa customers in the North or South America regions:

If your product is not listed in [Table](#page-6-4) 2.1, refer to the web page below to confirm this manual is correct for your product. The web page provides a list of option manuals by product, and a direct link to download a PDF of the manual.

**Scan QR code or refer to:**

*https://www.yaskawa.com/optionlookup*

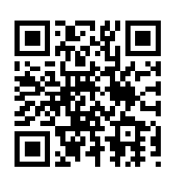

# <span id="page-7-0"></span>**3 Receiving**

After you receive the option package:

• Make sure that there is no damage to the option and no parts are missing. The Yaskawa warranty does not include damage from shipping. If there is damage to the option or other parts, contact the shipping company immediately.

NOTICE Damage to Equipment. Do not use damaged parts to connect the drive and the option. Failure to comply *could damage the drive and option.*

- Make sure that the model number on the option nameplate and the model number on the purchase order are the same. Refer to [Figure](#page-9-4) 4.1 for more information.
- Contact the distributor where you purchased the option or contact Yaskawa or a Yaskawa representative about any problems with the option.

# <span id="page-7-1"></span>**Option Package Contents**

#### **Table 3.1 Contents of Package**

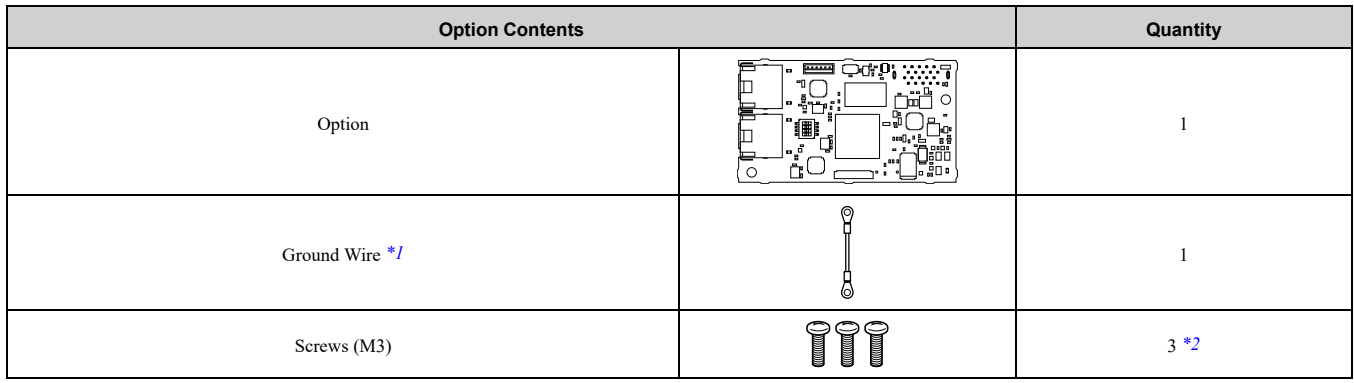

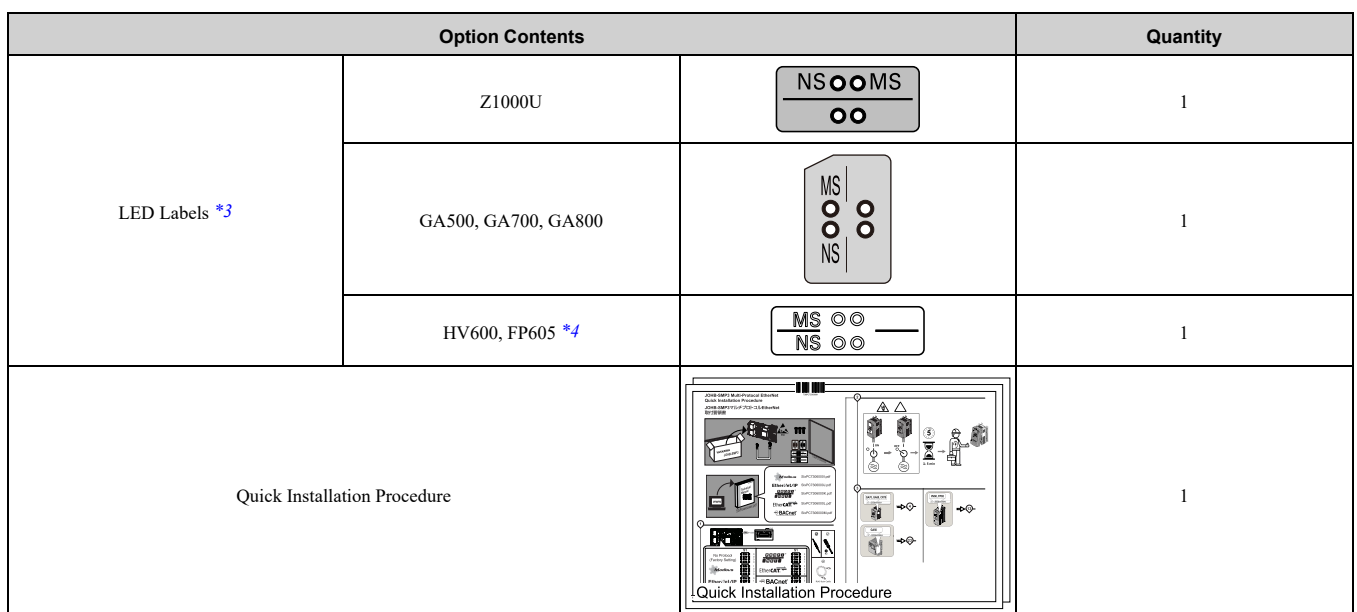

<span id="page-8-1"></span>\*1 GA500, GA700, and GA800 drives do not use the ground wire.<br>\*2 Only two screws are necessary to install the option on GA700.

<span id="page-8-2"></span>\*2 Only two screws are necessary to install the option on GA700, GA800, HV600, and FP605 drives.<br>\*3 LED labels are located on this label sheet. HV600 Bypass and FP605 Bypass do not use an LED la

<span id="page-8-3"></span>LED labels are located on this label sheet. HV600 Bypass and FP605 Bypass do not use an LED label.

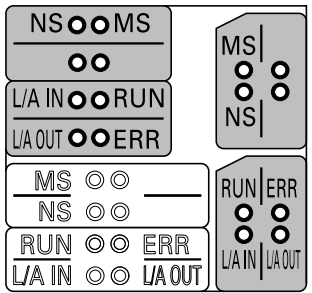

#### **Figure 3.1 LED Label Sheet**

<span id="page-8-4"></span>\*4 The LED label has transparent background and white letters. Please make sure that you use the correct label for HV600 or FP605.

# <span id="page-8-0"></span>**Installation Tools**

You can use these tools to install the option to the drive:

- A Phillips screwdriver or slotted screwdriver (M3 *[\\*1](#page-8-5)*)
- Non-conductive tweezers or a tool with a tip width of approximately 0.5 mm (0.02 in) to set DIP switch S1.
- A pair of diagonal cutting pliers.
- A small file or medium-grit sandpaper.
- <span id="page-8-5"></span>\*1 Phillips screw sizes are different for different drive capacities. Prepare different screwdrivers for different screw sizes.

# <span id="page-9-0"></span>**4 Option Components**

# <span id="page-9-1"></span>**Option Components**

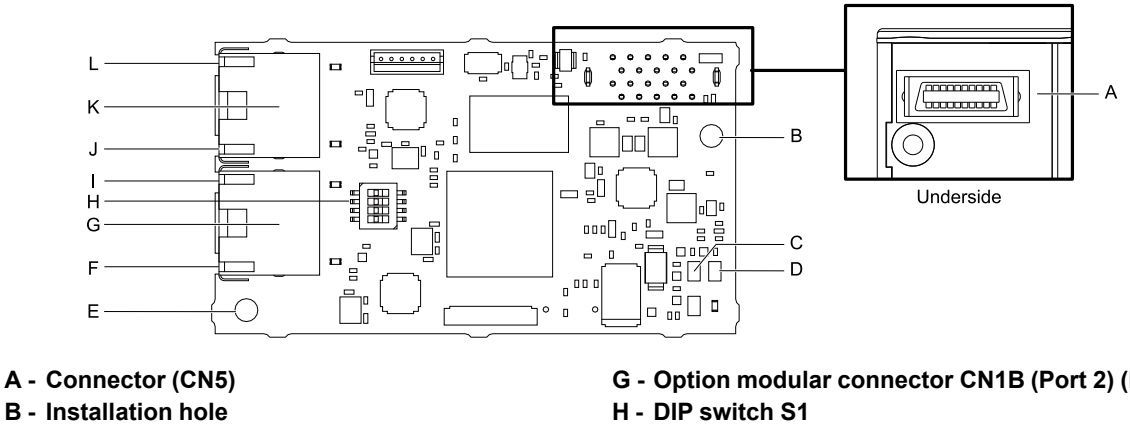

- **C - LED (NS)** *[\\*1](#page-9-5)*
- **D - LED (MS)** *[\\*1](#page-9-5)*
- **E - Ground terminal (FE) and installation hole** *[\\*2](#page-9-6)*
- **F - Port 2 LED (10/100)** *[\\*1](#page-9-5)*
- **G - Option modular connector CN1B (Port 2) (RJ45)**
- 
- **I - Port 2 LED (LINK/ACT)** *[\\*1](#page-9-5)* **J - Port 1 LED (10/100)** *[\\*1](#page-9-5)*
- **K - Option modular connector CN1A (Port 1) (RJ45)**
- **L - Port 1 LED (LINK/ACT)** *[\\*1](#page-9-5)*

#### **Figure 4.1 Option PCB Components**

- <span id="page-9-5"></span><span id="page-9-4"></span>\*1 Refer to [Table](#page-10-1) 4.2 for more information about the LEDs.<br>\*2 Connect the included ground wire during installation.
- <span id="page-9-6"></span>Connect the included ground wire during installation.

# <span id="page-9-2"></span>**Communication Connector**

Option connections CN1A (Port 1) and CN1B (Port 2) are connection points for customer-supplied BACnet/IP network communication cables. These ports accept customer-supplied male 8-way ethernet modular RJ45 connectors.

#### **Table 4.1 Male 8-way Ethernet Modular Connector (Customer-Supplied)**

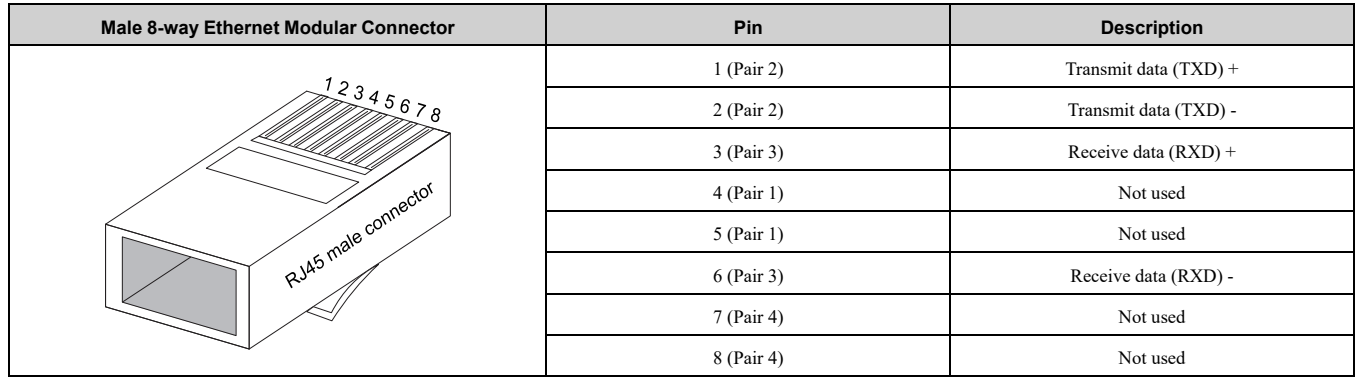

# <span id="page-9-3"></span>◆ **Option LED States**

The option has four LEDs:

- Bi-color Status LEDs:
	- Module status (MS) red/green
	- Network status (NS) red/green
- Ethernet Port LEDs (2 each):
	- Network speed-10/100 green
	- Link status and network activity-Link/Act green

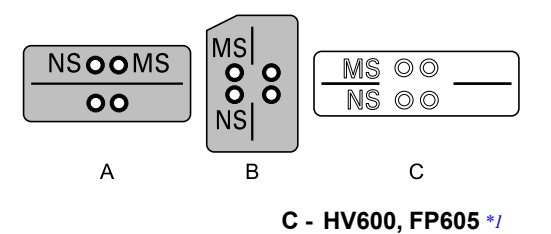

#### **A - Z1000U B - GA500, GA700, GA800**

#### **Figure 4.2 Option LED Labels**

<span id="page-10-2"></span>\*1 LED label has transparent background and white letters. Please make sure that you use the correct label for HV600 or FP605. Wait 2 seconds minimum for the power-up diagnostic process to complete before you verify the LED states. The [Table](#page-10-1) 4.2 shows the operating status of the option LEDs after the power-up diagnostic LED sequence is complete. Refer to [Table](#page-10-3) 4.3 for more information about the LEDs.

<span id="page-10-1"></span>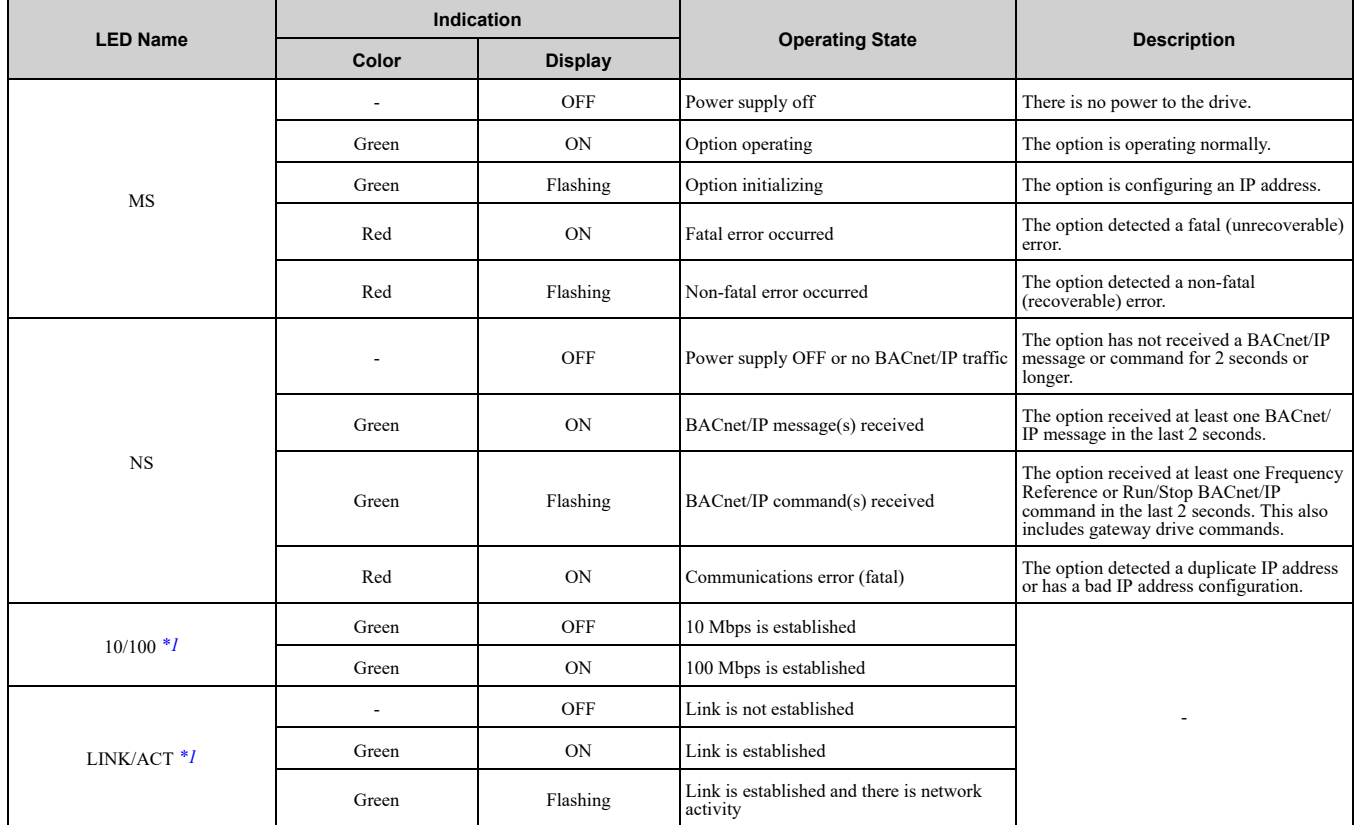

#### **Table 4.2 Option LED States**

<span id="page-10-4"></span>\*1 To verify LED states, you must remove the drive front cover. Do not touch the drive main circuit terminal or circuit boards when you remove the drive front cover.

# <span id="page-10-0"></span>■ **Power-Up Diagnostics**

An LED test is performed each time the drive is powered up. The initial boot sequence can take several seconds. After the LEDs complete the diagnostic LED sequence, the option is successfully initialized. The LEDs then assume operational conditions as shown in [Table](#page-10-3) 4.3.

<span id="page-10-3"></span>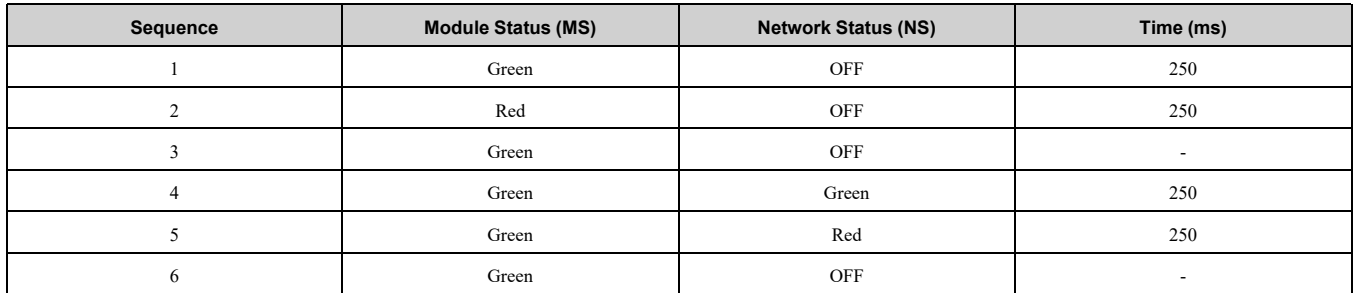

#### **Table 4.3 Power-Up Diagnostic LED Sequence**

# <span id="page-11-0"></span>**5 Installation Procedure**

# <span id="page-11-1"></span>◆ **Section Safety**

**DANGER** *Electrical Shock Hazard. Do not examine, connect, or disconnect wiring on an energized drive. Before* servicing, disconnect all power to the equipment and wait for the time specified on the warning label at a minimum. The internal capacitor stays charged after the drive is de-energized. The charge indicator LED extinguishes when the DC bus voltage decreases below 50 Vdc. When all indicators are OFF, measure for dangerous voltages to make sure that the drive is safe. If you do work on the drive when it is energized, it will cause serious injury or death from electrical shock.

**A WARNING** Electrical Shock Hazard. Do not operate the drive when covers are missing. Replace covers and shields before you operate the drive. Use the drive only as specified by the instructions. Some figures in this section include drives without covers or safety shields to more clearly show the inside of the drive. If covers or safety shields are missing from the *drive, it can cause serious injury or death.*

**WARNING** *Electrical Shock Hazard. Only let approved personnel install, wire, maintain, examine, replace parts, and repair the drive. If personnel are not approved, it can cause serious injury or death.*

**A WARNING** Electrical Shock Hazard. Do not remove covers or touch circuit boards while the drive is energized. If you *touch the internal components of an energized drive, it can cause serious injury or death.*

**A WARNING** Electrical Shock Hazard. Do not use damaged wires, put too much force on the wiring, or cause damage to *the wire insulation. Damaged wires can cause serious injury or death.*

**A WARNING** Fire Hazard. Tighten all terminal screws to the correct tightening torque. Connections that are too loose or too tight can cause incorrect operation and damage to the drive. Incorrect connections can also cause death or serious injury from *fire.*

**NOTICE** *Damage to Equipment. When you touch the option, make sure that you observe correct electrostatic* discharge (ESD) procedures. If you do not follow procedures, it can cause ESD damage to the drive circuitry.

NOTICE Damage to Equipment. Do not de-energize the drive while the drive is outputting voltage. Incorrect equipment *sequencing can cause damage to the drive.*

NOTICE Do not operate a drive or connected equipment that has damaged or missing parts. You can cause damage to *the drive and connected equipment.*

NOTICE Use Yaskawa connection cables or recommended cables only. Incorrect cables can cause the drive or option *to function incorrectly.*

**NOTICE** *Damage to Equipment. Correctly connect the connectors. Incorrect connections can cause malfunction or damage to the equipment.*

NOTICE Damage to Equipment. Make sure that all connections are correct after you install the drive and connecting *peripheral devices. Incorrect connections can cause damage to the option.*

# <span id="page-11-2"></span>◆ **Settings for DIP Switch S1**

Use the DIP switch S1 on the option to select the communication protocol.

Use non-conductive tweezers or a tool with a tip width of approximately 0.5 mm (0.02 in) to set DIP switch S1.

[Figure](#page-11-3) 5.1 shows the default settings for DIP switch S1.

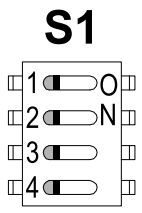

#### **Figure 5.1 Default Settings for DIP Switch S1**

<span id="page-11-4"></span><span id="page-11-3"></span>When you use BACnet/IP, set DIP switch S1 as shown in [Figure](#page-11-4) 5.2.

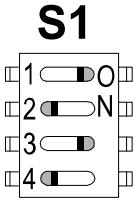

#### **Figure 5.2 BACnet/IP Settings for DIP Switch S1**

**Note:**

If you set the DIP switch for a different protocol, it will erase all user-entered data from the JOHB-SMP3, including the Device Object Name.

# <span id="page-12-0"></span>◆ **Procedures to Install and Wire the Option**

Procedures to install and wire the option are different for different drive models.

Refer to [Table](#page-12-2) 5.1 to check the procedures to install and wire the option on a drive.

<span id="page-12-2"></span>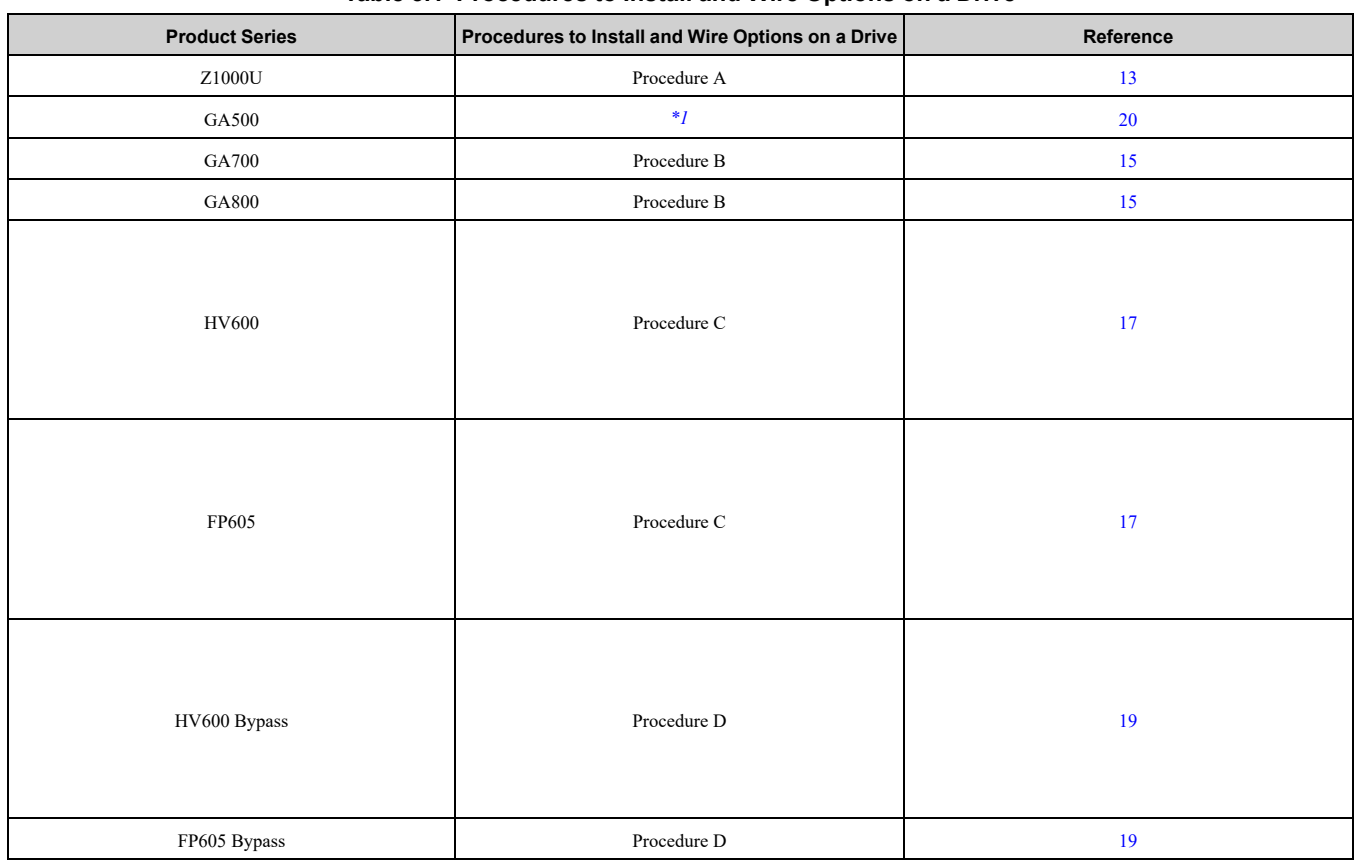

#### **Table 5.1 Procedures to Install and Wire Options on a Drive**

<span id="page-12-3"></span>\*1 To install the option on GA500 drives, use the option mounting kit (JOHB-GA50) and manual.

## <span id="page-12-1"></span>■ **Procedure A**

This section shows the procedure to install and wire the option on a Z1000U drive.

#### **Prepare the Drive for the Option**

Correctly wire the drive as specified by the manual packaged with the drive. Make sure that the drive functions correctly. Refer to the drive manuals for more information.

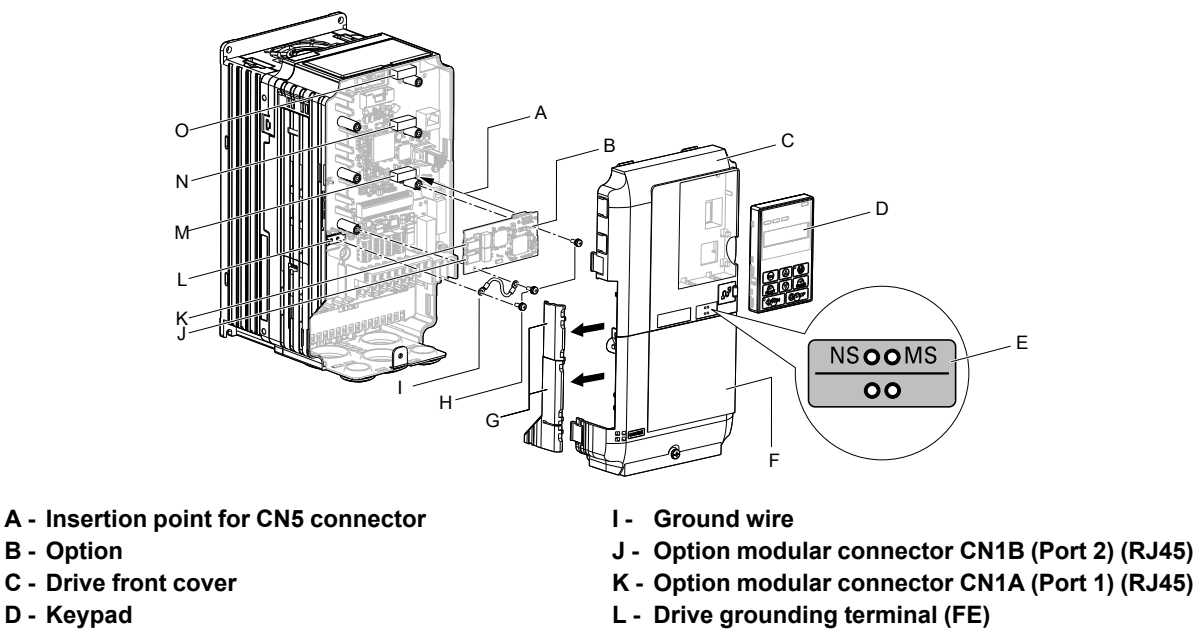

- **M - Connector CN5-A**
- **N - Connector CN5-B (Not available for communication option installation.)**
- **O - Connector CN5-C (Not available for communication option installation.)**

**Figure 5.3 Drive Components with Option**

#### **Install the Option**

**B - Option**

**D - Keypad E - LED label**

**F - Drive terminal cover**

**H - Included screws**

**G - Removable tabs for wire routing**

**DANGER** *Electrical Shock Hazard. Do not examine, connect, or disconnect wiring on an energized drive. Before* servicing, disconnect all power to the equipment and wait for the time specified on the warning label at a minimum. The internal capacitor stays charged after the drive is de-energized. The charge indicator LED extinguishes when the DC bus voltage decreases below 50 Vdc. When all indicators are OFF, measure for dangerous voltages to make sure that the drive is safe. If you do work on the drive when it is energized, it will cause serious injury or death from electrical shock.

**NOTICE** *Damage to Equipment. When you touch the option, make sure that you observe correct electrostatic* discharge (ESD) procedures. If you do not follow procedures, it can cause ESD damage to the drive circuitry.

#### **Note:**

You can only install this option into the CN5-A connector on the drive control board.

- 1. Shut off power to the drive and wait for the time specified on the drive warning label at a minimum. Make sure that the charge indicator LED is unlit, then remove the keypad and front cover. Refer to the drive manuals for more information.
- 2. Remove the keypad (D), front cover (C), and terminal cover (F).
- 3. Put the LED label (E) in the correct position on the drive front cover (C).
- 4. Install the option (B) into the CN5-A connector (M) on the drive and use the included screws (H) to put it in place.
- 5. Use one of the remaining included screws (H) to connect one end of the ground wire (I) to the ground terminal (L). Use the last remaining included screw (H) to connect the other end of the ground wire (I) to the remaining ground terminal and installation hole on the option (B). Tighten the screws to a correct tightening torque:
	- 0.5 N∙m to 0.6 N∙m (4.4 lbf∙in to 5.3 lbf∙in)

#### **Note:**

The drive has only two ground terminal screw holes. When you connect three options, two options will share one ground terminal.

6. Route the option wiring.

Procedures to wire the option are different for different drive models.

- You can route the option wiring through openings on the front cover of some models. Remove the perforated tabs on the left side of the front cover as shown in [Figure](#page-14-1) 5.4-A to create the necessary openings on these models. To prevent damage to the cable from the cut end, treat the cut surface with sandpaper.
- Route the option wiring inside the enclosure as shown in [Figure](#page-14-1) 5.4-B. Refer to the drive manuals for more information.

#### **Note:**

Isolate communication cables from main circuit wiring and other electrical and power lines.

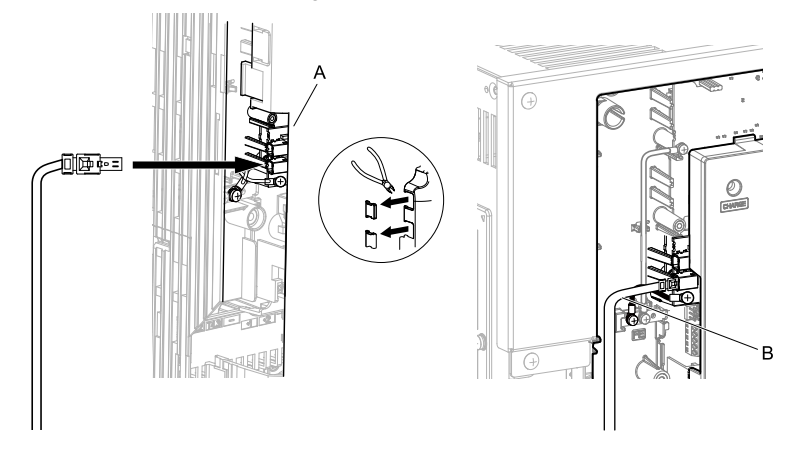

- **A - Route wires through the openings provided on the left side of the front cover.** *[\\*1](#page-14-2)* **B - Use the open space provided inside the drive to route option wiring.**
	- **Figure 5.4 Wire Routing Examples**
	- \*1 If there is wiring outside the enclosure, the drive will not meet Enclosed wall-mounted type (IP20/UL Type 1) requirements.
- <span id="page-14-2"></span><span id="page-14-1"></span>7. Firmly connect the Ethernet communication cables to CN1B (Port 2) (J), and/or CN1A (Port 1) (K). Isolate communication cables from main circuit wiring and other electrical and power lines. Make sure that you firmly connect the cable end. Refer to *[Communication](#page-20-0) Cable Specifications on page 21* for more information.
- 8. Reattach the front cover (C), terminal cover (F), and keypad (D). Refer to the drive manuals for more information.

**NOTICE** *Do not pinch cables between the front covers and the drive. Failure to comply could cause erroneous operation.*

9. Set drive parameters in *Related Drive [Parameters](#page-21-0) on page 22* for correct option performance.

# <span id="page-14-0"></span>■ **Procedure B**

This section shows the procedure to install and wire the option on a GA700 or GA800 drive.

#### **Prepare the Drive for the Option**

Correctly wire the drive as specified by the manual packaged with the drive. Make sure that the drive functions correctly. Refer to the drive manuals for more information.

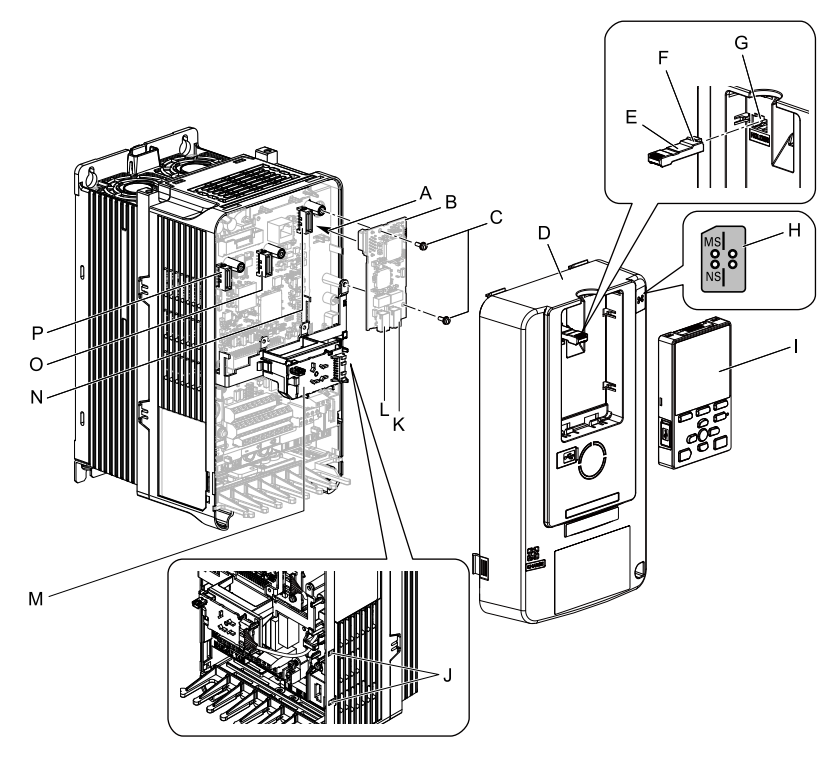

- **A - Insertion point for CN5 connector**
- **B - Option**
- **C - Included screws**
- **D - Drive front cover**
- **E - Keypad connector**
- **F - Keypad connector tab**
- **G - Holder**
- **H - LED label**
- **I - Keypad**
- **J - LED Status Ring board temporary placement holes**
- **K - Option modular connector CN1B (Port 2) (RJ45)**
- **L - Option modular connector CN1A (Port 1) (RJ45)**
- **M - LED Status Ring board**
- **N - Connector CN5-A**
- **O - Connector CN5-B (Not available for communication option installation.)**
- **P - Connector CN5-C (Not available for communication option installation.)**

#### **Figure 5.5 Drive Components with Option**

#### **Install the Option**

**DANGER** *Electrical Shock Hazard. Do not examine, connect, or disconnect wiring on an energized drive. Before* servicing, disconnect all power to the equipment and wait for the time specified on the warning label at a minimum. The internal capacitor stays charged after the drive is de-energized. The charge indicator LED extinguishes when the DC bus voltage decreases below 50 Vdc. When all indicators are OFF, measure for dangerous voltages to make sure that the drive is safe. If you do work on the drive when it is energized, it will cause serious injury or death from electrical shock.

**NOTICE** *Damage to Equipment. When you touch the option, make sure that you observe correct electrostatic* discharge (ESD) procedures. If you do not follow procedures, it can cause ESD damage to the drive circuitry.

#### **Note:**

You can only install this option into the CN5-A connector on the drive control board.

- 1. Put the LED label (H) in the correct position on the drive front cover (D).
- 2. Shut off power to the drive and wait for the time specified on the drive warning label at a minimum. Make sure that the charge indicator LED is unlit, then remove the keypad and front cover. Refer to the drive manuals for more information.
- 3. Remove the keypad (I) and front cover (D).

#### **Note:**

Remove the keypad, then move the keypad connector (E) to the holder (G) on the drive, then remove the front cover.

4. Carefully remove the LED Status Ring board (M) and put it in the temporary placement holes (J) on the right side of the drive.

Refer to the drive manuals for more information.

NOTICE Do not remove the LED Status Ring board cable connector. If you disconnect the LED Status Ring *board, it can cause incorrect operation and damage to the drive.*

5. Install the option (B) into the CN5-A connector (N) on the drive and use the included screws (C) to put it in place.

Tighten the screws to a correct tightening torque:

• 0.5 N∙m to 0.6 N∙m (4.4 lbf∙in to 5.3 lbf∙in)

#### **Note:**

- 1. A ground wire is not necessary. Do not use the ground wire.
- 2. Only two screws are necessary to install the option on a GA700, GA800, and CR700 drive.
- 6. Firmly connect the Ethernet communication cables to CN1B (Port 2) (K), and/or CN1A (Port 1) (L).

Isolate communication cables from main circuit wiring and other electrical and power lines. Make sure that you firmly connect the cable end. Refer to *[Communication](#page-20-0) Cable Specifications on page 21* for more information.

#### **Note:**

Maximum transmission distance is 100 m (328 ft). Minimum wiring distance between stations is 0.2 m (7.9 in).

7. Reattach the LED Status Ring board (M), front cover (D), and keypad (I).

Refer to the drive manuals for more information.

NOTICE Do not pinch cables between the front cover or the LED Status Ring board and the drive. Failure to *comply could cause erroneous operation.*

#### **Note:**

•Replace the keypad connector (E), then install the keypad.

•Put the keypad connector tab (F) into the holder when you install the keypad connector to the holder.

8. Set drive parameters in *Related Drive [Parameters](#page-21-0) on page 22* for correct option performance.

# <span id="page-16-0"></span>■ **Procedure C**

This section shows the procedure to install and wire the option on an HV600 or FP605 drive.

#### **Prepare the Drive for the Option**

Correctly wire the drive as specified by the manual packaged with the drive. Make sure that the drive functions correctly. Refer to the drive manuals for more information.

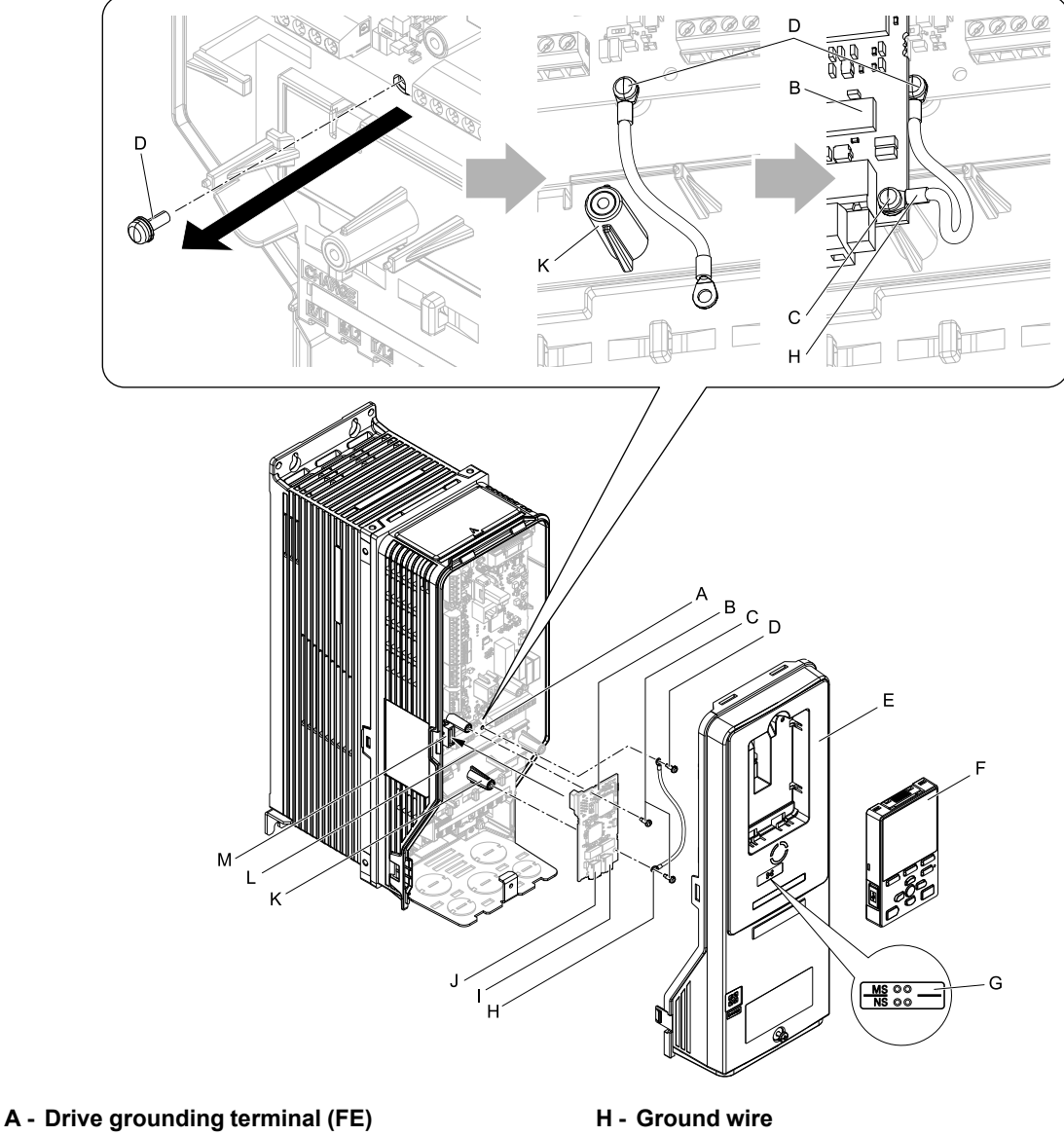

- **B - Option**
- **C - Included screws**
- **D - Ground screw**
- **E - Drive front cover**
- **F - Keypad**
- **G - LED label**
- **I - Option modular connector CN1B (Port 2) (RJ45)**
- **J - Option modular connector CN1A (Port 1) (RJ45)**
- **K - Stud**
- **L - Insertion point for CN5 connector**
- **M - Connector CN5**

#### <span id="page-17-0"></span>**Install the Option**

**DANGER** *Electrical Shock Hazard. Do not examine, connect, or disconnect wiring on an energized drive. Before* servicing, disconnect all power to the equipment and wait for the time specified on the warning label at a minimum. The internal capacitor stays charged after the drive is de-energized. The charge indicator LED extinguishes when the DC bus voltage decreases below 50 Vdc. When all indicators are OFF, measure for dangerous voltages to make sure that the drive is safe. If you do work on the drive when it is energized, it will cause serious injury or death from electrical shock.

**Figure 5.6 Drive Components with Option**

**NOTICE** *Damage to Equipment. When you touch the option, make sure that you observe correct electrostatic* discharge (ESD) procedures. If you do not follow procedures, it can cause ESD damage to the drive circuitry.

- 1. Shut off power to the drive and wait for the time specified on the drive warning label at a minimum.
	- Make sure that the charge indicator LED is unlit, then remove the keypad and front cover. Refer to the drive manuals for more information.
- 2. Remove the keypad (F) and front cover (E).
- 3. Put the LED label (G) in the correct position on the drive front cover (E).
- 4. Remove the screw (D) installed in the drive grounding terminal (A).
- 5. Use the screw (C) installed in the FE ground terminal of the drive (A) to connect one end of the included ground wire (H) to the ground terminal on the drive.

Route ground wire on the right side of the stud (K).

Tighten the screw to a correct tightening torque:

- 0.5 N∙m to 0.6 N∙m (4.4 lbf∙in to 5.3 lbf∙in)
- 6. Install the option (B) into the CN5 connector (M) (HV600: CN5, FP605: CN5-A) on the drive and use one of the included screws (C) to put it in place.

Tighten the screw to a correct tightening torque:

• 0.5 N∙m to 0.6 N∙m (4.4 lbf∙in to 5.3 lbf∙in)

#### **Note:**

Only two screws are necessary to install the option on HV600 and FP605 drives.

7. Use one of the remaining included screws (C) to connect the ground wire (H) to the ground terminal and installation hole on the option (B).

Refer to [Figure](#page-17-0) 5.6 for instruction about crimp terminal orientation and wire routing. Tighten the screw to a correct tightening torque:

- 0.5 N∙m to 0.6 N∙m (4.4 lbf∙in to 5.3 lbf∙in)
- 8. Firmly connect the Ethernet communication cables to CN1B (Port 2) (I), and/or CN1A (Port 1) (J). Isolate communication cables from main circuit wiring and other electrical and power lines. Make sure that you firmly connect the cable end. Refer to *[Communication](#page-20-0) Cable Specifications on page 21* for more information.
- 9. Reattach the drive front cover (E) and the keypad (F).

Refer to the drive manuals for more information.

**NOTICE** *Do not pinch cables between the front covers and the drive. Failure to comply could cause erroneous operation.*

10. Set drive parameters in *Related Drive [Parameters](#page-21-0) on page 22* for correct option performance.

# <span id="page-18-0"></span>■ **Procedure D**

This section shows the procedure to install and wire the option on an HV600 Bypass or FP605 Bypass.

#### **Install the Option**

**DANGER** *Electrical Shock Hazard. Do not examine, connect, or disconnect wiring on an energized drive. Before* servicing, disconnect all power to the equipment and wait for the time specified on the warning label at a minimum. The internal capacitor stays charged after the drive is de-energized. The charge indicator LED extinguishes when the DC bus voltage decreases below 50 Vdc. When all indicators are OFF, measure for dangerous voltages to make sure that the drive is safe. If you do work on the drive when it is energized, it will cause serious injury or death from electrical shock.

**NOTICE** *Damage to Equipment. When you touch the option, make sure that you observe correct electrostatic* discharge (ESD) procedures. If you do not follow procedures, it can cause ESD damage to the drive circuitry.

- 1. Remove the bypass cover.
- 2. Put the option into port CN5 on the bypass PCB.

3. Use the two screws included in the option kit to fasten the option card to the metal standoffs on the bypass PCB. Use a short-shaft, magnetic screwdriver for narrow enclosure models H6BPxxxx or CIPR-F6BPxxxx. Tighten each screw to 0.5 to 0.6 N•m (4.4 to 5.3 in lbs).

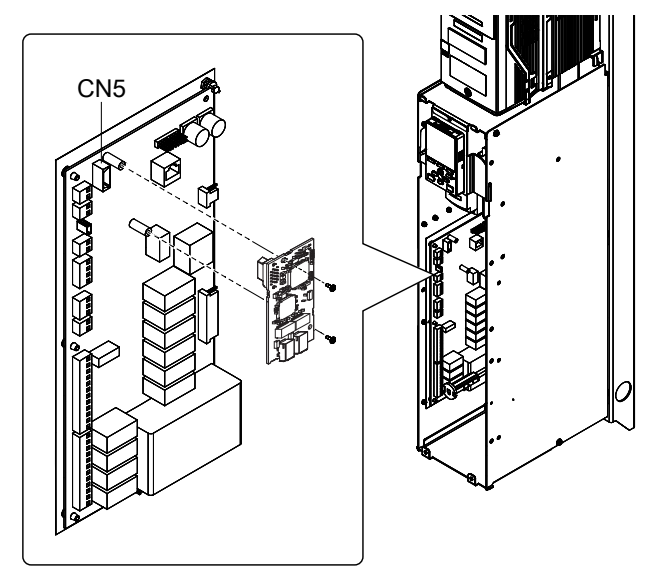

**Figure 5.7 Insert Option into Bypass PCB CN5 Connector Port**

4. Firmly insert the end of the customer-supplied network cable into the CN1 connection port on the option board. When you have a dual-port option, connect two network cables to the two network ports in CN1 for flexibility in cabling topology.

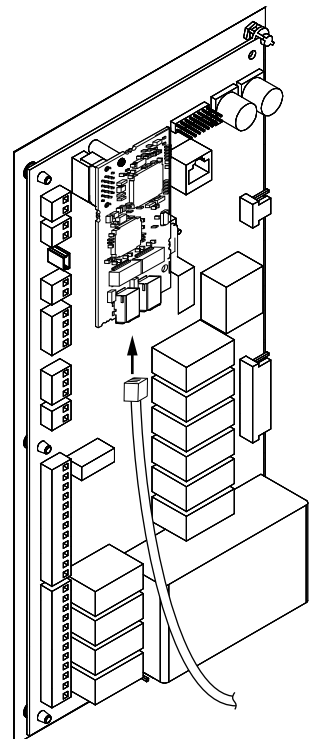

**Figure 5.8 Connect Network Cable to Option**

**NOTICE** *Separate the communication wiring from the input power wiring and the motor wiring. Electrical interference can cause communication data errors.*

- 5. Make sure that you did not pinch cables between the front cover and the bypass enclosure, then replace and secure the front cover.
- 6. Set drive parameters in *Related Drive [Parameters](#page-21-0) on page 22* for correct option performance.

# <span id="page-19-0"></span>◆ **Option Card Mounting Kit for GA500**

An option card mounting kit is necessary to install the option on a GA500 drive. The option card mounting kit model is: JOHB-GA50. This kit is sold separately.

Refer to the option card mounting kit manual for more information about installation.

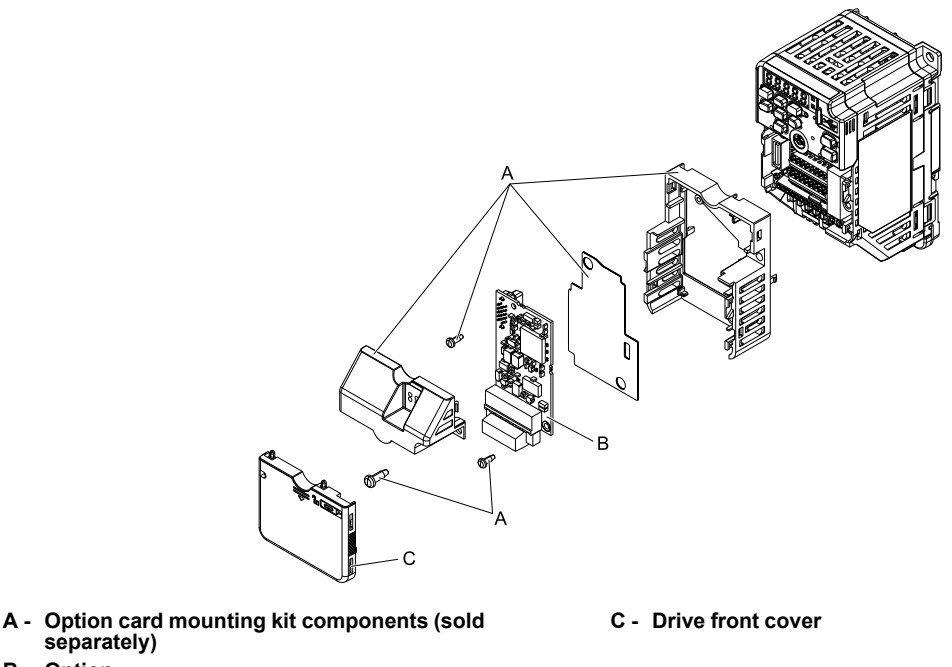

**B - Option**

図 **5.9 Option Card Mounting Kit (JOHB-GA50)**

## <span id="page-20-0"></span>◆ **Communication Cable Specifications**

Yaskawa recommends using shielded Cat5e cable or better. The Yaskawa warranty does not cover other cable types.

## <span id="page-20-1"></span>■ **Option Connection Diagram**

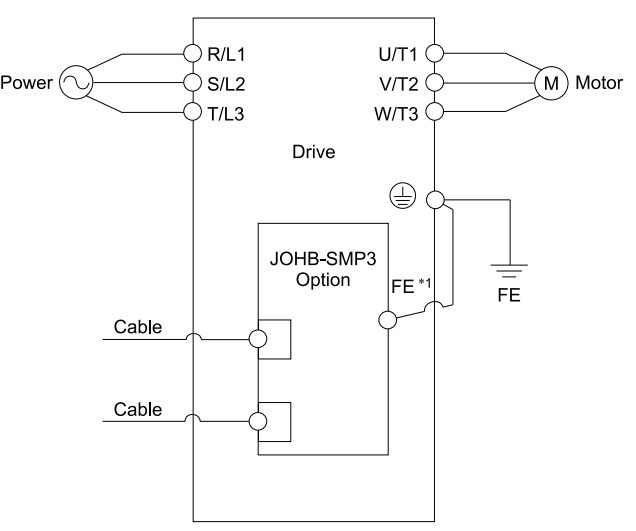

**Figure 5.10 Option Connection Diagram**

\*1 Connect the specified ground wire.

# <span id="page-20-2"></span>■ **Communication Topology Specifications**

Drives equipped with the JOHB-SMP3 option can be connected to network in either star or line topology.

- Star Topology Use either one of the communication connectors CN1A (Port 1) or CN1B (Port 2).
- Line Topology (Daisy-Chained) Use the communication connectors CN1A (Port 1) and CN1B (Port 2) at the same time. A switch is not necessary for this connection.
- Ring Topology Use both communication connectors CN1A (Port 1) and CN1B (Port 2) to create a ring. Ring topologies will use the RSTP protocol.

#### **Note:**

•Ring Topology is compatible with option software versions PRG: 7001 and later. For Ring Topology connections, enable the RSTP function with reference to *Rapid [Spanning](#page-46-2) Tree Protocol (RSTP) on page 47*. (The default setting is enabled.) Refer to *U6-97 [OPT SPARE 4]* to check the option software version. To use PRG: 7000 option in a ring topology, prepare a separate device that supports STP and RSTP in the same network.

•If you use an option with software version PRG: 7000 and the link speed of Port 1 is different than the link speed of Port 2, it will trigger a *PA1 [PLC Alarm 1]* and the drive will not send data between the ports. To prevent this alarm, set *F7-14 = 1 [Duplex Mode Selection = Auto/Auto (Auto Negotiation/Auto Negotiation)]* and set the two connected ports to the same link speed, and make sure that  $F7-15 \neq 101$  or 102 [Communication Speed Selection  $\neq 10/100$  Mbps (10 Mbps/100 Mbps) or 100/10 Mbps (100 Mbps/10 Mbps)]. PRG: 7001 and later can send data between the ports, when the link speeds between the ports are different. Therefore, it will not trigger a *PA1 [PLC Alarm 1]*. Refer to *U6-97 [OPT SPARE 4]* to check the option software version.

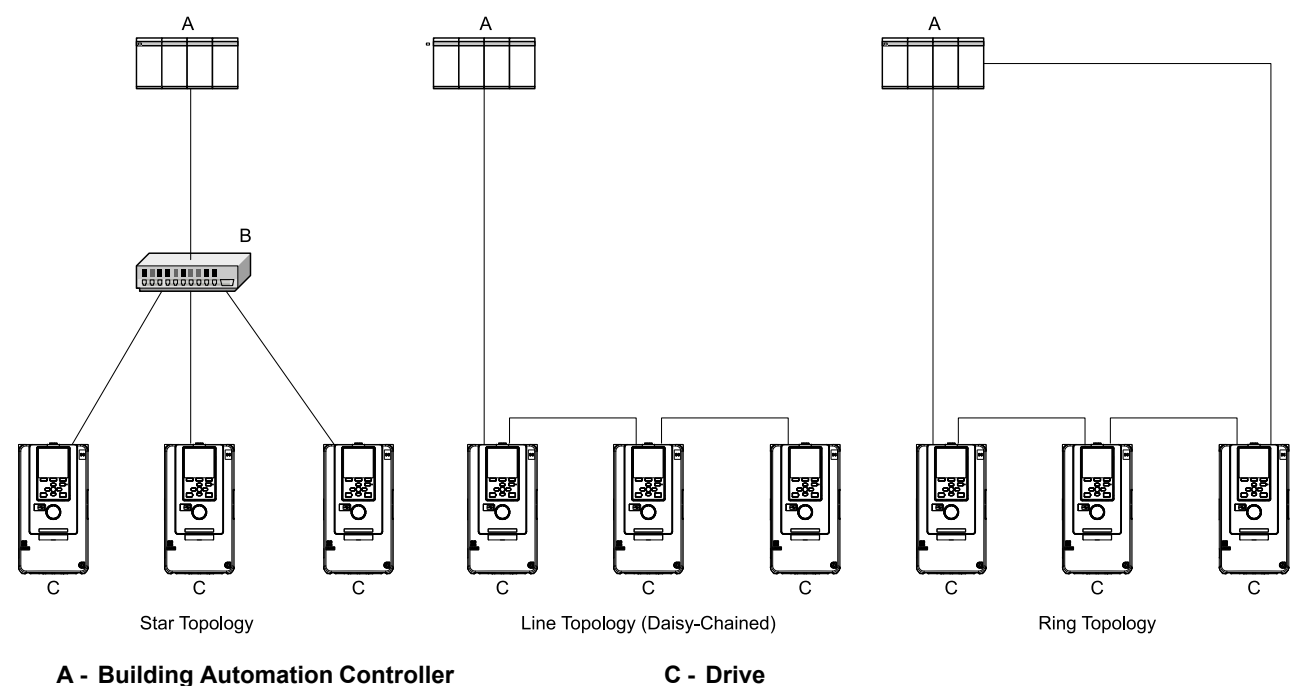

<span id="page-21-0"></span>**B - Switch**

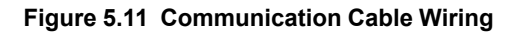

# **6 Related Drive Parameters**

These parameters set the drive for operation with the option. Make sure that the parameter settings in this table are correct before you start network communications.

**Note:**

- •Hex.: MEMOBUS addresses that you can use to change parameters over network communication are represented in hexadecimal numbers.
- •Expert: Some monitors are available in Expert Mode only. When *A1-01 = 3 [Access Level Selection = Expert Level]*, Expert Mode monitors can be displayed on the keypad.

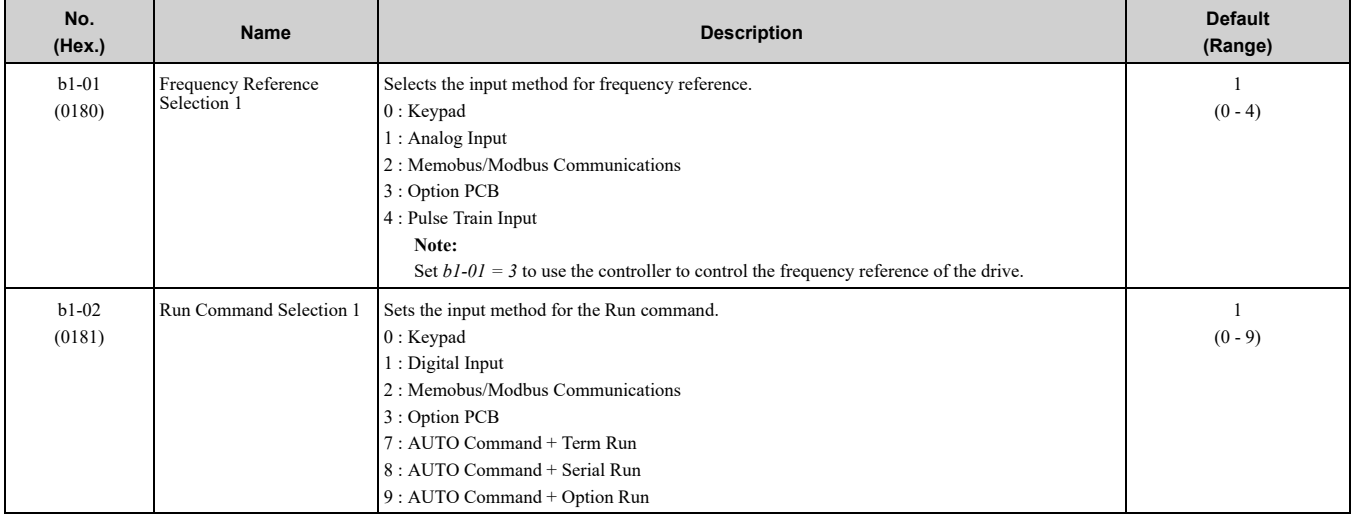

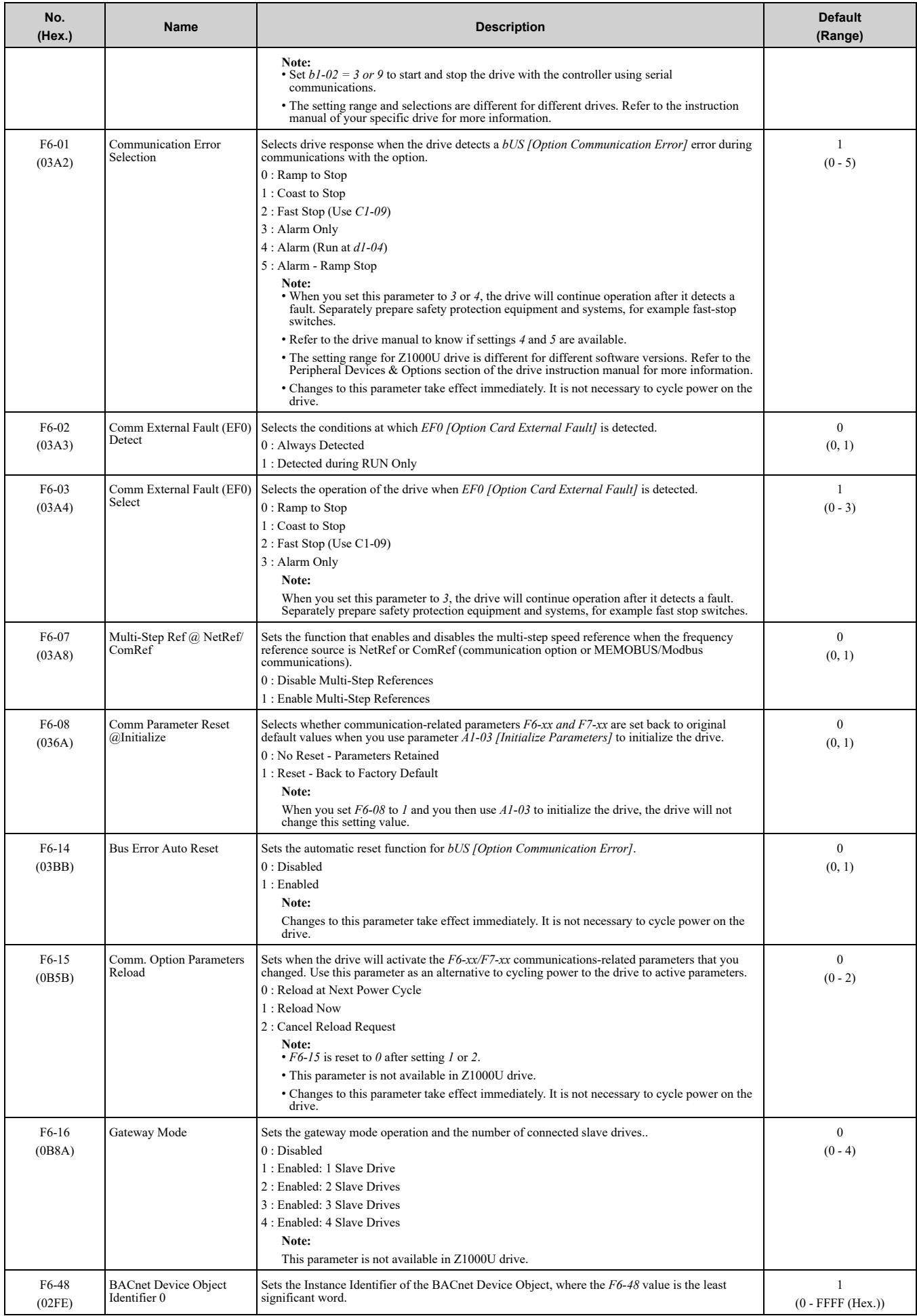

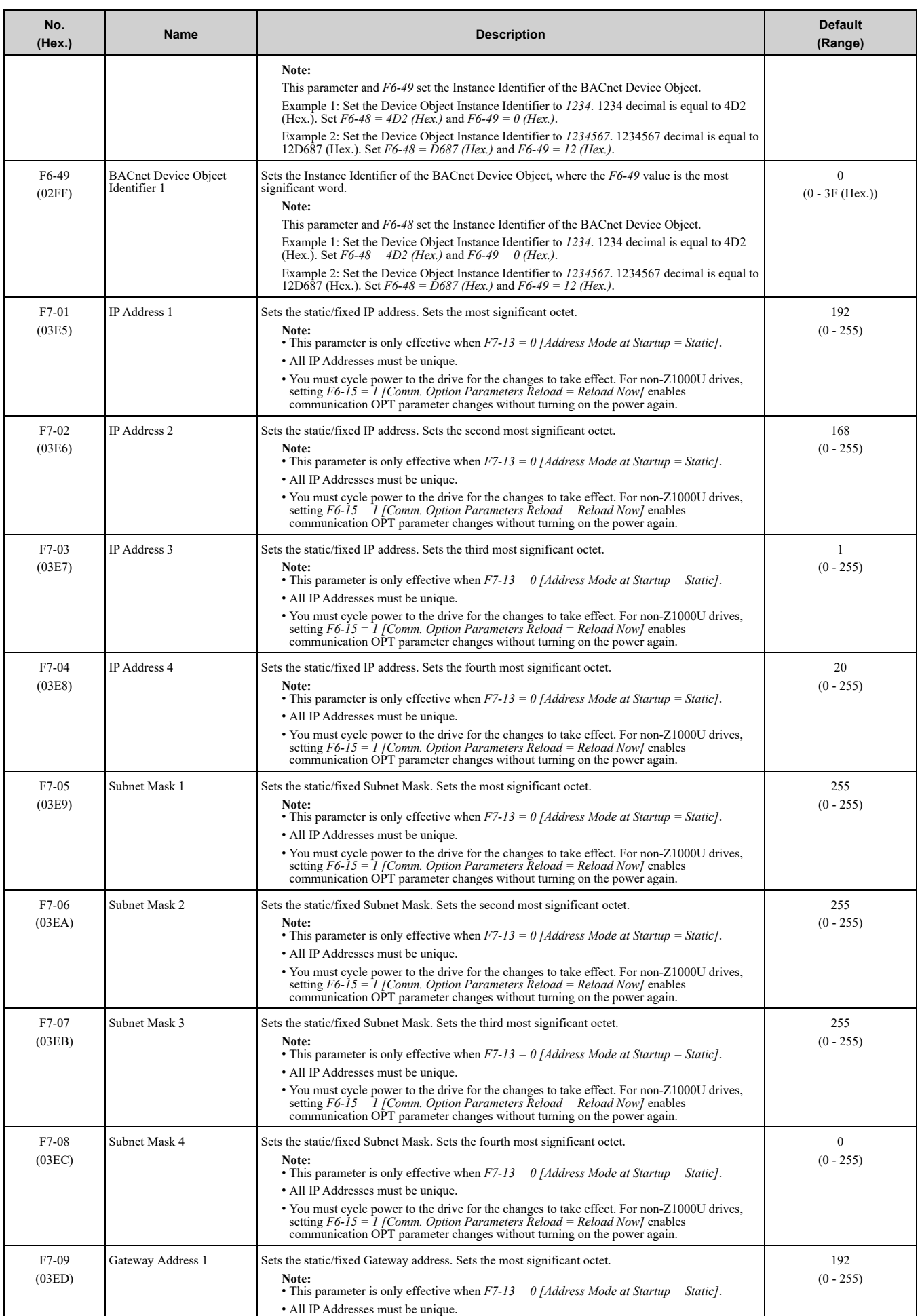

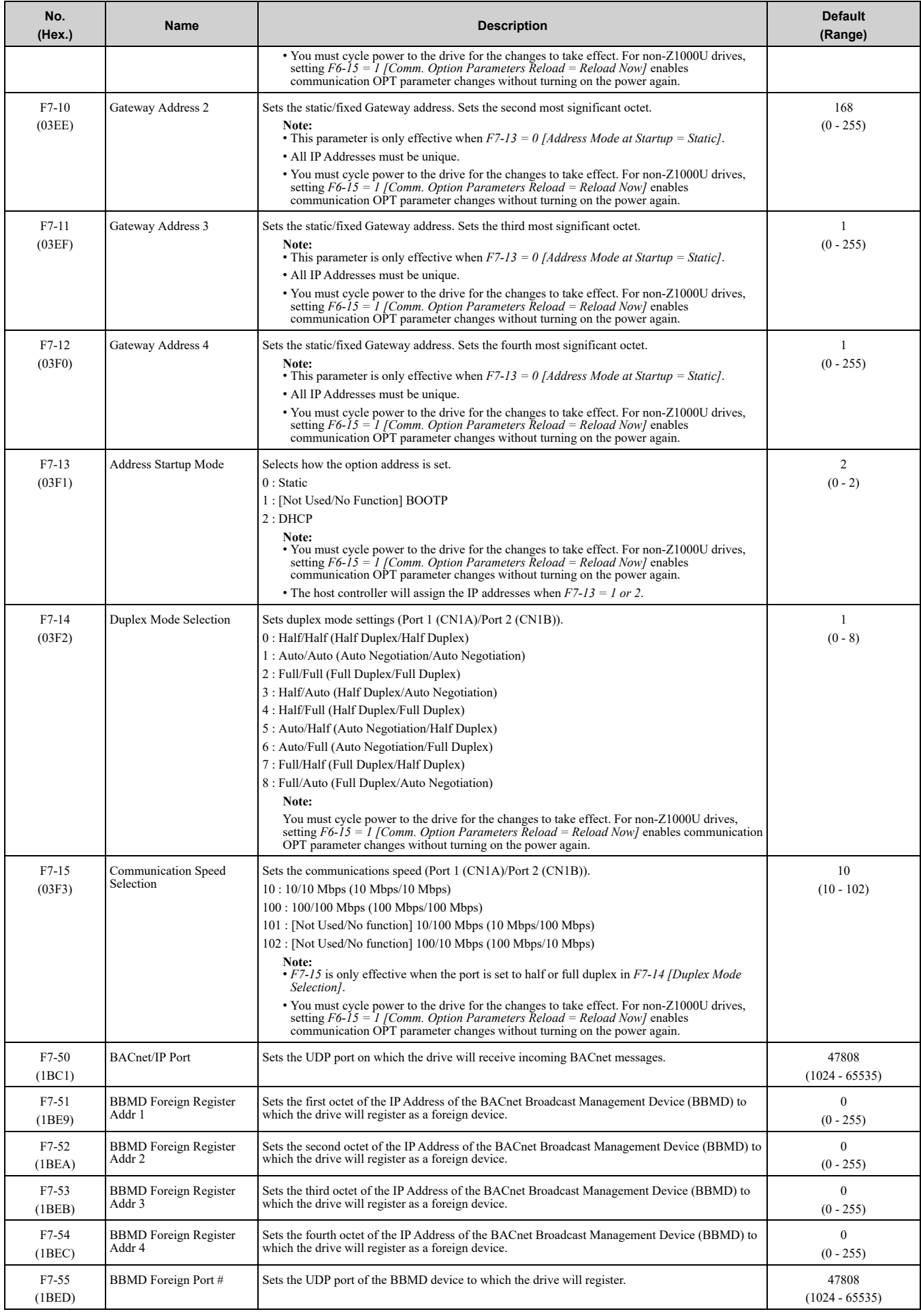

## 6 Related Drive [Parameters](#page-21-0)

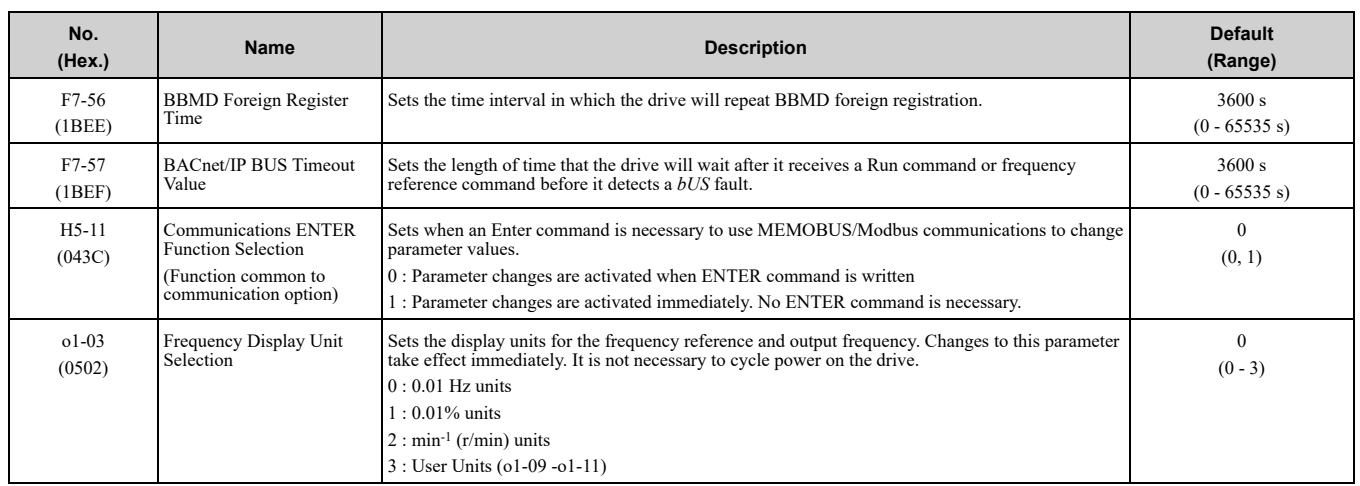

#### **Table 6.1 Option Monitor**

<span id="page-25-0"></span>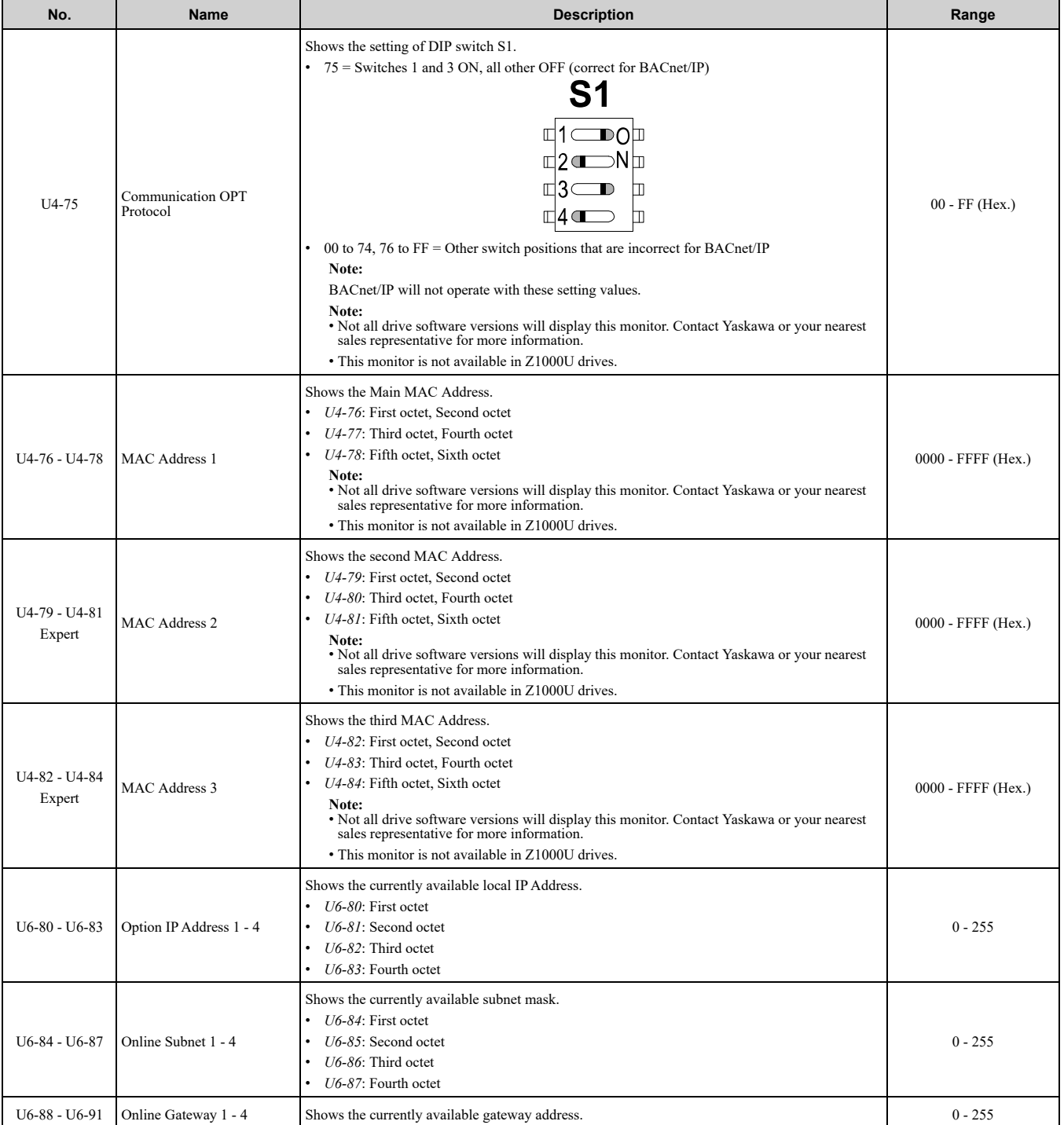

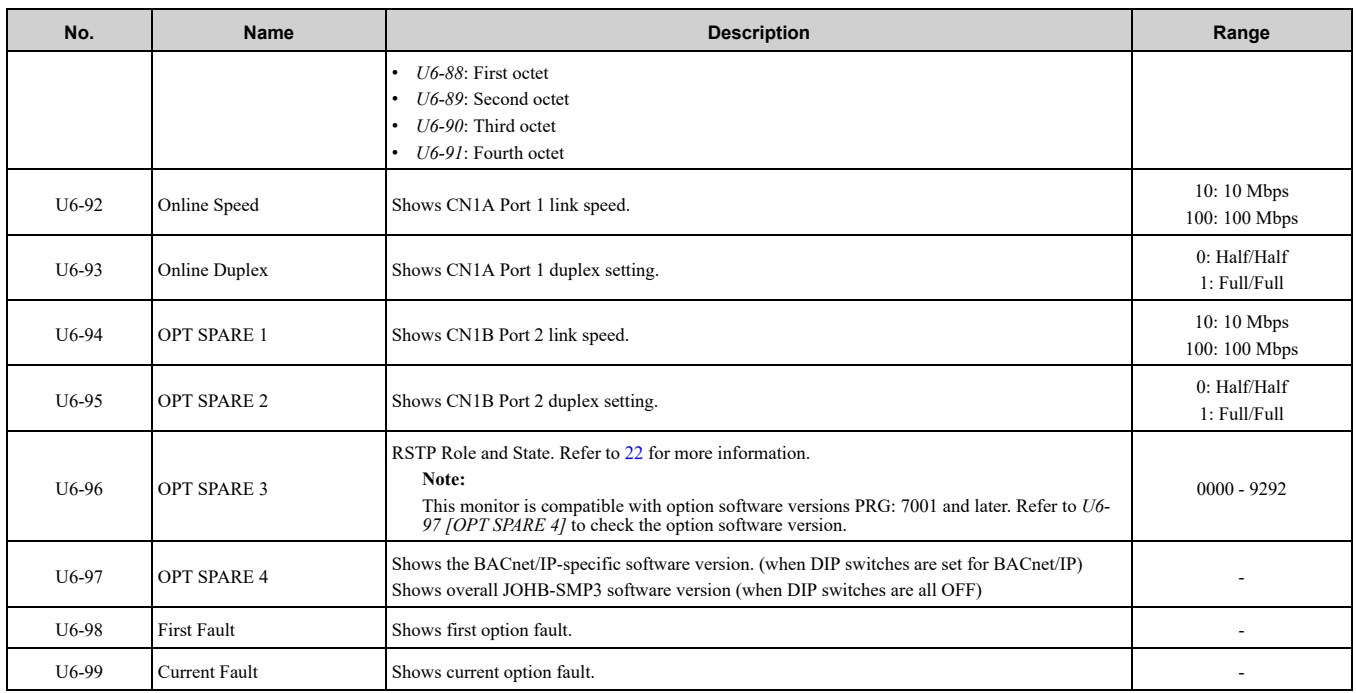

# <span id="page-26-0"></span>**7 BACnet/IP Objects Supported**

# <span id="page-26-1"></span>◆ **BACnet Interoperability Building Blocks (BIBBs)**

A BACnet interoperability building block is a collection of one or more services. [Table](#page-26-3) 7.1 shows the list of BIBBs that are supported by the JOHB-SMP3.

<span id="page-26-3"></span>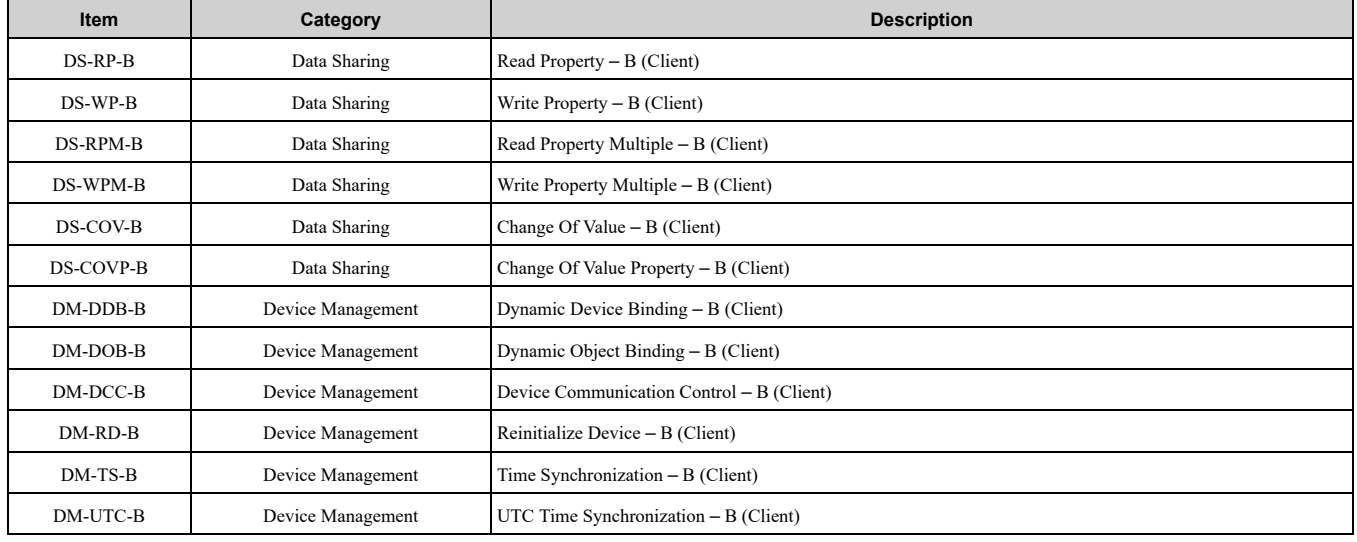

#### **Table 7.1 BACnet Interoperability Building Blocks Supported**

# <span id="page-26-2"></span>◆ **PV Access**

The Present Value (PV) of BACnet objects can always be read. Some PVs can also be written or commanded. A commandable PV is almost the same as the writable PV, but the value is actually written into a priority array. The value that has the highest priority in the array will be used by the drive.

| <b>PV Access</b> | <b>Name</b> | <b>Description</b>                                                                                       |
|------------------|-------------|----------------------------------------------------------------------------------------------------|
| ◡                | Commandable | Value written to a priority array. The highest priority value in the array is then written to the drive. |
| A                | Readable    | Value is read-only.                                                                                      |
| W                | Writable    | Value written to the drive                                                                               |

**Table 7.2 Present Value Access Types and Descriptions**

# <span id="page-27-0"></span>◆ **Supported Properties of Objects**

#### **Table 7.3 Object Properties**

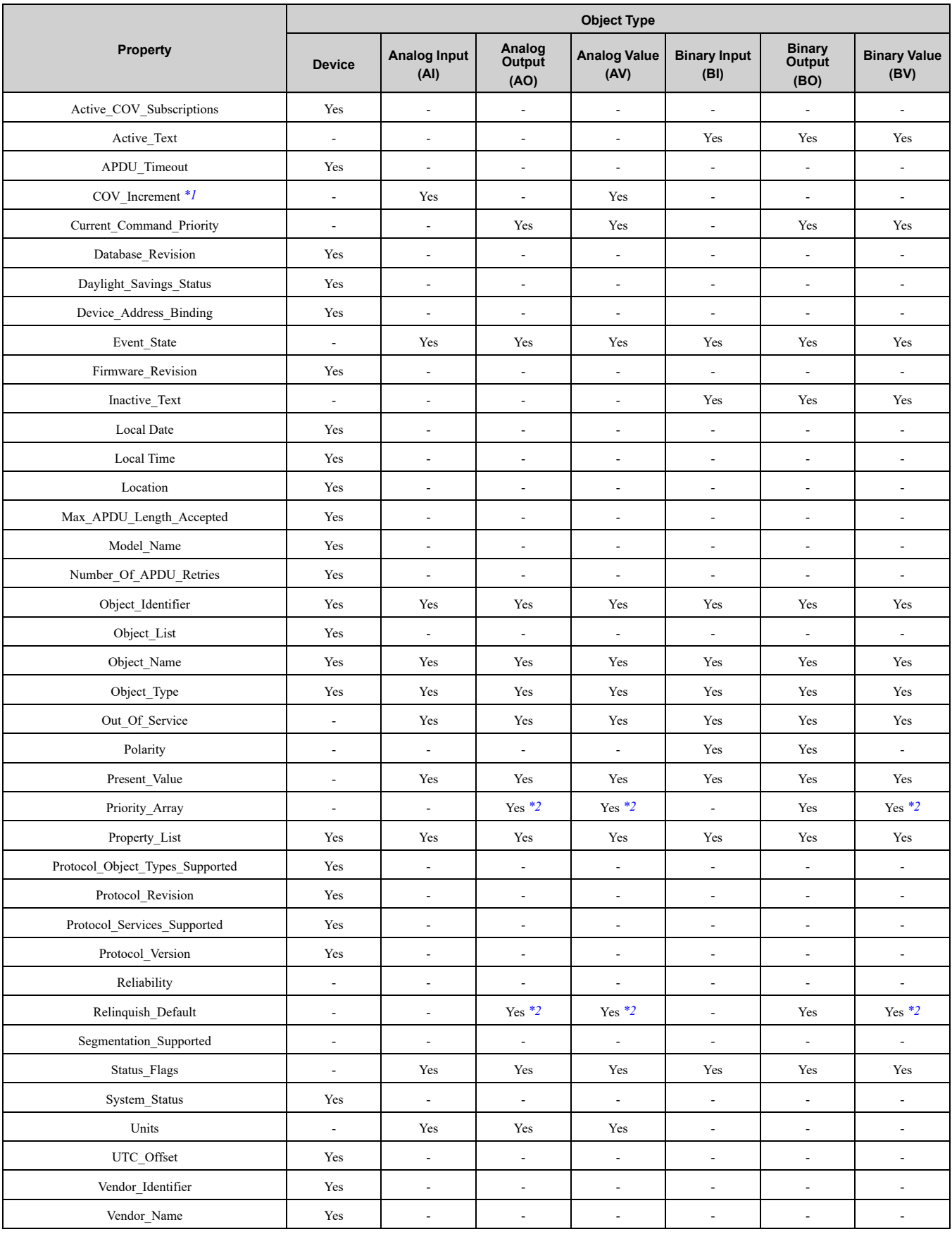

<span id="page-27-1"></span>\*1 COV function is only available on objects that are not commandable and not writable.

<span id="page-27-2"></span>\*2 For Commandable Object Instances only.

# <span id="page-28-0"></span>◆ **Analog Input Objects**

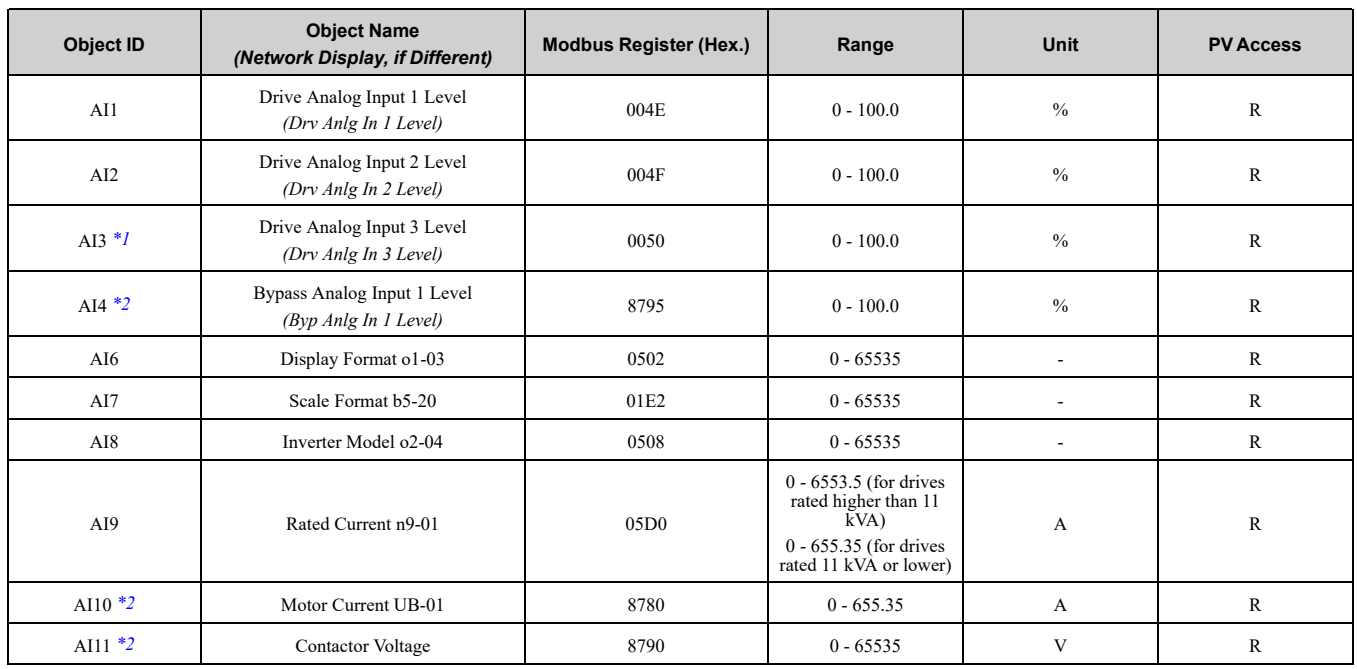

<span id="page-28-3"></span>\*1 Not available on all drives. Refer to the Technical Manual of your drive, and check if the Modbus register of the applicable object exists.

<span id="page-28-4"></span>\*2 Available on bypasses only.

# <span id="page-28-1"></span>◆ **Analog Output Objects**

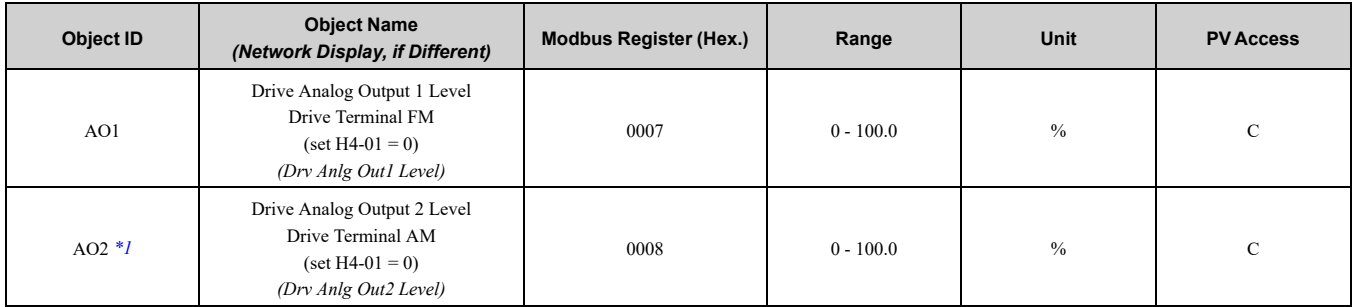

<span id="page-28-5"></span>\*1 Not available on all drives. Refer to the Technical Manual of your drive, and check if the Modbus register of the applicable object exists.

# <span id="page-28-2"></span>◆ **Analog Value Objects**

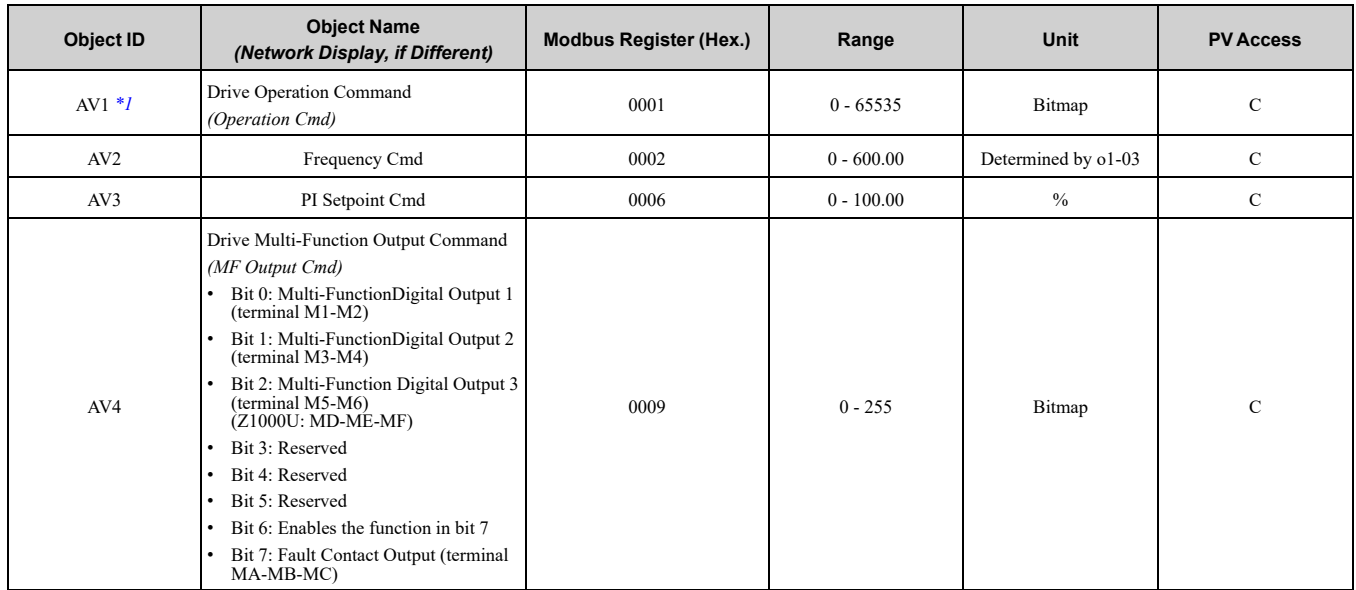

## 7 [BACnet/IP](#page-26-0) Objects Supported

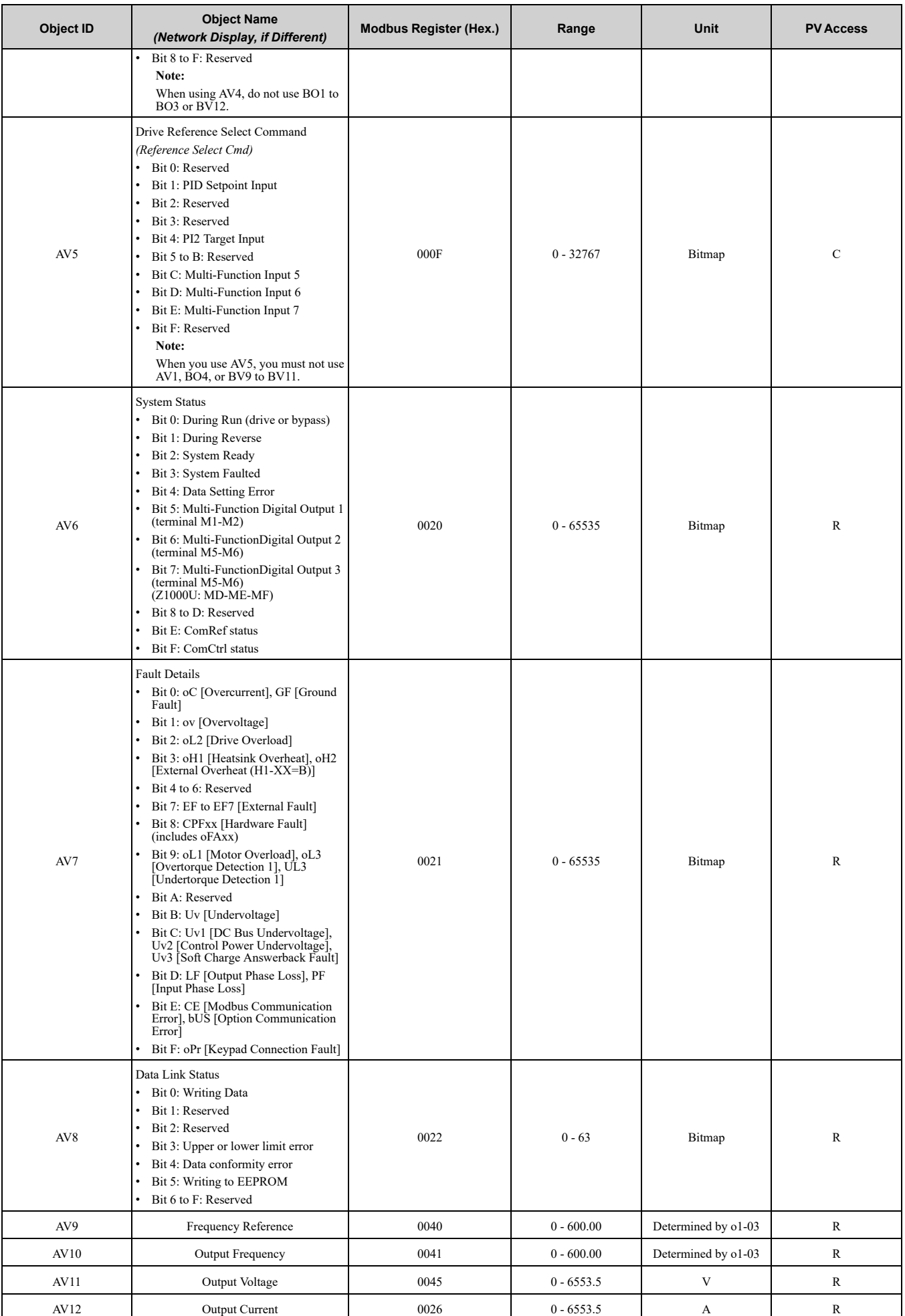

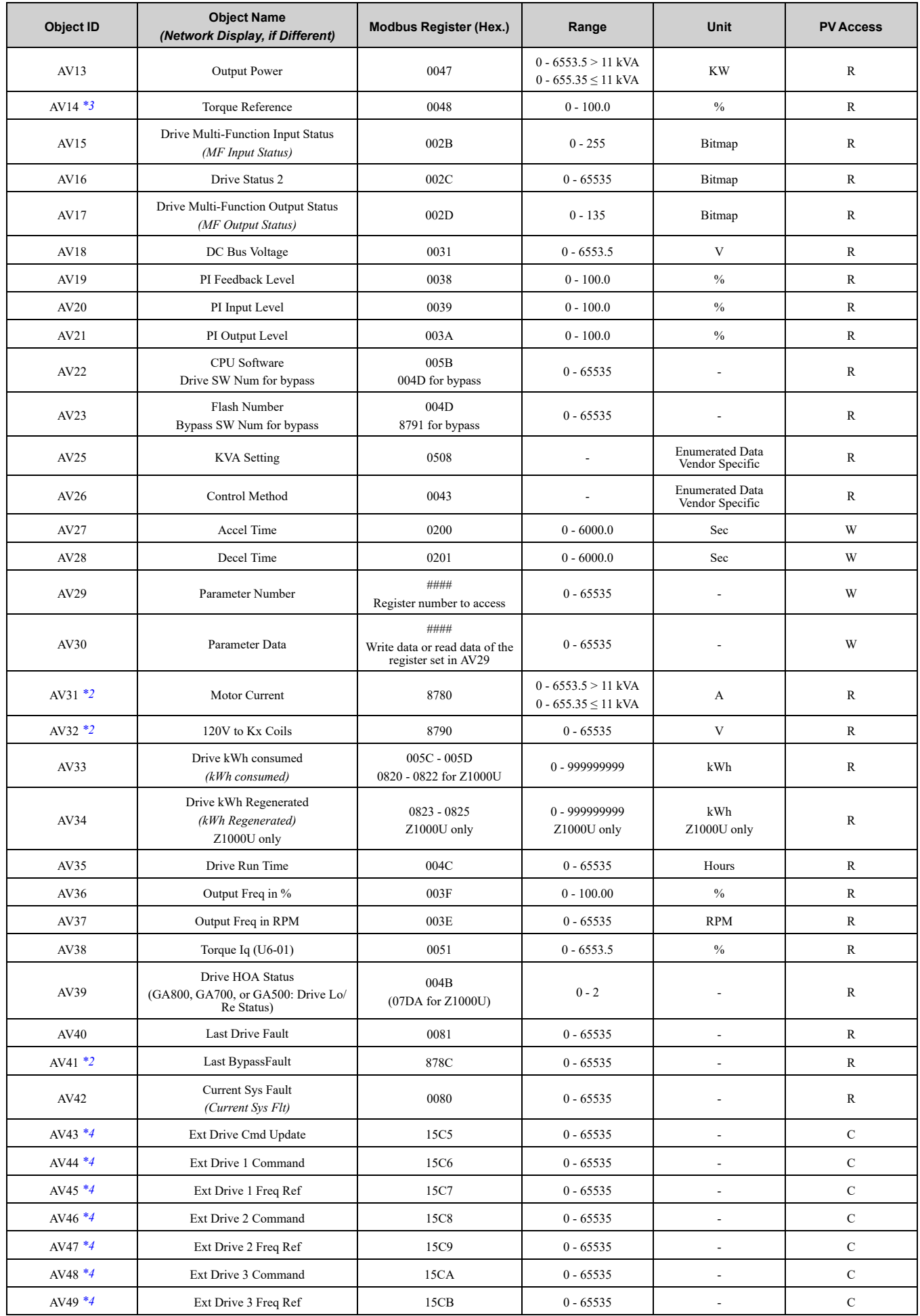

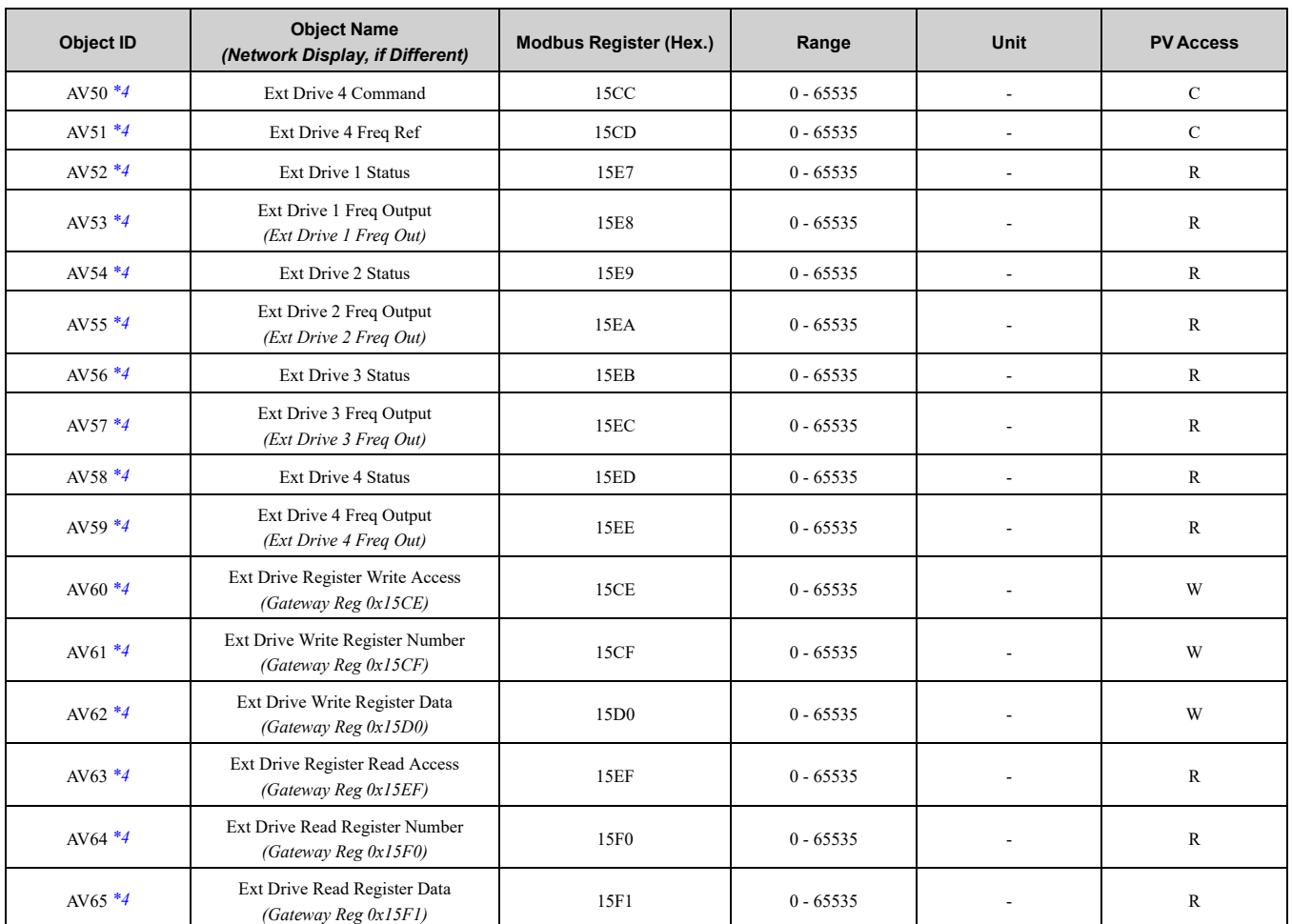

<span id="page-31-1"></span>\*1 Use with caution because bits 4 to A of AV1 will be logically ORed with the physical digital inputs. This can cause hard-wired Normally Closed inputs to operate incorrectly.

<span id="page-31-3"></span>\*2 Available on bypasses only.<br>\*3 Not available on all drives.

<span id="page-31-2"></span>Not available on all drives. Refer to the Technical Manual of your drive, and check if the Modbus register of the applicable object exists.

<span id="page-31-4"></span>\*4 See Gateway Mode features in drive manuals for use instructions of AV43-AV65. Not visible when connected to a drive that does not support Gateway Mode.

# <span id="page-31-0"></span>◆ **Binary Input Objects**

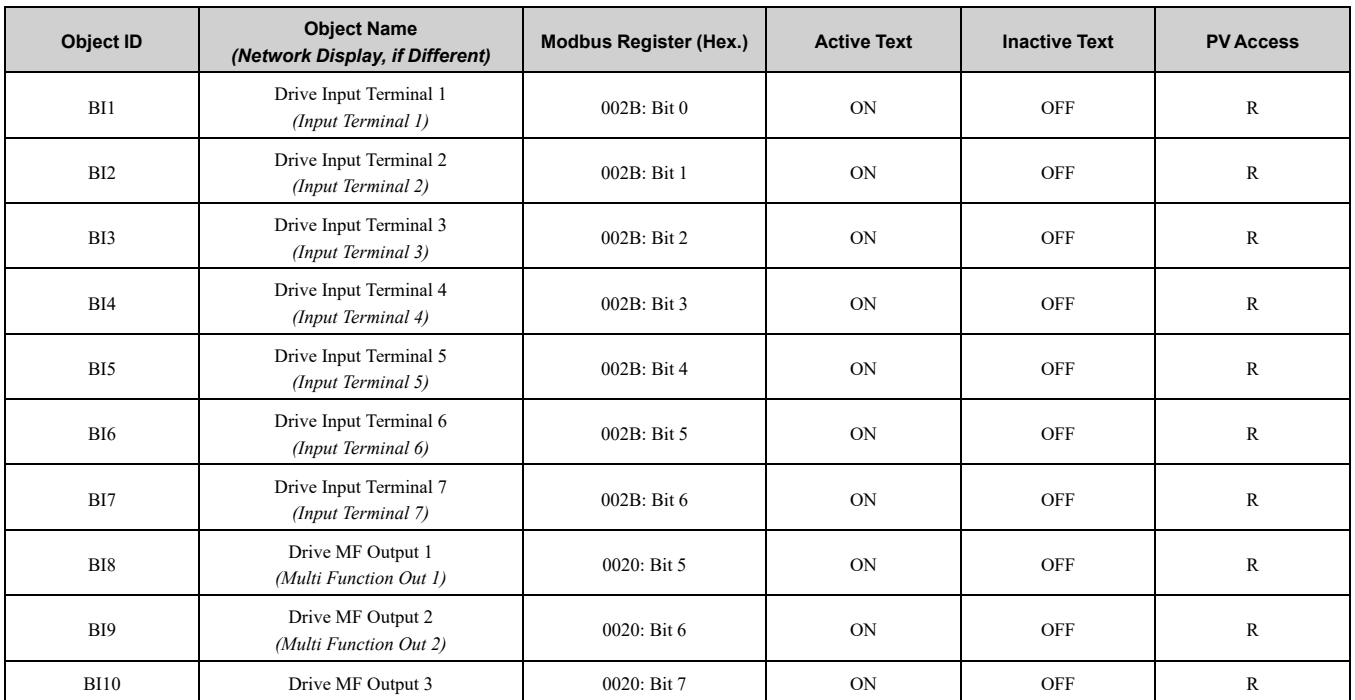

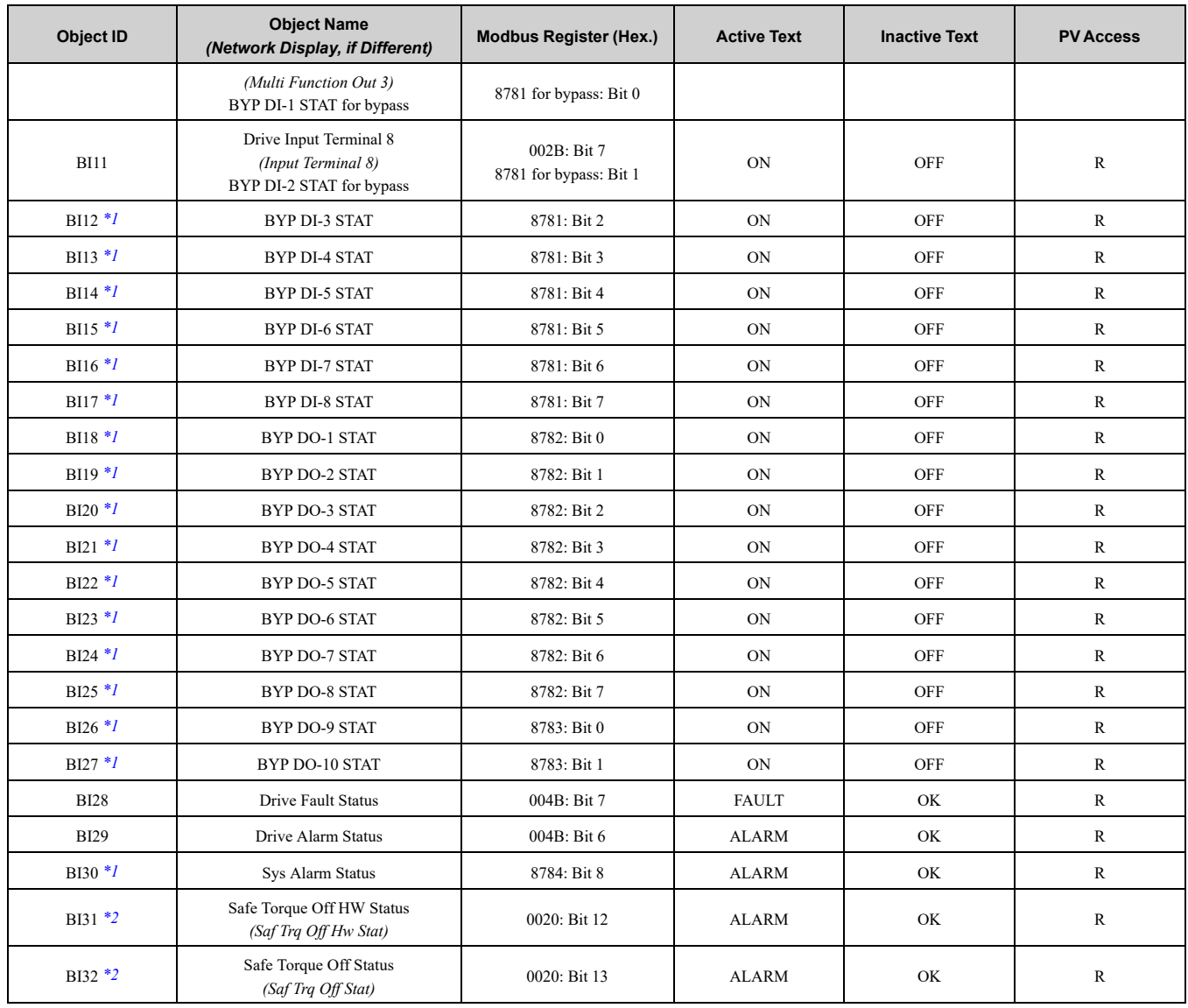

<span id="page-32-1"></span>\*1 Available on bypass only.

<span id="page-32-2"></span>\*2 Not available on Z1000U.

# <span id="page-32-0"></span>◆ **Binary Output Objects**

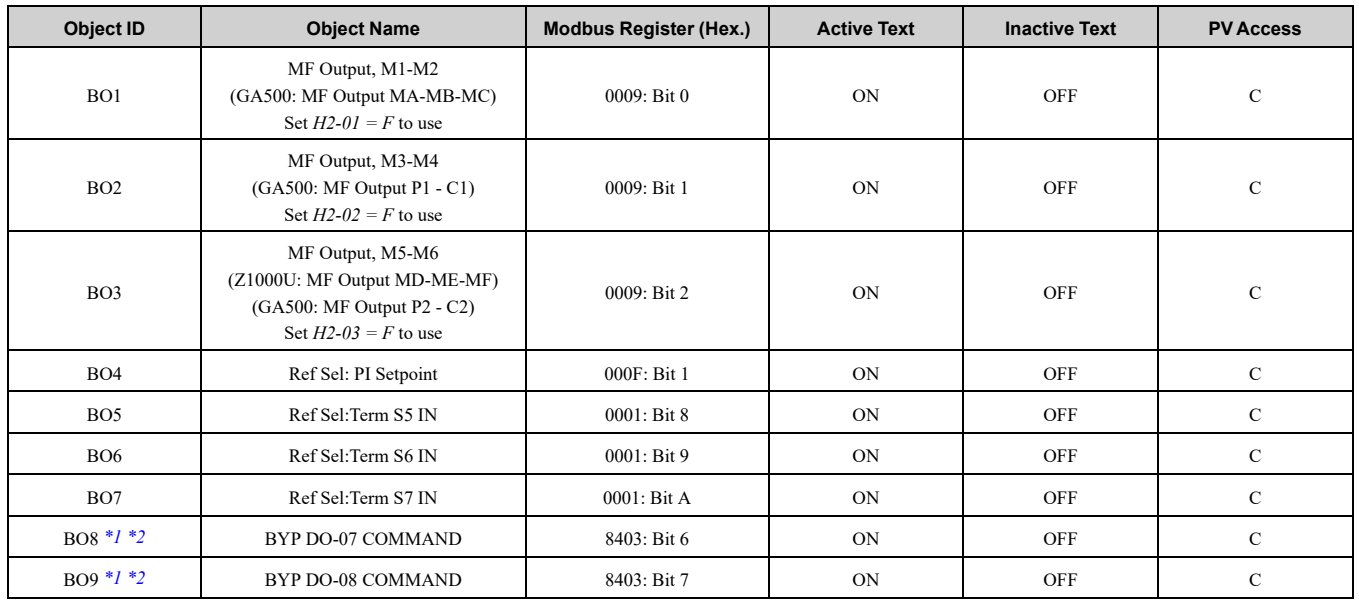

## 7 [BACnet/IP](#page-26-0) Objects Supported

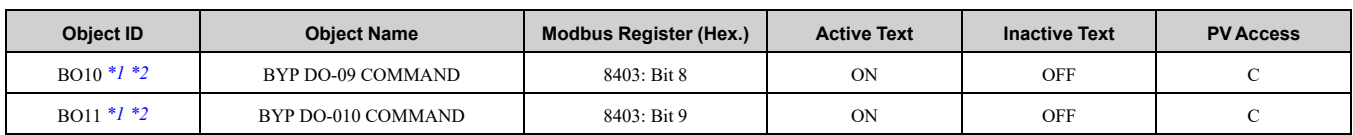

<span id="page-33-1"></span>\*1 Set the corresponding *Z2-xx parameter = 99 - Not Used*.

<span id="page-33-2"></span>\*2 Available on bypass only.

# <span id="page-33-0"></span>◆ **Binary Value Objects**

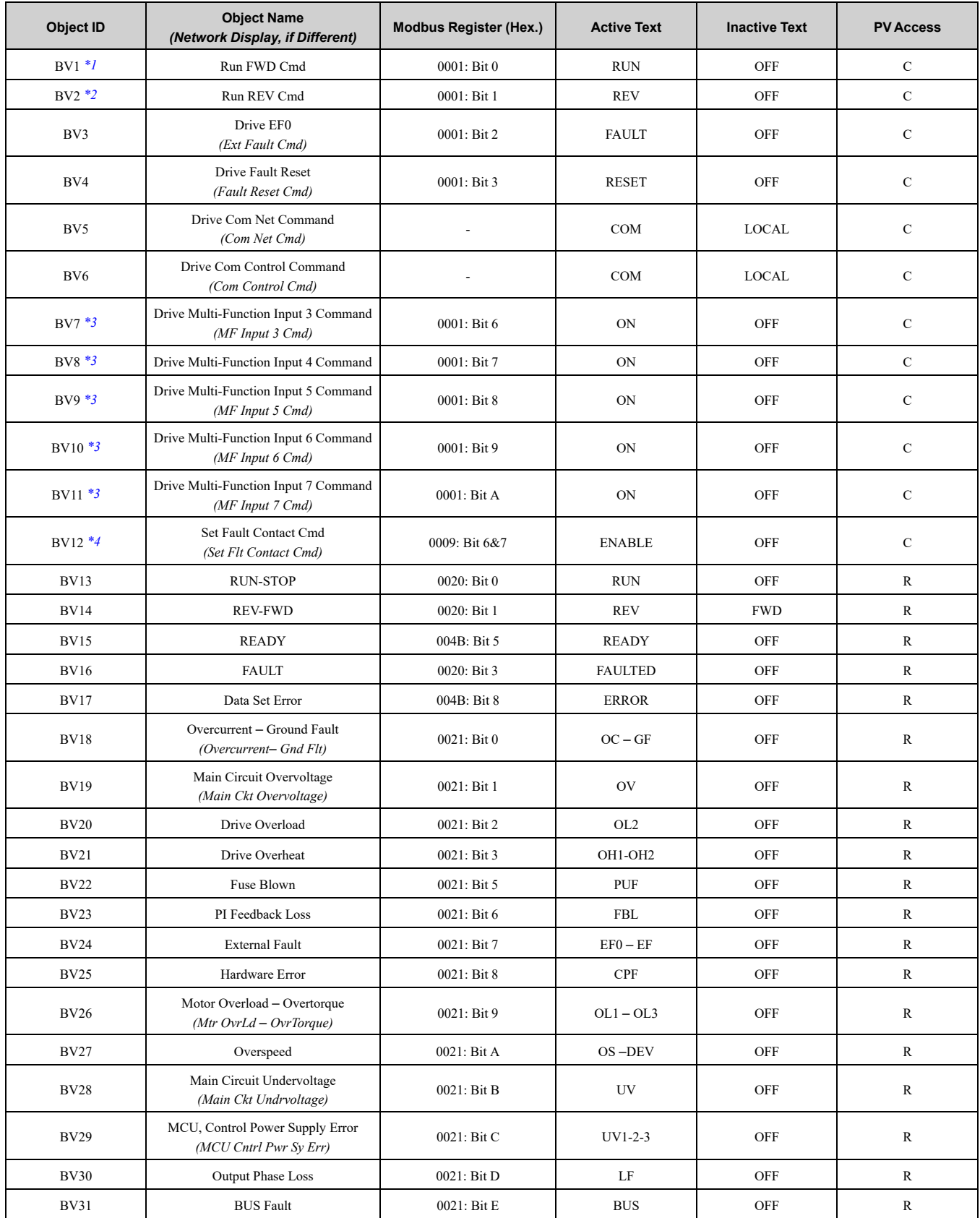

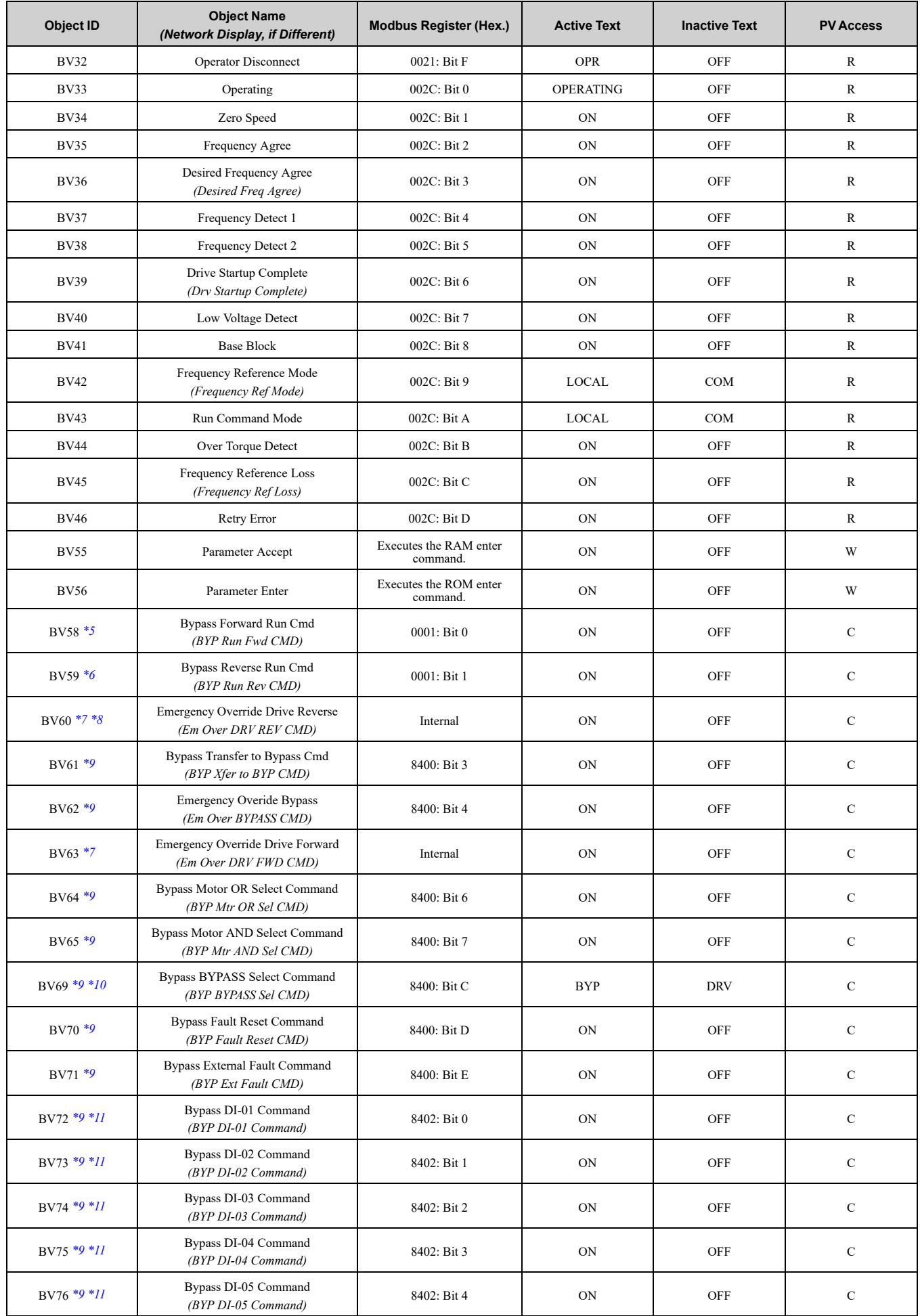

# 7 [BACnet/IP](#page-26-0) Objects Supported

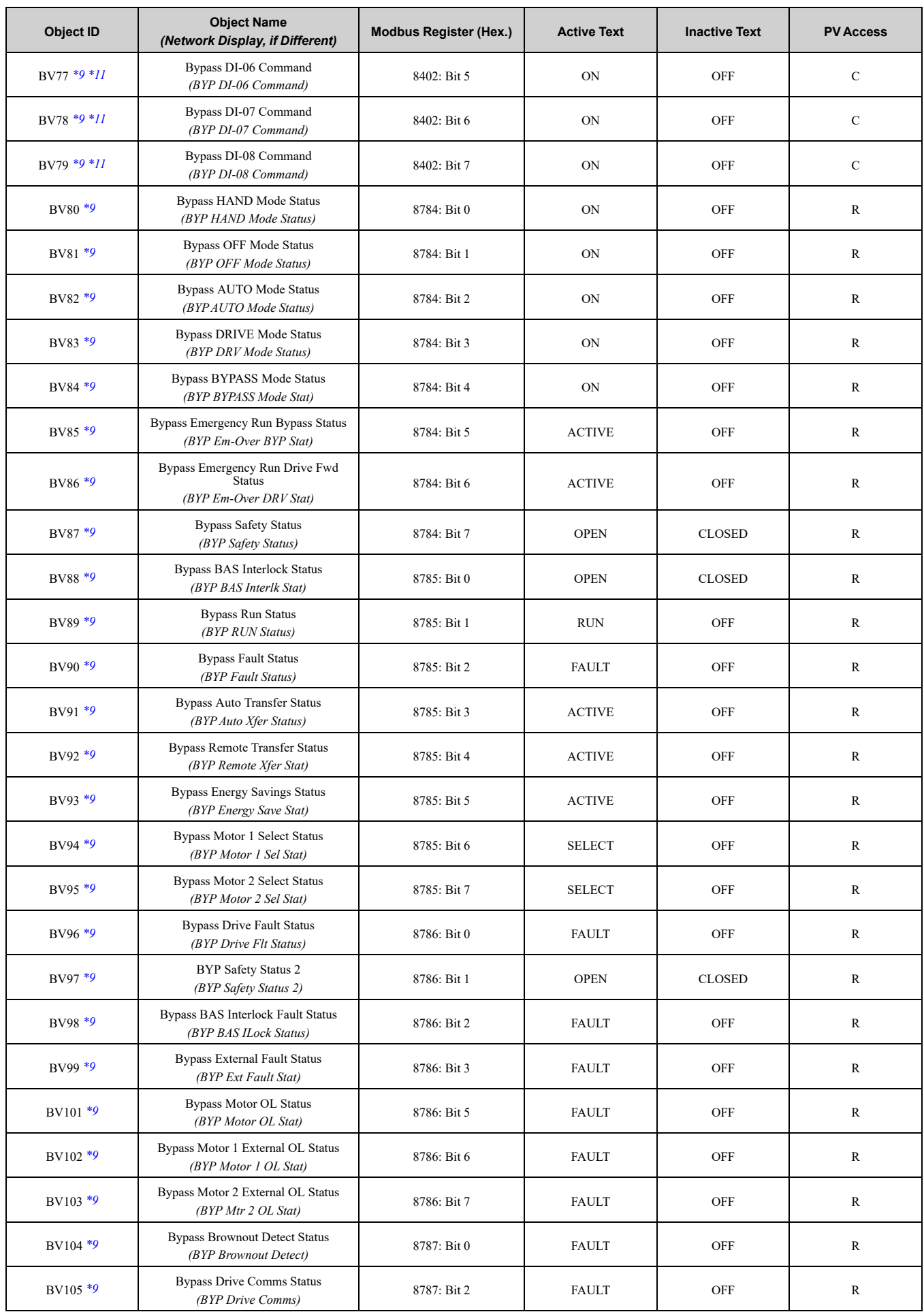

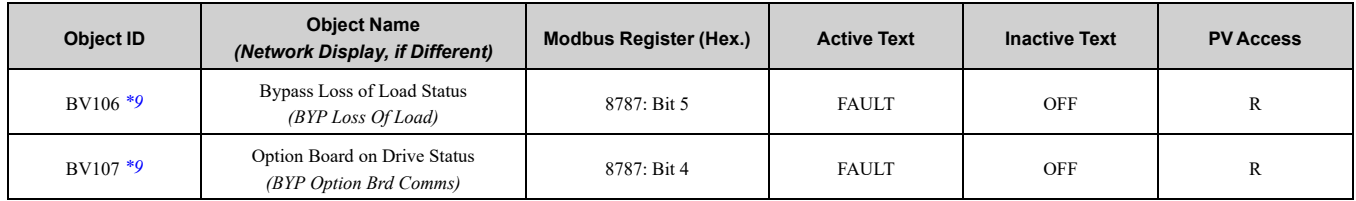

<span id="page-36-1"></span>\*1 Drive only. For bypass, use BV58.<br>\*2 Drive only. For bypass, use BV59.

<span id="page-36-2"></span>\*2 Drive only. For bypass, use BV59.<br>\*3 Use with caution because objects I

<span id="page-36-3"></span>Use with caution because objects BV7 to BV11 will be logically ORed with the physical digital inputs. This can cause hard-wired Normally Closed inputs to operate incorrectly.

<span id="page-36-4"></span>\*4 Not available on  $\overrightarrow{GA500}$ .<br>\*5 Bypass only. Command a

<span id="page-36-5"></span>\*5 Bypass only. Command a drive forward run or a bypass run.

<span id="page-36-6"></span>\*6 Bypass only. Command a drive reverse run.<br>\*7 Not available on Z1000U, GA500, GA700,

- <span id="page-36-7"></span>\*7 Not available on Z1000U, GA500, GA700, or GA800. Available on HV600, FP605, and HV600 and FP605 Bypasses.<br>\*8 Set  $b1-04 = 0$  to use.
- <span id="page-36-8"></span>\*8 Set  $b1-04 = 0$  to use.<br>\*9 Available on bypass

<span id="page-36-9"></span>\*9 Available on bypass only.<br>\*10 Set  $ZI-39 = 3$  to use.

<span id="page-36-10"></span>Set  $Z1-39 = 3$  to use.

<span id="page-36-11"></span>\*11 Set *Z3-12 = 1* to use. Use with caution because objects BV72 to BV81 will be logically ORed with the physical digital inputs. This can cause hard-wired Normally Closed inputs (for example, Safety or Interlock) to operate incorrectly.

# <span id="page-36-0"></span>**Device Object**

#### **Table 7.4 Device Objects**

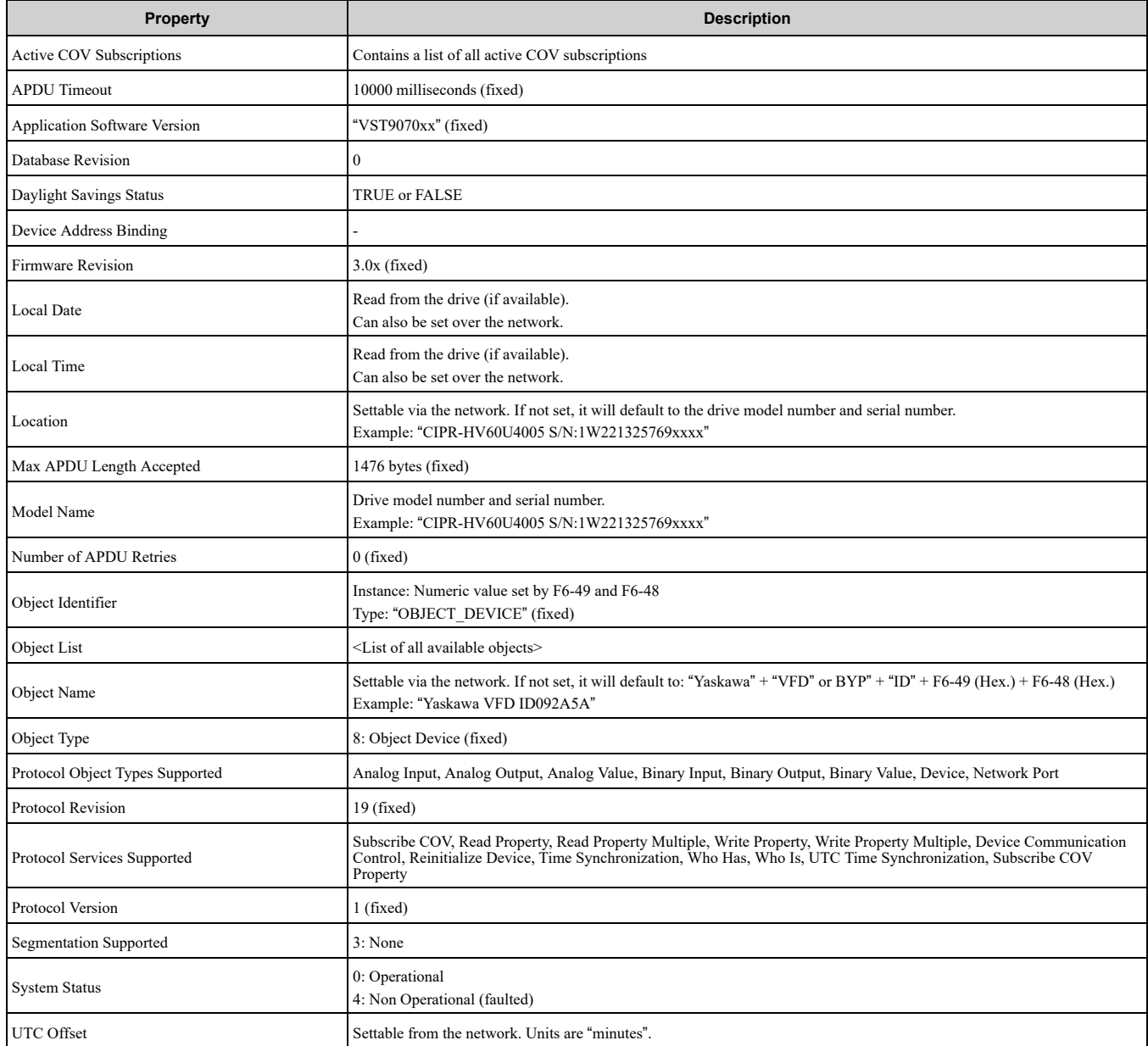

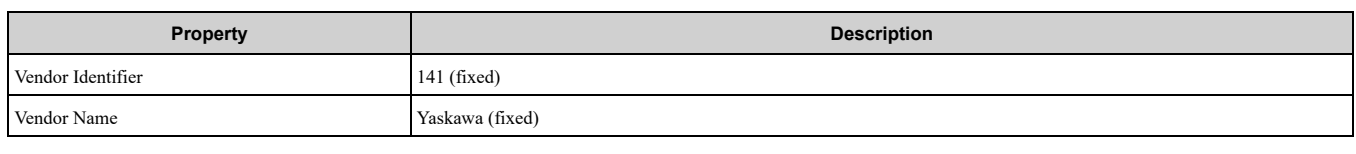

# <span id="page-37-0"></span>◆ **Network Port Object**

#### **Table 7.5 Network Port Objects**

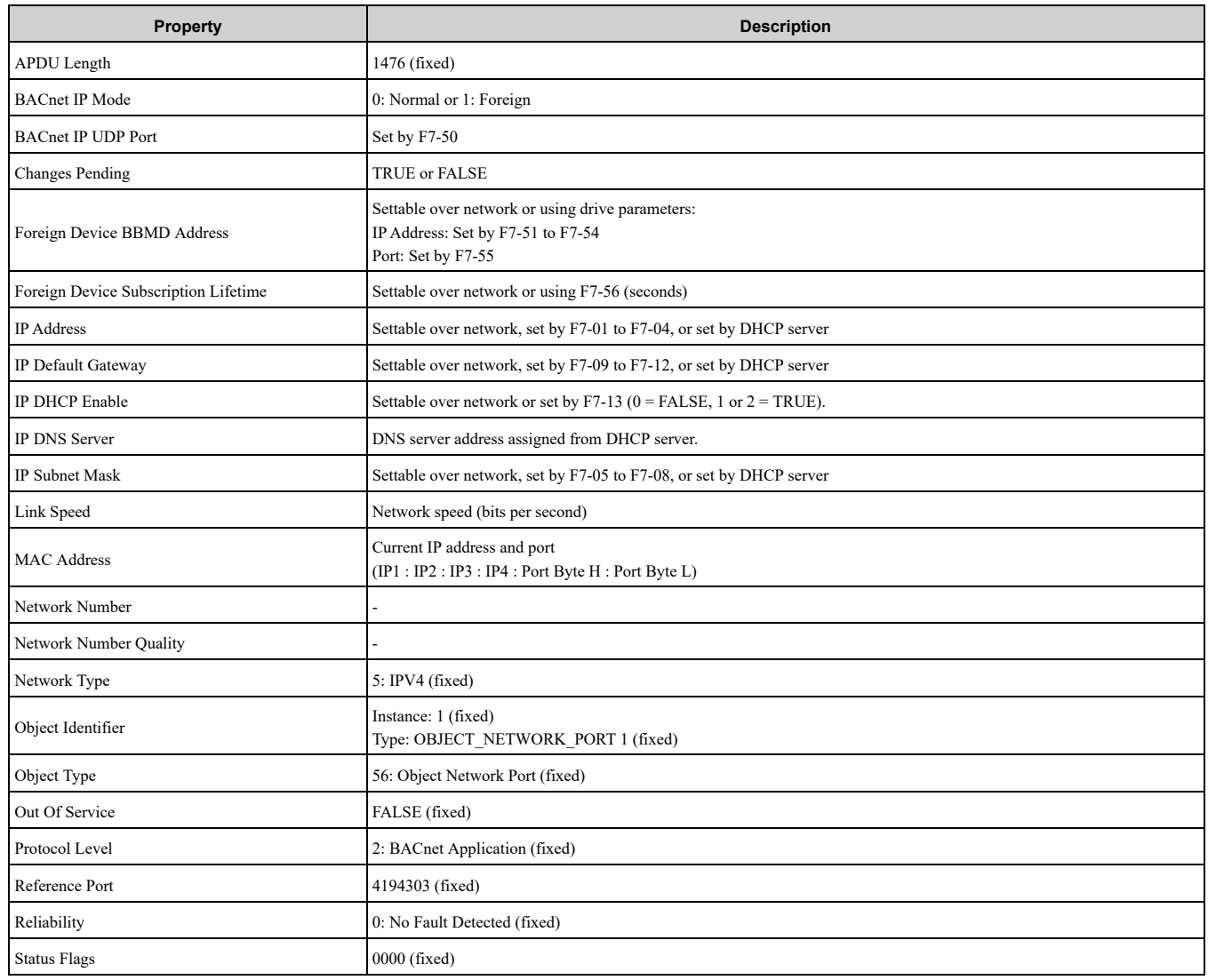

# <span id="page-37-1"></span>**8 Web Interface**

The option contains a series of web pages that let you use a standard web browser to view status and diagnostic information.

You can access the web page through a self-contained web server at port 80. Type the IP address of the option into a web browser to access the home page.

Example: "http://192.168.1.20"

The JOHB-SMP3 IP Address is available using drive keypad to access Option Monitors *U6-80* to *U6-83*. Refer to [Table](#page-25-0) 6.1 for more information.

# <span id="page-37-2"></span>◆ **Home Page**

The Home page shows the status of the drive and the I/O. It also shows identifying information about the drive and the option.

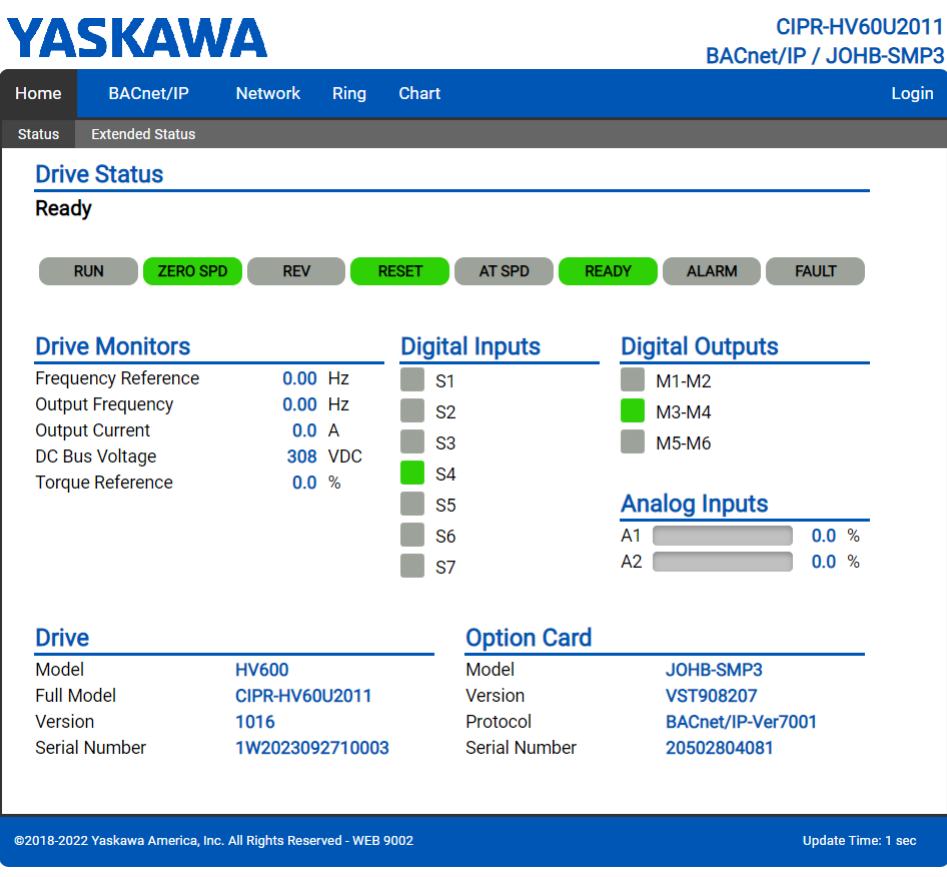

#### **Figure 8.1 Home Page View**

When an fault or minor fault occurs in the drive, the details of the fault or minor fault are displayed on the Home page.

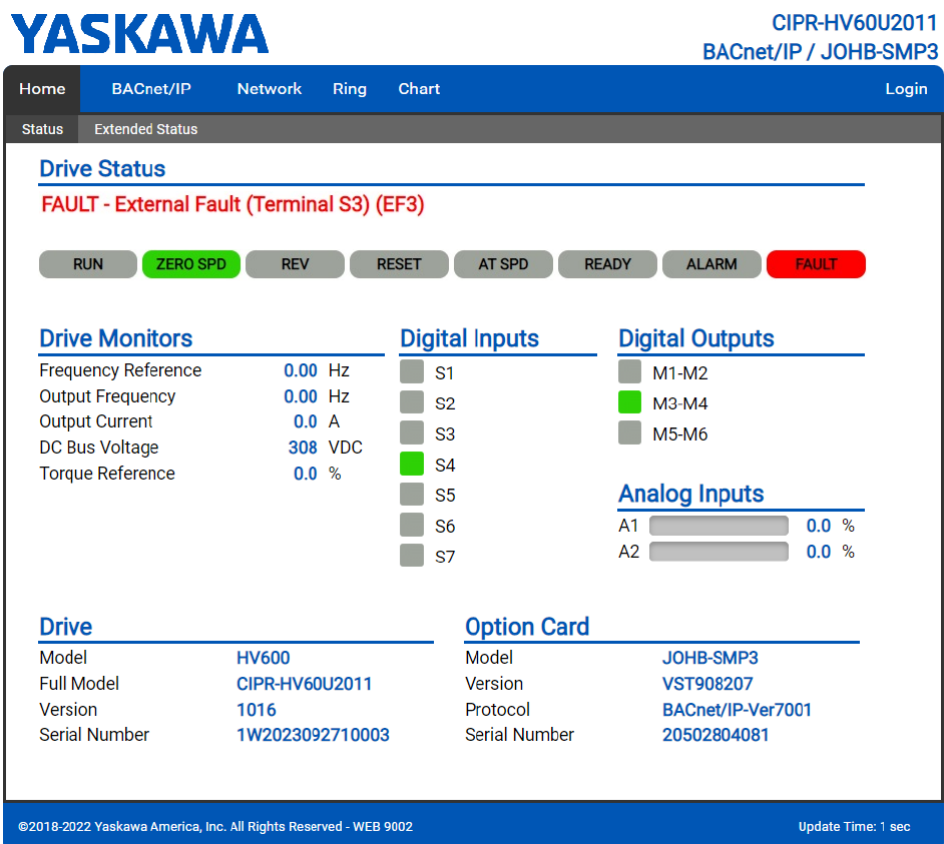

If an fault or minor fault occurs in the drive and only the fault or minor fault code is displayed on the Home page, refer to the Technical Manual for your drive for details on the fault or minor fault.

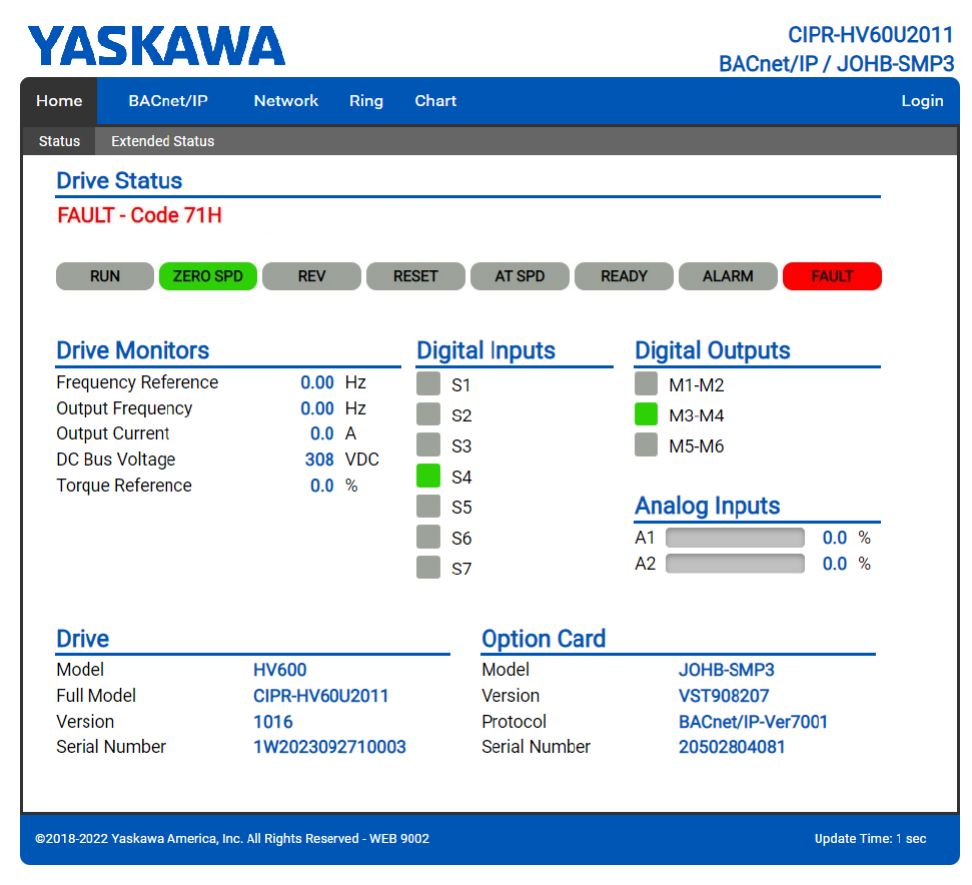

# <span id="page-39-0"></span>◆ **BACnet/IP Page**

The BACnet/IP page shows basic information about the protocol.

| <b>YASKAWA</b> |                                                                 |                |               |       |                                    |              | CIPR-HV60U2011<br><b>BACnet/IP / JOHB-SMP3</b> |  |
|----------------|-----------------------------------------------------------------|----------------|---------------|-------|------------------------------------|--------------|------------------------------------------------|--|
| Home           | <b>BACnet/IP</b>                                                | <b>Network</b> | Ring          | Chart |                                    |              | Login                                          |  |
|                | <b>BACnet/IP Device Object</b>                                  |                |               |       |                                    |              |                                                |  |
| ID#            |                                                                 |                |               |       | 16                                 |              |                                                |  |
| <b>Name</b>    |                                                                 |                |               |       | Yaskawa VFD ID000010               |              |                                                |  |
| Location       |                                                                 |                |               |       | CIPR-HV60U2011 S/N:1W2023092710003 |              |                                                |  |
|                | <b>Current BACnet/IP Settings</b>                               |                |               |       | <b>System</b>                      |              |                                                |  |
| <b>Address</b> |                                                                 | 192.168.1.42   |               |       | <b>Status</b>                      | <b>Ready</b> |                                                |  |
| Port           |                                                                 | 47808          |               |       | <b>Current Time</b>                | 12:50 AM     |                                                |  |
|                | <b>Bus Timeout (secs)</b>                                       | 3600           |               |       | <b>Current Date</b>                | 1/06/2016    |                                                |  |
|                | <b>Time of Last</b>                                             |                |               |       |                                    |              |                                                |  |
|                | <b>Operation Command</b>                                        |                |               |       | -None-                             |              |                                                |  |
|                | <b>Speed Command</b>                                            |                |               |       | -None-                             |              |                                                |  |
|                | Seconds Since Last Command Received                             |                |               |       | 10138                              |              |                                                |  |
| <b>BBMD</b>    |                                                                 |                |               |       | <b>Counters</b>                    |              |                                                |  |
| <b>IP Mode</b> |                                                                 |                | <b>Normal</b> |       | <b>BACnet Commands Rx</b>          |              | 0                                              |  |
| <b>Address</b> |                                                                 |                | 192.168.1.68  |       | <b>BACnet Messages Rx</b>          |              | 0                                              |  |
| Port           |                                                                 |                | 47808         |       | <b>BACnet Messages Tx</b>          |              | 103                                            |  |
|                | Foreign Register Time (secs)                                    |                | 100           |       | <b>COV Subscriptions</b>           |              | 0                                              |  |
|                | @2018-2022 Yaskawa America, Inc. All Rights Reserved - WEB 9002 |                |               |       |                                    |              | <b>Update Time: 1 sec</b>                      |  |

**Figure 8.2 BACnet/IP Page View**

# <span id="page-40-0"></span>◆ **Network Page**

The Network page shows the status of the option network traffic and the status of open I/O connections.

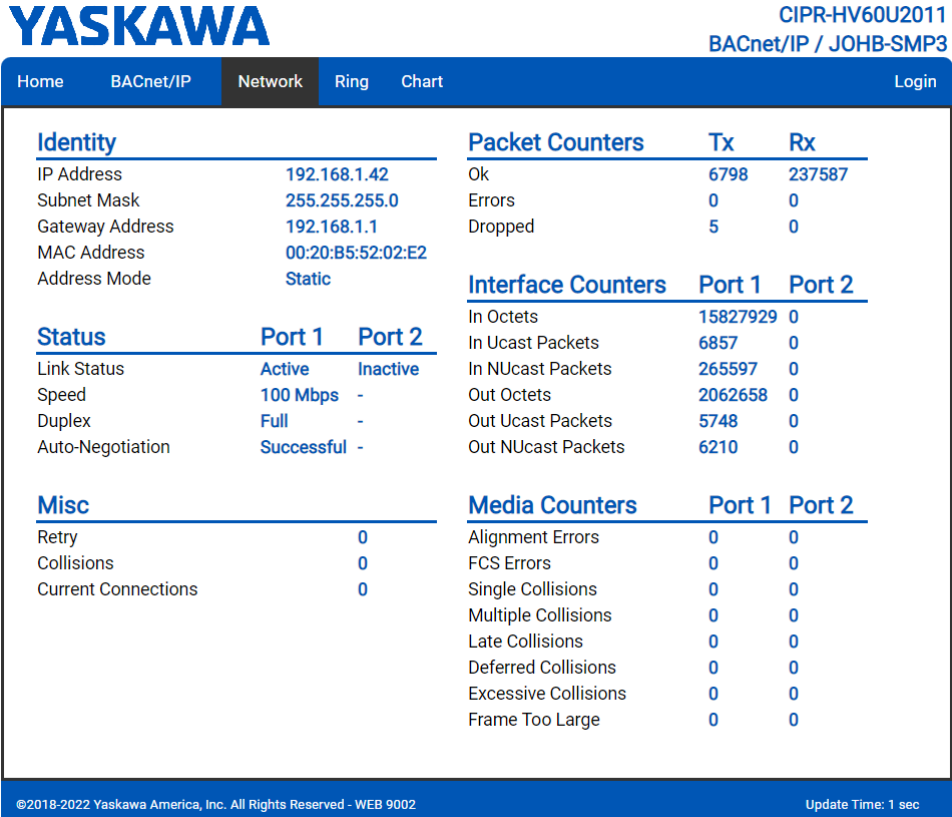

#### **Figure 8.3 Network Page View**

#### **Table 8.1 Network Monitor Descriptions**

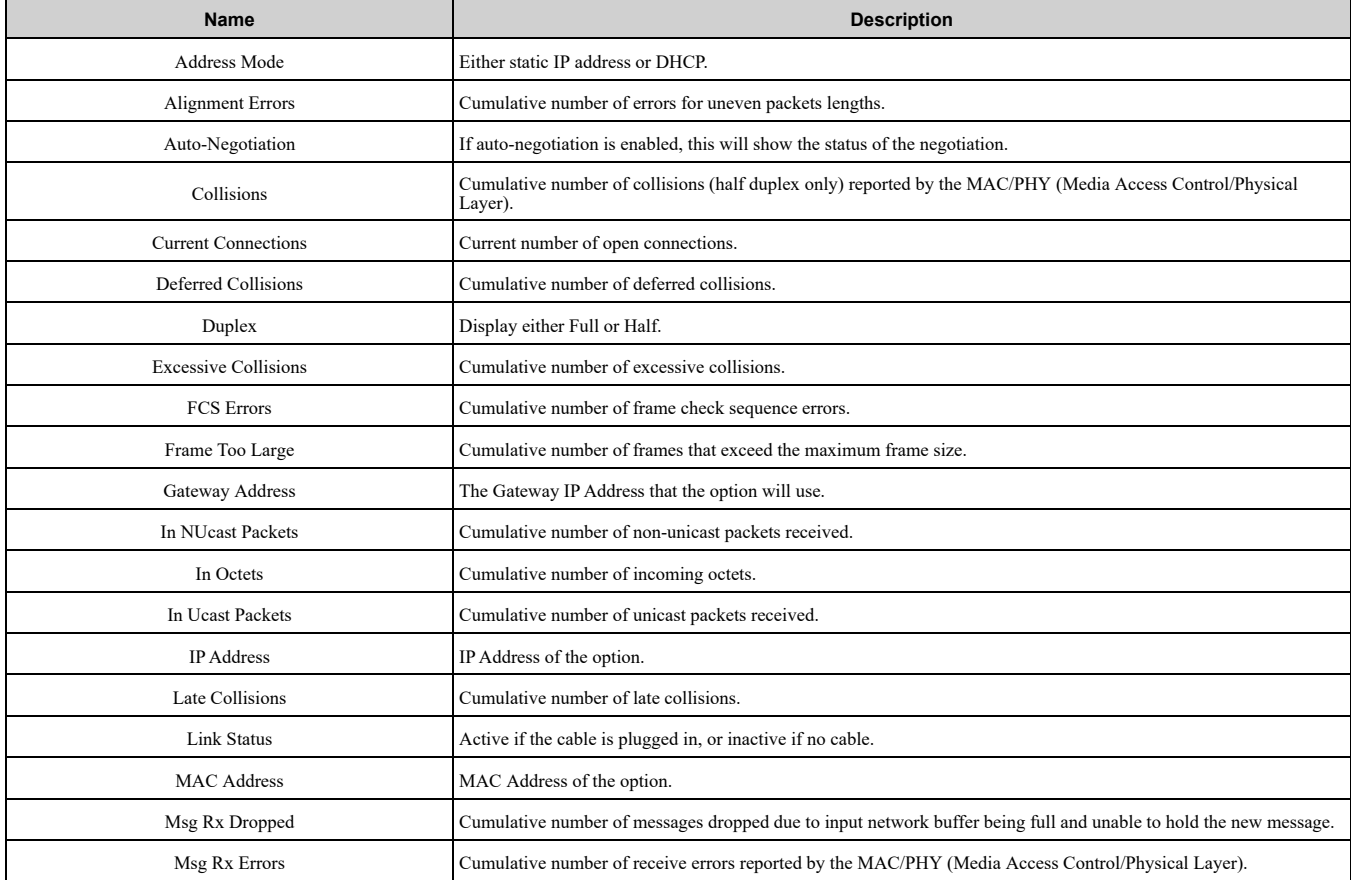

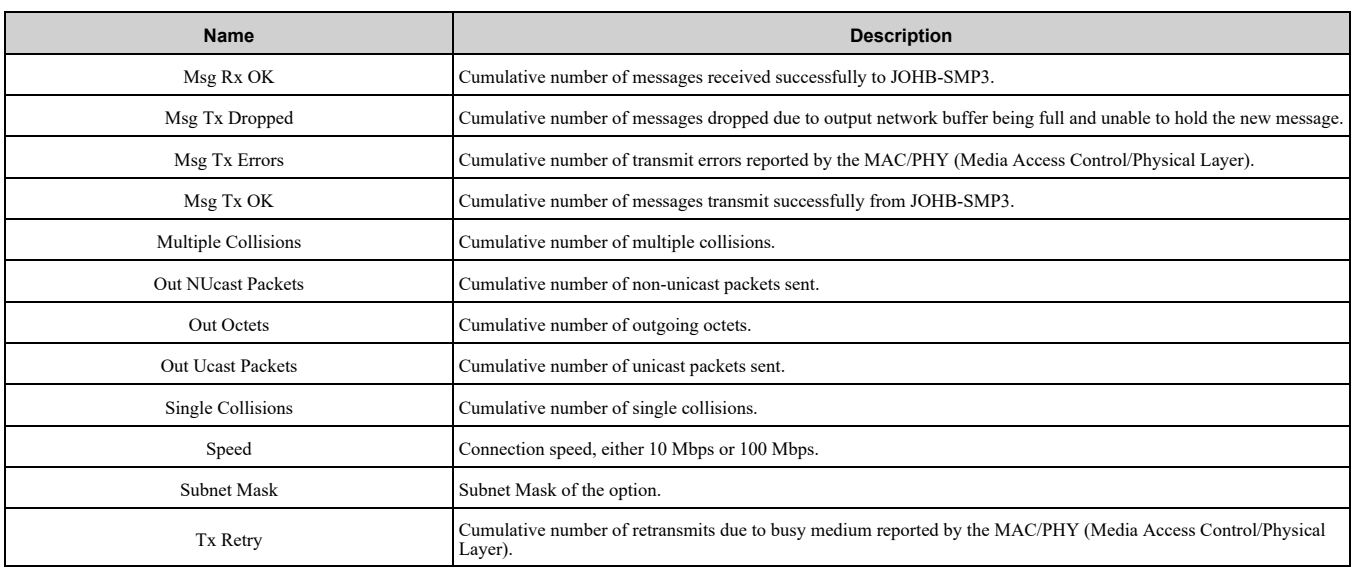

**Note:**

Cumulative counters are reset when the power supply is cycled.

# <span id="page-41-0"></span>◆ **Ring Page**

The Ring page shows the status of the RSTP network. RSTP can be enabled and disabled from this page, and the priority can be modified. To change either of these values, you must be logged into the page first.

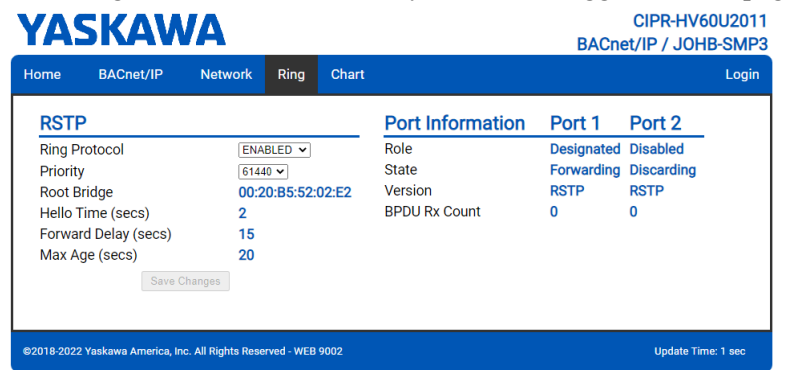

**Figure 8.4 Ring Page View**

# <span id="page-41-1"></span>■ **RSTP**

#### **Ring Protocol**

After setting the setting value to [ENABLED], click [Save Changes] to enable RSTP.

#### **Priority**

The RSTP Priority controls which bridge in the network becomes the root bridge. A lower value in the [Priority] field indicates a higher priority. The [Priority] field ranges from 0 to 61440 in increments of 4096. The option defaults to the lowest priority, 61440. Refer to [Table](#page-41-2) 8.2 for information on [Priority] field setting.

<span id="page-41-2"></span>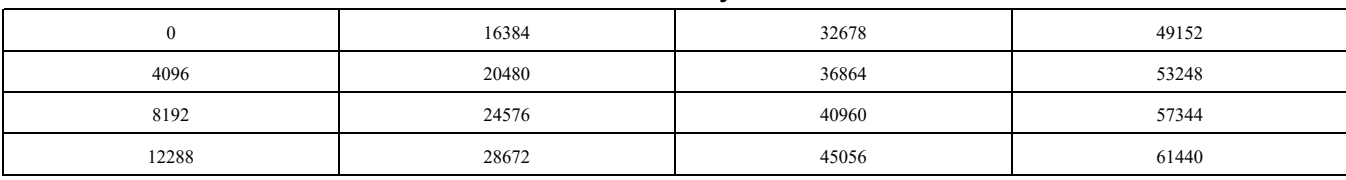

#### **Table 8.2 Priority Values**

To change the priority in [Priority] field, select the desired priority from [Table](#page-41-2) 8.2 and click [Save Changes].

#### **Root Bridge**

This field displays the MAC address of the root bridge on the network.

#### **Hello Time (secs)**

This field displays and indicates how often the bridge packets will be sent out. This value is set by the root bridge.

#### **Forward Delay (secs)**

The Forward Delay is displayed in seconds. This value is set by the root bridge.

#### **Max Age (secs)**

The Max Age is displayed in seconds. This value is set by the root bridge and indicates how long a message can be passed along before being discarded.

#### <span id="page-42-0"></span>■ Port\_Information

#### **Role**

The Role field shows how the port is being used. Refer to [Table](#page-42-2) 8.3 for the seven settings in the [Role] field.

#### **Table 8.3 Port Role Values**

<span id="page-42-2"></span>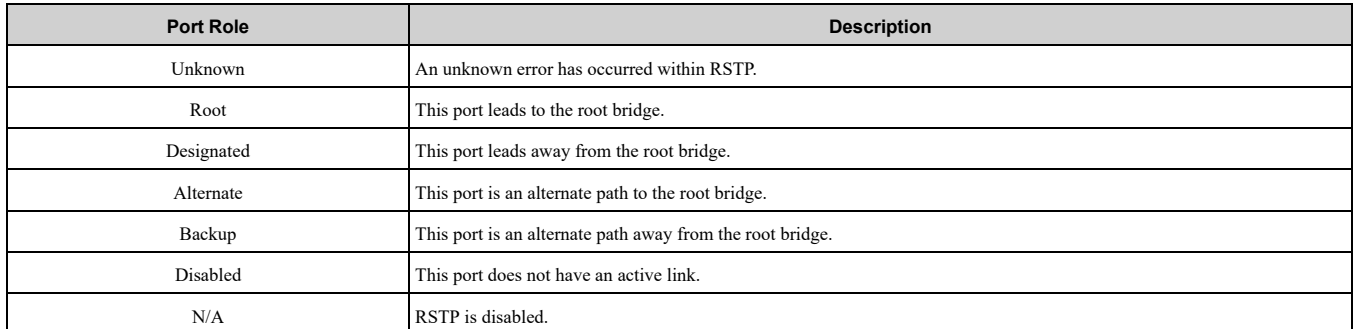

#### **State**

The [State] field indicates if the port is accepting and sending messages. The four possible values for [State] field and the features of each state are shown in [Table](#page-42-3) 8.4.

#### **Table 8.4 State Values**

<span id="page-42-3"></span>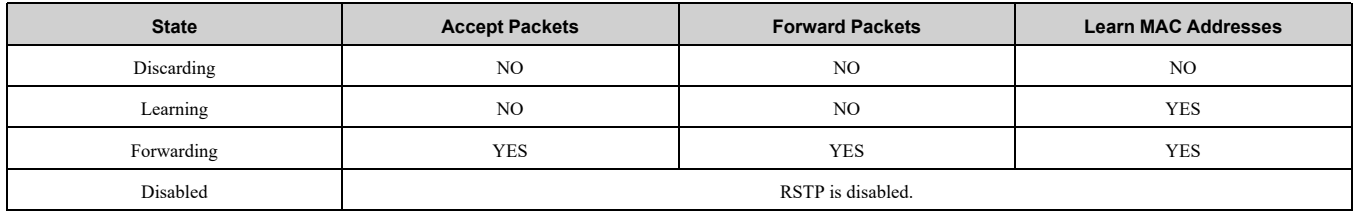

#### **Version**

In the [Version] field, when an STP-only node is detected on the network, this port operates in STP mode and displays [STP]. [RSTP] will be displayed in all other cases. RSTP supports normal RSTP mode or STP mode.

#### **Port BPDU Rx Count**

The [Port BPDU Rx Count] field shows the number of BPDU packets received on that port. In general, root ports receive far more BPDU packets than designated ports.

# <span id="page-42-1"></span>◆ **Chart Page**

The Chart page can be used to monitor one signal from a predefined list.

- Frequency Reference
- Output Frequency
- Output Current
- Motor Speed
- Torque Reference
- DC Bus Voltage
- Terminal Analog Input 1
- Terminal Analog Input 2
- Terminal Analog Input 3

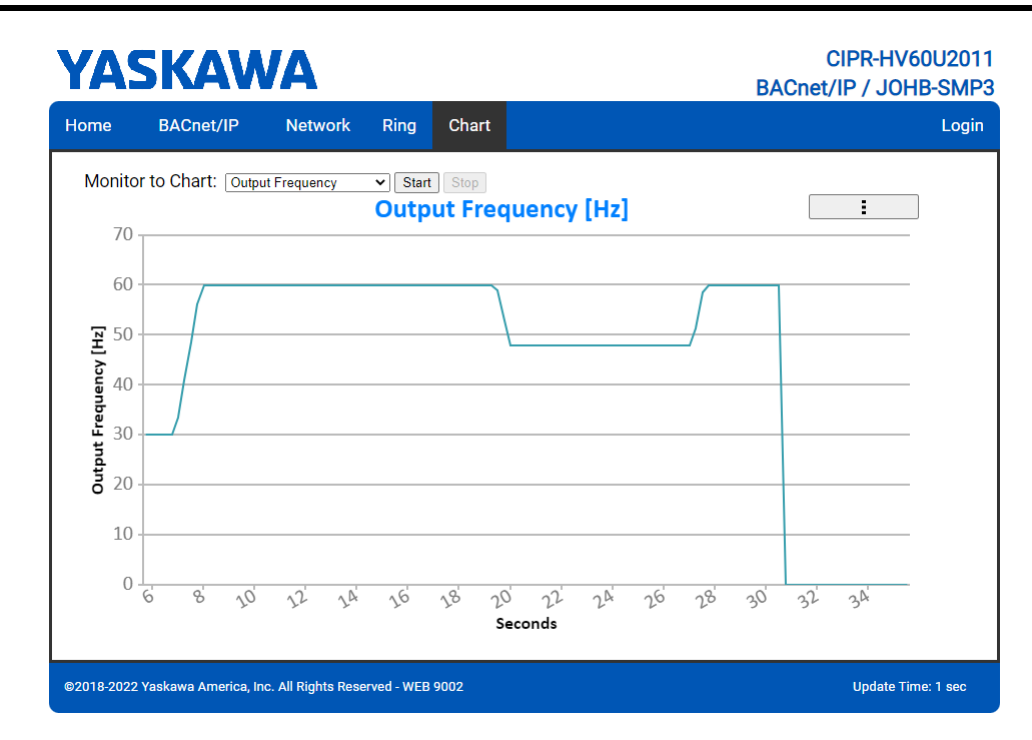

**Figure 8.5 Chart Page View**

# <span id="page-43-0"></span>**Email Alerts Page (Requires Security Login)**

The Email Alerts page allows the user to configure four Email Fault/Alarm conditions. When the condition is true, one email will be sent to the provided email address. Another email will not be sent until the condition becomes false and then true again. A 30-second timer prevents emails from being sent when conditions reoccur immediately after being removed. The timer helps limit the amount of emails sent regarding the same intermittent condition and helps to reduce network traffic by reducing emails about reoccurring errors.

Click "Save Email Settings" when you save the entered information into the option.

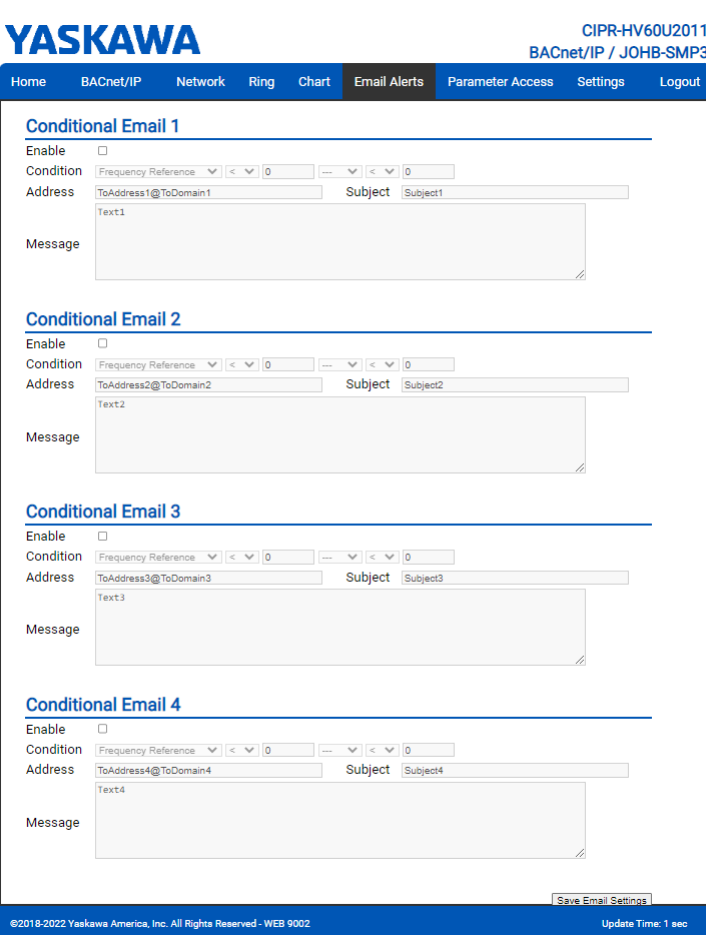

#### **Figure 8.6 Email Alerts Page View**

#### <span id="page-44-0"></span>■ **Procedure: Conditional Email Set-up**

- 1. Click the "Enable" check box to enable the alert.
- 2. Define the condition that will trigger the email by selecting a monitor parameter, a comparator, and a value.

Set the conditions to send alerts from the "Condition" drop-down selection. If choosing only one condition and no OR or AND are needed, set the "OR/AND" drop-down selection to "—".

- 3. Enter the email address where the alert will be sent.
- 4. Enter the message that will appear in the email contents.
- 5. Enter the email subject.

# <span id="page-44-1"></span>◆ **Parameter Access Page (Requires Security Login)**

The Parameter Access page lets you read parameters, monitors and other Memobus registers from the drive.

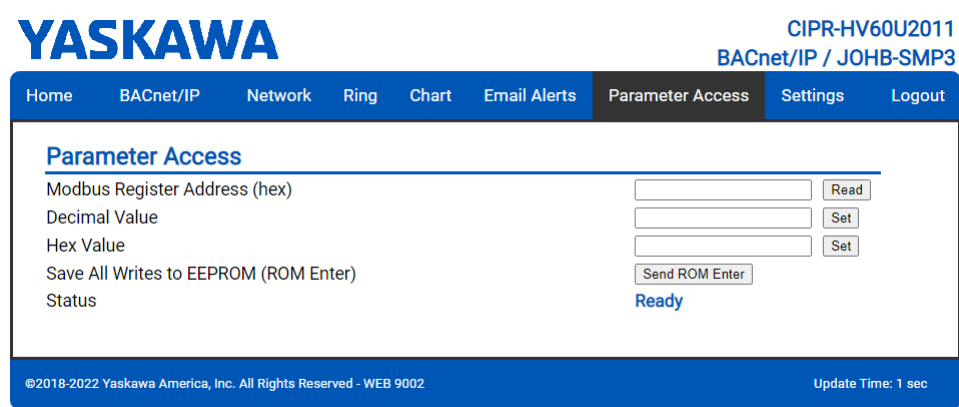

#### **Figure 8.7 Parameter Access Page View**

The MEMOBUS/Modbus address for the drive parameter being accessed must be entered in hexadecimal.

Clicking "Read" will load and display the current value of the given MEMOBUS/Modbus Address.

Clicking "Set" will save the given value to the given MEMOBUS/Modbus address.

After a "Read" or "Set" command is given, Status will display "Waiting" while the action is being carried out, then "Read Successful" or "Write Successful" is displayed when finished.

## <span id="page-45-0"></span>◆ **Settings Page (Requires Security Login)**

The Settings page sets web page behavior parameters. Access is restricted unless a valid password is entered. The default password is yaskawa.

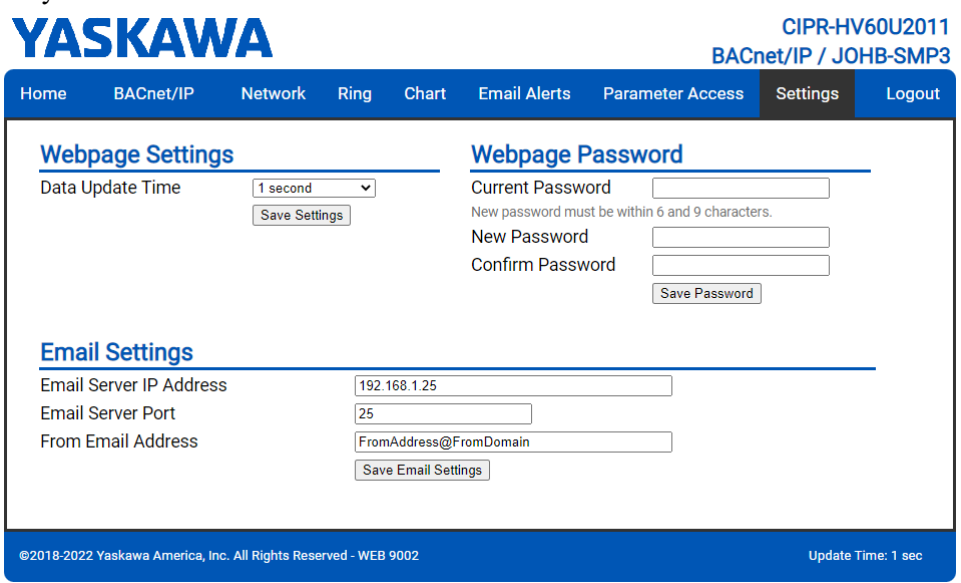

**Figure 8.8 Settings Page View**

#### <span id="page-45-1"></span>■ **Security** Login

Click "Login" and enter a valid password. The button text will change to "Log out" and the status will change to "Logged in".

**Note:**

The default security password is "yaskawa".

This password can be changed in the "Change Password" section of the Settings page.

Entering a valid password allows access to the settings in the Settings page, Email Alerts page, and the Parameter Access page.

#### <span id="page-45-2"></span>■ Webpage Password

To change the password, enter the new password in the "New Password:" and "Confirm Password:" text boxes. Click "Save password".

# <span id="page-46-0"></span>■ **Webpage Settings**

The values displayed in the various tabs are refreshed at the rate defined in the "Data Update Time" select box. The Data Update Time can be set to 250 ms, 500 ms, 1 second, 2 seconds, or 5 seconds.

# <span id="page-46-1"></span>■ **Email Settings**

The "Email Server IP Address" text box must contain the IP address of the email server. The subnet address is configured in drive parameters *F7-05* through *F7-08*. The configured email alerts will use the server at this address when sending emails.

Enter the email server port in the "Email Server Port" text box.

The value in the "From Email Address" text box identifies the origin of the email alerts to the recipient.

To save the entered information into the option, click "Save Email Settings".

# <span id="page-46-2"></span>**9 Rapid Spanning Tree Protocol (RSTP)**

Rapid Spanning Tree Protocol (RSTP) is a mechanism that allows an Ethernet network to be configured as a ring or other topology that may have more than one pathway to each node. The RSTP protocol automatically determines the most efficient pathway to each node and disables any redundant pathways.

If one path fails, RSTP activates another pathway to keep the network traffic flowing. After restoring the failed path, RSTP disables any redundant paths without disrupting network traffic.

**Note:**

RSTP is compatible with option software versions PRG: 7001 and later. Refer to *U6-97 [OPT SPARE 4]* to check the option software version.

# <span id="page-46-3"></span>◆ **Convergence Time**

Convergence is the process that RSTP performs to identify the root node and which pathways to disable. Convergence occurs on power up and when the network changes (e.g., path failures and restorations).

Take special care when using parameter *F7-57 [BACnet/IP bUS Timeout Value]*, Communication Timeout Loss, and be sure to give RSTP enough time for convergence. When *F7-57* is set too short, convergence will not be able to complete before it expires. The complexity of the network and the number of drives on the network will both factor into the value of the timeout.

# <span id="page-46-4"></span>◆ **Topology**

The option is ideal for use in ring topologies. With RSTP enabled, a ring topology provides redundancy to the network. RSTP determines the fastest paths to each node on the network and virtually splits the ring by disabling one port on one node to prevent data from being transmitted endlessly around the ring. If a path on the ring fails, RSTP re-enables the disabled port and reconnects the split. All nodes on the network remain accessible without any interruptions.

# <span id="page-46-5"></span>◆ **Enabling RSTP**

RSTP is enabled from the webpage on the option.

1. Use the keypad to read the IP address values from monitors *U6-80*, *U6-81*, *U6-82*, and *U6-83*. The IP address of the option is necessary to access the webpage. Refer to [Table](#page-46-6) 9.1 for example values of the monitors for an option IP address of 192.168.1.20.

<span id="page-46-6"></span>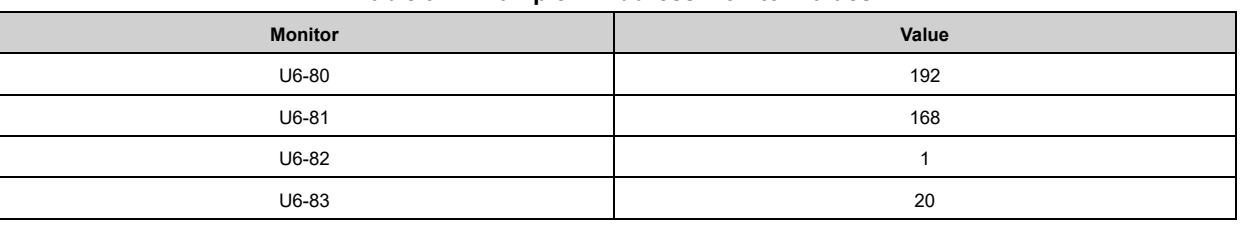

#### **Table 9.1 Example IP Address Monitor Values**

page.

- 2. Enter the IP address to address bar of your web browser (Ex. http://192.168.1.20) and press the Enter key. The Home page will be loaded. Refer to *[Home](#page-37-2) Page on page <sup>38</sup>* for more information about the Home
- 3. Click [Ring] tab on top of the webpage. The Ring page is displayed with the [Ring Protocol] label in the [RSTP] field set to [DISABLED].
- 4. After changing the setting value of the [Ring Protocol] label to [ENABLED], click [Save Changes]. The Ring page is automatically updated and RSTP is enabled.

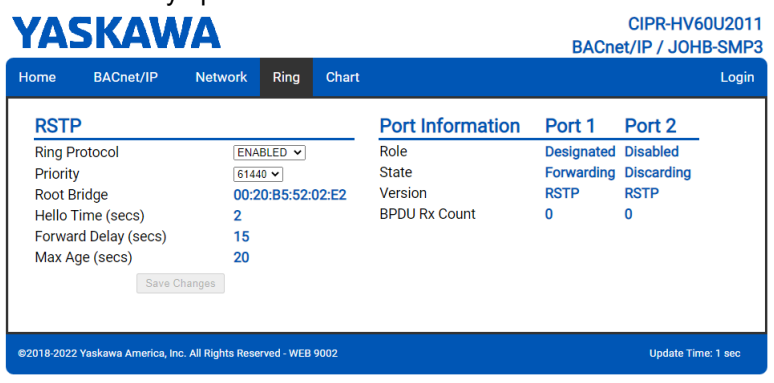

**Figure 9.1 Ring Page View**

# <span id="page-47-0"></span>◆ **RSTP Monitor U6-96**

Monitor *U6-96* is dedicated to RSTP. Shows the role and state for each port.

The displayed value has four digits. The first two digits belong to port 1 and the last two digits belong to port 2. The first and third digits represent port role while the second and fourth digits represent port state.

The possible port role and state values are shown in [Figure](#page-47-1) 9.2.

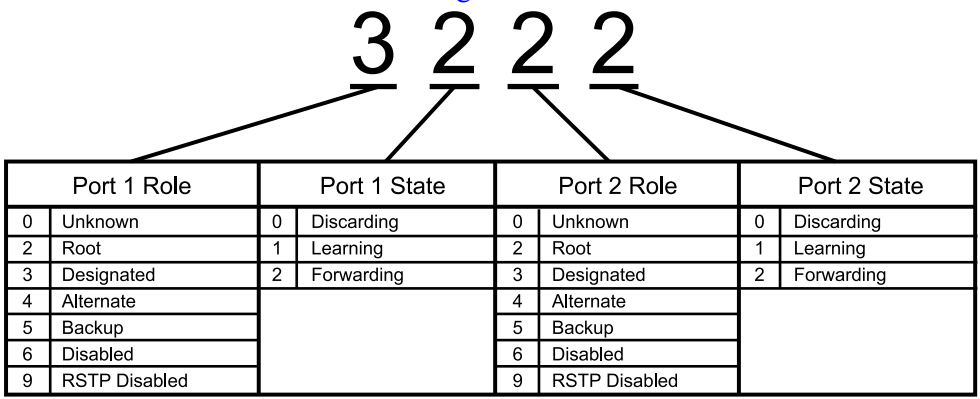

#### **Figure 9.2 U6-96 Monitor Values**

<span id="page-47-1"></span>Refer to [Table](#page-42-2) 8.3 for descriptions of the port role values.

Refer to [Table](#page-42-3) 8.4 for descriptions of the port state values.

Below are a few examples:

- 9292 = RSTP is disabled and both ports are forwarding.
- 3222 = Port 1 is forwarding and is the designated port. Port 2 is forwarding and is the root port.
- 2232 = Port 1 is forwarding and is the root port. Port 2 is forwarding and is the designated port.
- 3232 = Both ports are forwarding and are designated ports. This occurs when the option is the root bridge.
- $\cdot$  4022 = Port 1 is discarding and is the alternate port. Port 2 is forwarding and is the root port.
- 2260 = Port 1 is forwarding and is the root port. Port 2 is discarding and is the disabled port.

# <span id="page-48-0"></span>**10 Troubleshooting**

# <span id="page-48-1"></span>◆ **Drive-Side Error Codes**

Drive-side error codes appear on the drive keypad. This section lists causes of the errors and possible corrective actions. Refer to the drive Technical Manual for additional error codes that may appear on the drive keypad.

# <span id="page-48-2"></span>■ **Faults**

Both *bUS [Option Communication Error]* and *EF0 [Option Card External Fault]* can appear as a fault. When a fault occurs, the keypad ALM LED stays lit. When an alarm occurs, the ALM LED flashes.

If communication stops while the drive is running, use these questions as a guide to help remove the fault:

- Is the communication line properly connected to the option? Is it loose?
- Is the option properly installed?
- Is the host controller program working? Is the controller/host controller CPU stopped?
- Did a momentary power loss interrupt communications?

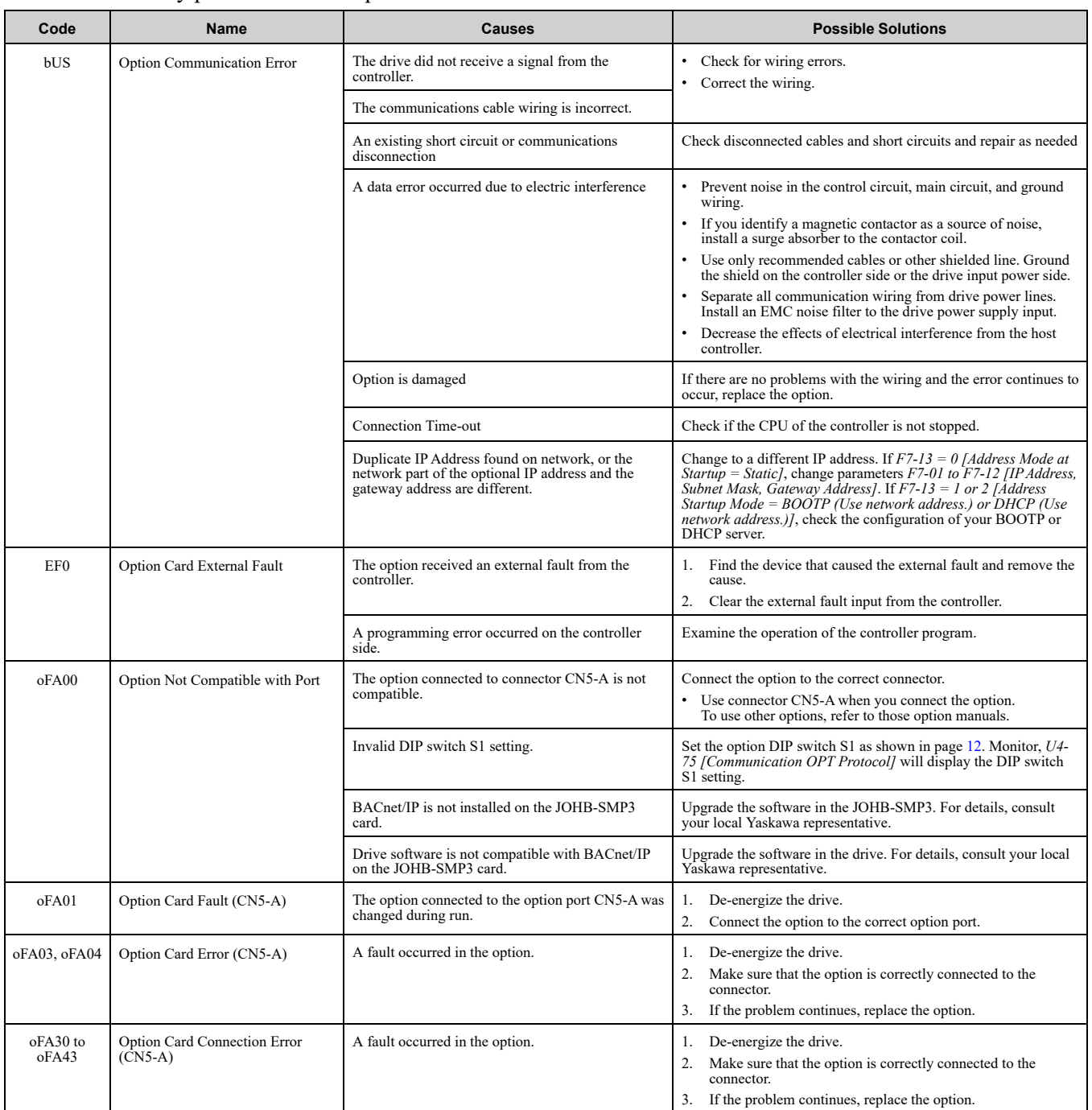

## 10 [Troubleshooting](#page-48-0)

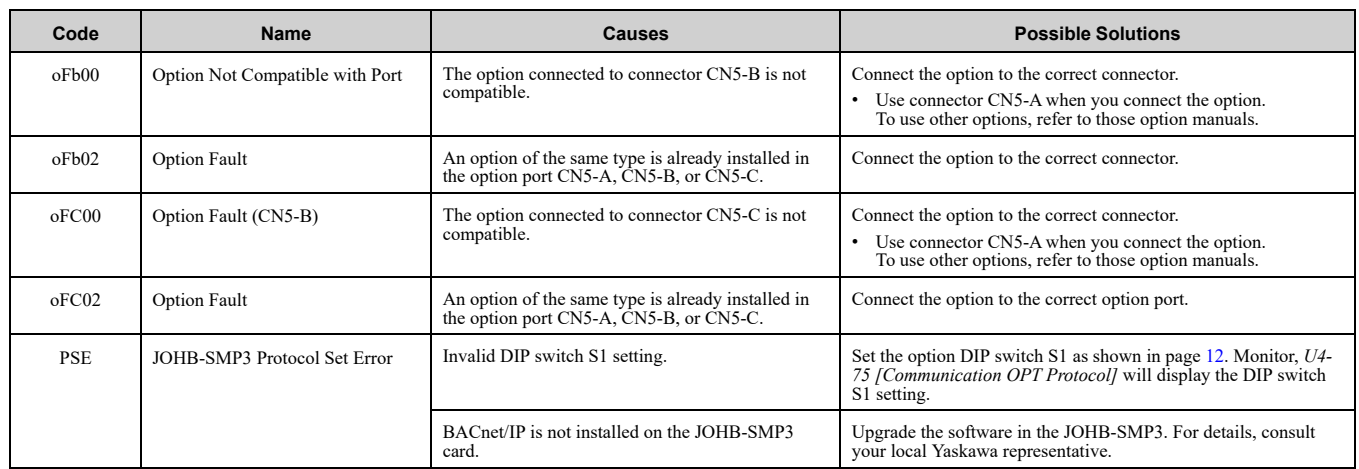

## <span id="page-49-0"></span>■ **Minor Faults and Alarms**

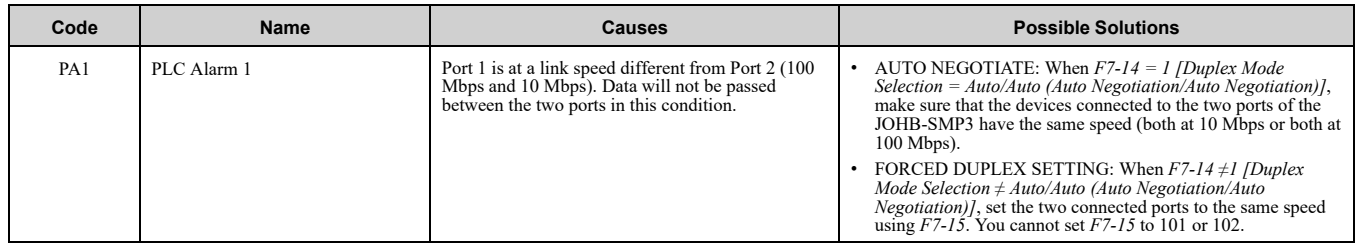

# <span id="page-49-1"></span>◆ **bUS Fault Tolerance**

## <span id="page-49-2"></span>■ **bUS** Fault Auto-Restart

Parameter *F6-14 [bUS Fault Auto Reset Select]* will appear when the option is installed.

Setting  $F6-14 = 0$  [Disabled] or  $F6-01 = 3$ , 4, 5 [Alarm Only, Alarm (Run at d1-04), Alarm - Ramp Stop] will not affect standard default drive behavior.

Setting  $F6-14 = 1$  *[Enabled]* AND  $F6-01 \le 2$  *[Fast Stop (Use C1-09)]* will cause the following operation:

- 1. The bUS fault occurs after the time set in *F7-57 [BACnet/IP bUS Timeout Value]*.
- 2. When the condition is removed, the option commands a fault reset and returns control of the drive to the BACnet/IP network.

**Note:**

A change of *F6-14* does not require a power cycle or parameter reload.

When *F7-57 > 0 [BACnet/IP BUS Timeout Value > 0 seconds]*, the BACnet/IP controller must periodically send a Frequency Reference Command (AV2), or a Run/Stop command (AV1, BV1, BV2, BV58, BV59 and AV43 to AV51 where supported). If the BACnet/IP controller does not send a command for the length of time set in *F7-57* and the drive is running, the drive will detect a *bUS [Option Communication Error]* fault.

To disable BACnet/IP Timeout detection, set *F7-57 = 0*. When this parameter is set to 0, a periodic command from the BACnet/IP controller is not necessary.

When you operate the drive in HAND or LOCAL modes, it automatically disables BACnet/IP Timeout detection. If you change drive control to AUTO or REMOTE, and the drive does not receive a command for the time set in *F7-57*, the drive will immediately detect a *bUS [Option Communication Error]* fault.

# <span id="page-49-3"></span>◆ **Option Error Codes**

# <span id="page-49-4"></span>■ **Option Fault Monitors** *U6-98* **and** *U6-99*

The option can declare error/warning conditions via drive monitor parameters on the drive keypad as shown in [Table](#page-50-2) 10.1.

<span id="page-50-2"></span>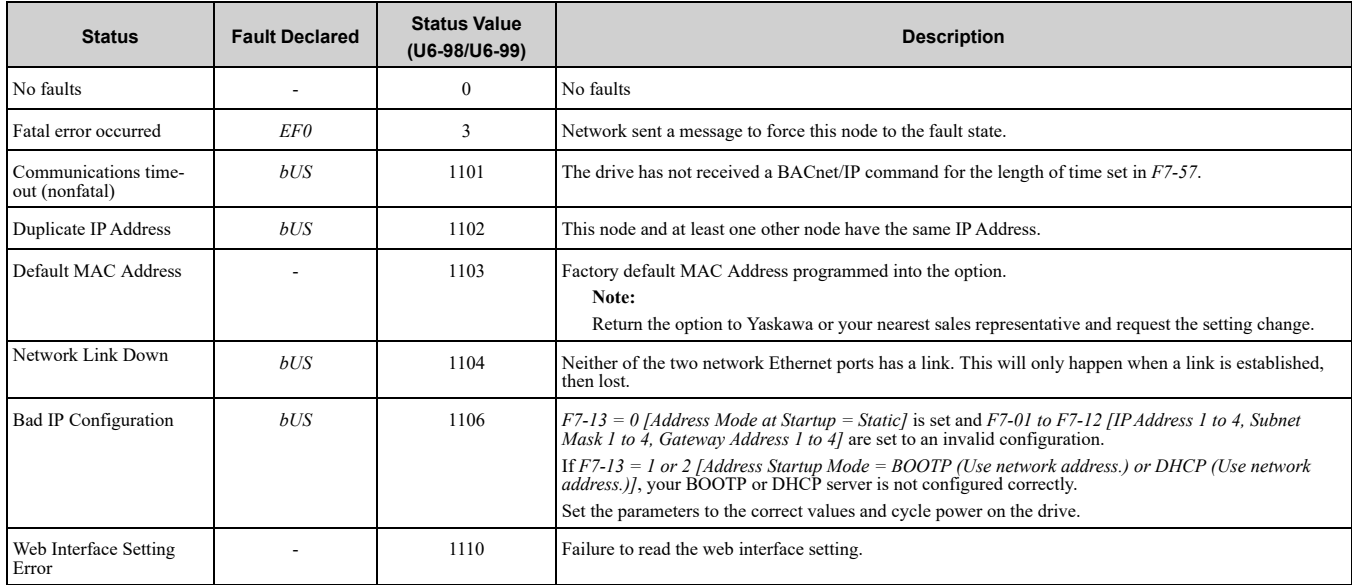

**Table 10.1 Option Fault Monitor Descriptions**

Two drive monitors, *U6-98 [First Fault]* and *U6-99 [Current Fault]* assist the user in network troubleshooting.

• *U6-98* displays the first declared fault since the last power cycle. *U6-98* is only cleared upon drive power-up.

• *U6-99* displays the present option status. *U6-99* is cleared upon a network-issued fault reset and upon power-up.

If another fault occurs while the original fault is still active, parameter *U6-98* retains the original fault value and *U6-99* stores the new fault status value.

# <span id="page-50-0"></span>◆ **Communication Error**

If there is no problem with the drive you are using, but you cannot communicate with other devices, take the following measures.

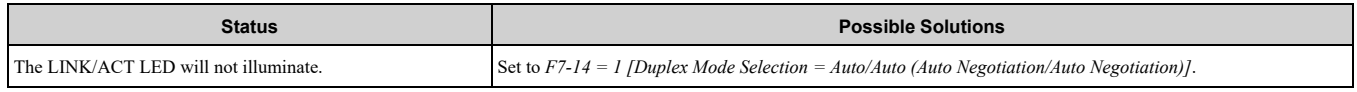

# <span id="page-50-1"></span>◆ **Self RAM Check**

Use these procedures to do a self RAM check for all areas including unused areas.

**Note:**

- •The self RAM check completes in approximately 2.5 minutes.
- •When you start the self RAM check, the drive will detect *oFA00 [Option Not Compatible with Port]*.
	- 1. Set DIP switch S1 as shown in [Figure](#page-50-3) 10.1.

#### **Note:**

Use non-conductive tweezers or a tool with a tip width of approximately 0.5 mm (0.02 in) to set DIP switch S1.

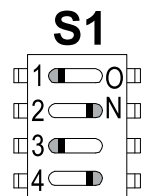

#### **Figure 10.1 DIP Switch S1 Settings for the Self RAM Check**

- <span id="page-50-3"></span>2. Apply power to the option. This will start the self RAM check.
- 3. Look at the LEDs on the option to see the status of the self RAM check. Refer to [Table](#page-51-3) 10.2 for more information.

#### **Table 10.2 LED States during Self RAM Check**

<span id="page-51-3"></span>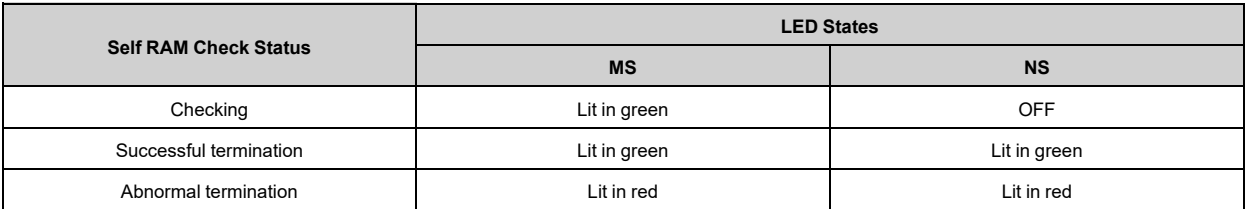

# <span id="page-51-0"></span>**11 European Standards**

# $\epsilon$

#### **Figure 11.1 CE Mark**

The CE mark indicates compliance with European safety and environmental regulations.

European standards include the Machinery Directive for machine manufacturers, the Low Voltage Directive for electronics manufacturers, and the EMC Directive for controlling noise.

It is required for engaging in business and commerce in Europe.

This option displays the CE mark based on the EMC Directive 2014/30/EU.

Drives used in combination with this option and devices used in combination with the drive must also be CE certified and display the CE mark.

When using drives displaying the CE mark in combination with other devices, it is ultimately the responsibility of the user to ensure compliance with CE standards. Verify that conditions meet European standards after setting up the device.

# <span id="page-51-1"></span>◆ **EMC Directive Compliance**

This option is tested according to European standard EN 61800-3 and complies with the EMC Directive. The CE marking is declared based on the harmonized standards.

## <span id="page-51-2"></span>■ **Option Installation**

Verify the following installation conditions to make sure that other devices and machinery used with this option and drive also comply with EMC Directive:

1. Use dedicated shielded cable for the option and external device (encoder, I/O device, IO-Controller), or run the wiring through a metal conduit.

2. Keep wiring as short as possible and ground the largest possible surface area of the shield to the metal panel according to [Figure](#page-52-2) 11.2, Figure 11.3, and Figure 11.4.<br>Enclosure panel

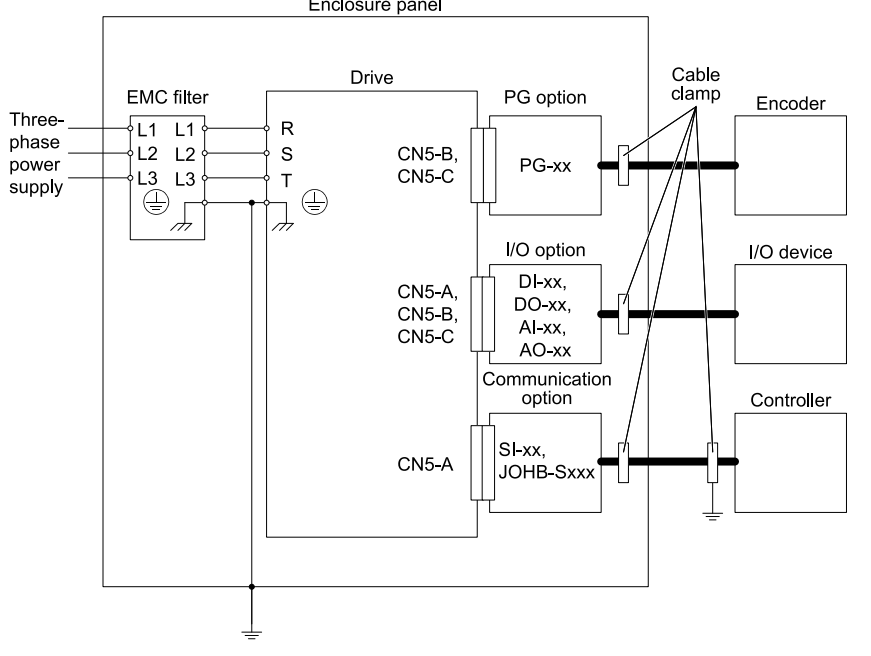

**Figure 11.2 Option Installation for CE Compliance: GA700, GA800, Z1000U**

<span id="page-52-0"></span>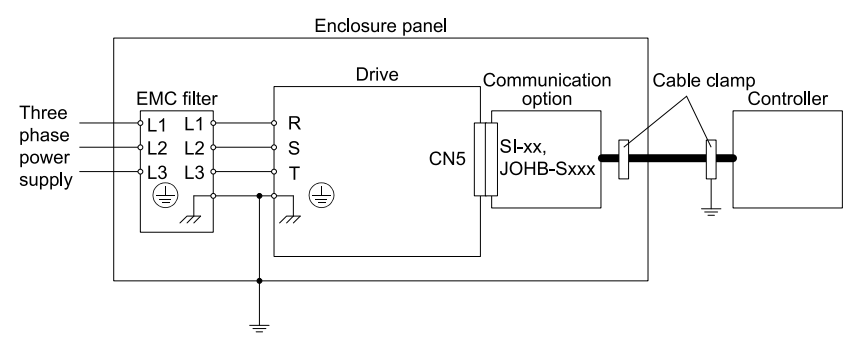

**Figure 11.3 Option Installation for CE Compliance: GA500, HV600**

<span id="page-52-1"></span>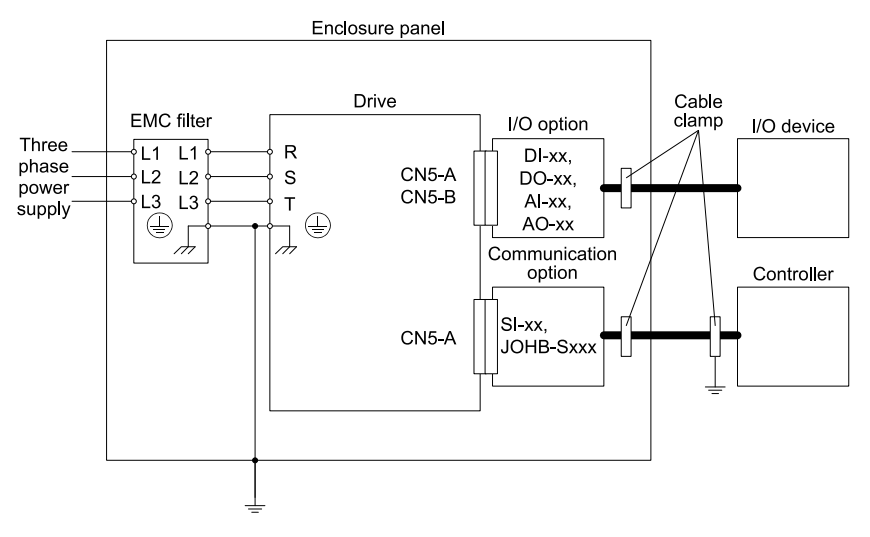

**Figure 11.4 Option Installation for CE Compliance: FP605**

<span id="page-52-2"></span>3. Ground the largest possible surface area of the shield to the metal panel. Yaskawa recommends using cable clamps.

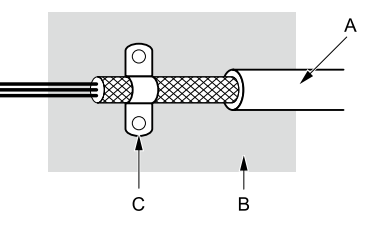

- **A - Braided shielded cable**
- <span id="page-53-0"></span>**B - Metal panel**

**C - Cable clamp (conductive)**

**Figure 11.5 Ground Area**

# **12 United Kingdom Conformity Assessed Marking**

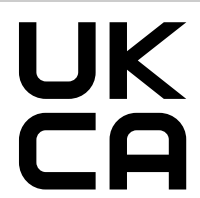

#### **Figure 12.1 UKCA Mark**

The UKCA mark indicates compliance with United Kingdom safety and environmental regulations.

It is required for engaging in business and commerce in the United Kingdom.

United Kingdom standards include the Supply of Machinery (Safety) Regulations (Machinery) for machine manufacturers, the Electrical Equipment (Safety) Regulations (Low voltage) for electronics manufacturers, and the Electromagnetic Compatibility Regulations (EMC) for controlling noise.

This product displays the UKCA mark in accordance with the EMC.

#### **Table 12.1 Designated Standards**

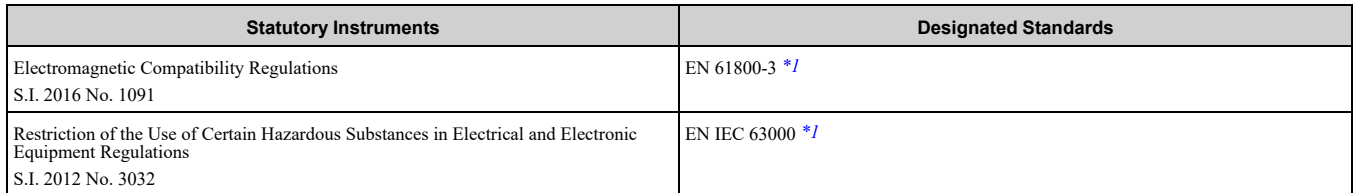

<span id="page-53-2"></span>\*1 Refer to the "UK Declaration of Conformity" for the year of the Designated Standards.

When using drives displaying the UKCA mark in combination with other devices, it is ultimately the responsibility of the user to ensure compliance with UKCA standards. Verify that conditions meet applicable United Kingdom standards after setting up the device.

# <span id="page-53-1"></span>**13 Precautions for Korean Radio Waves Act**

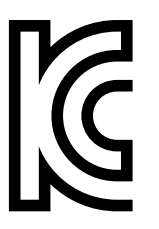

#### **Figure 13.1 KC Mark**

This product confirms to broadcast and communications equipment for business use (Class A) and are designed for use in locations other than in ordinary houses.

Drives that bear the Korea Certification (KC) mark conform to the Korean Radio Waves Act. Be careful when you use the drive in Korea under the following conditions.

#### **Table 13.1 Precaution When You Use this Drive**

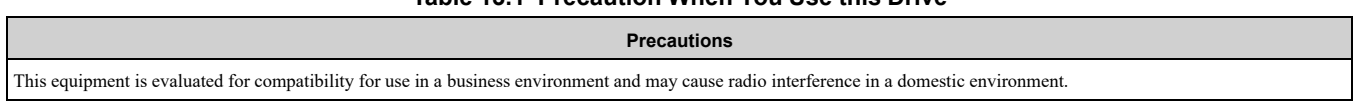

**Note:**

The user guide applies only to "Business Broadcasting Communication Equipment".

Comply with the EMC Directive to conform to the Korean Radio Act.

# <span id="page-54-0"></span>**14 Specifications**

# <span id="page-54-1"></span>◆ **Specifications**

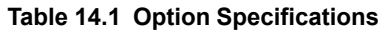

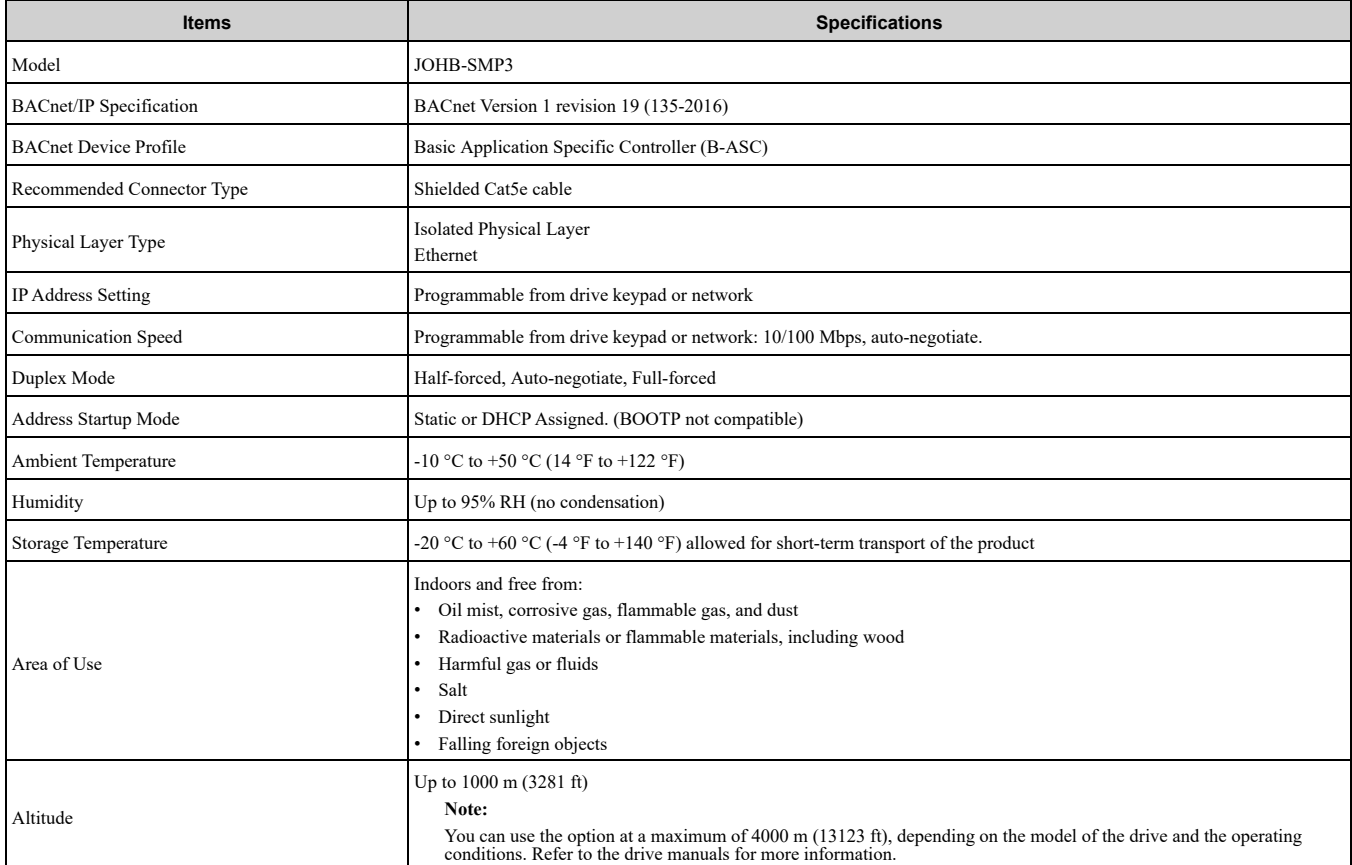

# <span id="page-54-2"></span>**15 BACnet Protocol Implementation Conformance Statement**

- Date: 05/01/2021
- Vendor Name: Yaskawa
- Product Name: AC Motor Controller
- Product Model Number: JOHB-SMP3
- Application Software Version: VST9070xx
- Firmware Revision: 3.x
- BACnet Protocol Revision: 19
- Product Description: The Yaskawa SMP3 BACnet/IP option kit provides BACnet communications for Yaskawa AC drives. The Yaskawa BACnet/IP feature connects the Yaskawa AC drives to a standard BACnet/IP network. These products may be fully controlled and monitored over BACnet. All drive parameters are available for reading and writing.
- BACnet Standardized Device Profile (Annex L):
	- □ BACnet Cross-Domain Advanced Operator Workstation (B-XAWS)
	- □ BACnet Advanced Operator Workstation (B-AWS)
	- □ BACnet Operator Workstation (B-OWS)
	- □ BACnet Operator Display (B-OD)
	- □ BACnet Advanced Life Safety Workstation (B-ALSWS)
	- □ BACnet Life Safety Workstation (B-LSWS)

#### 15 BACnet Protocol [Implementation](#page-54-2) Conformance Statement

- □ BACnet Life Safety Annunciator Panel (B-LSAP)
- □ BACnet Advanced Access Control Workstation (B-AACWS)
- □ BACnet Access Control Workstation (B-ACWS)
- □ BACnet Access Control Security Display (B-ACSD)
- □ BACnet Building Controller (B-BC)
- □ BACnet Advanced Application Controller (B-AAC)
- BACnet Application Specific Controller (B-ASC)
- □ BACnet Smart Actuator (B-SA)
- □ BACnet Smart Sensor (B-SS)
- □ BACnet Advanced Life Safety Controller (B-ALSC)
- □ BACnet Life Safety Controller (B-LSC)
- □ BACnet Advanced Access Control Controller (B-AACC)
- □ BACnet Access Control Controller (B-ACC)
- □ BACnet Router (B-RTR)
- $\Box$  BACnet Gateway (B-GW)
- □ BACnet Broadcast Management Device (B-BBMD)
- □ BACnet Access Control Door Controller (B-ACDC)
- □ BACnet Access Control Credential Reader (B-ACCR)
- □ BACnet General (B-GENERAL)
- List all BACnet Interoperability Building Blocks Supported (Annex K):
	- Data Sharing-ReadProperty-B (DS-RP-B)
	- Data Sharing-WriteProperty-B (DS-WP-B)
	- Data Sharing-ReadPropertyMultiple-B (DS-RPM-B)
	- Data Sharing-WritePropertyMultiple-B (DS-WPM-B)
	- Data Sharing-Change Of Value-B (DS-COV-B)
	- Data Sharing-Change Of Value Property-B (DS-COVP-B)
	- Device Management-Dynamic Device Binding-B (DM-DDB-B)
	- Device Management-Dynamic Object Binding-B (DM-DOB-B)
	- Device Management-DeviceCommunicationControl-B (DM-DCC-B)
	- Device Management-ReinitializeDevice-B (DM-RD-B)
	- Device Management-TimeSynchronization-B (DM-TS-B)
	- Device Management-UTCTimeSynchronization-B (DM-UTC-B)
- Segmentation Capability: □ Able to transmit segmented messages / Window Size: □ Able to receive segmented messages / Window Size:
- Standard Object Types Supported:

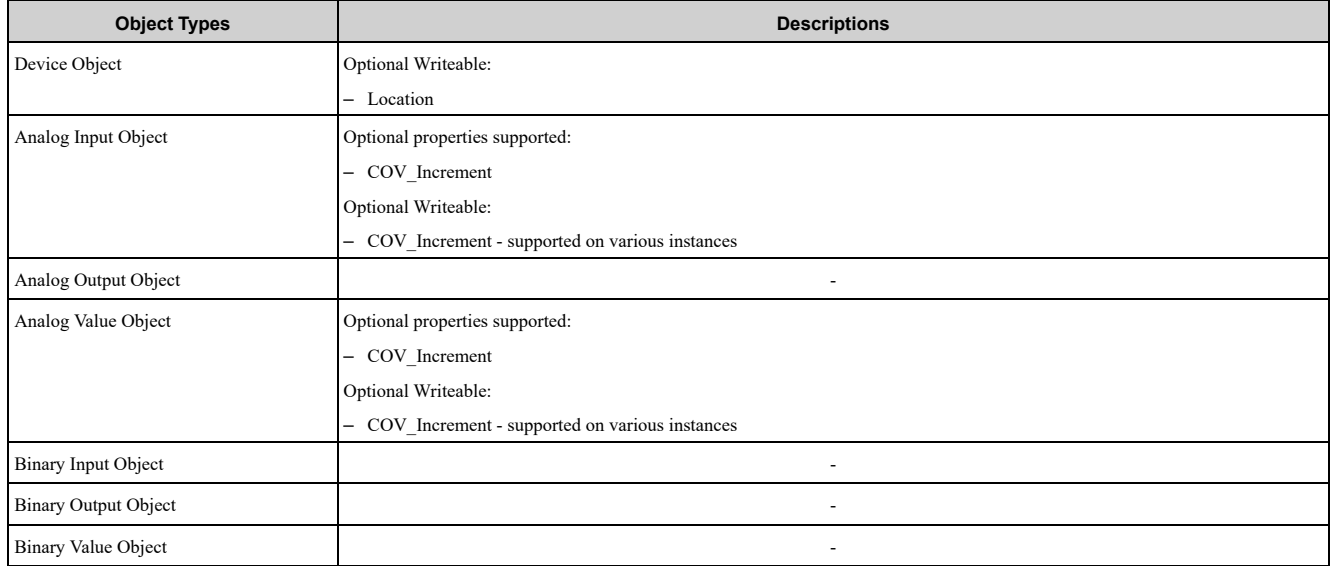

• Data Link Layer Options:  $\Box$  ARCNET (ATA  $\hat{8}78.1$ ), 2.5 Mb. (Clause 8)  $\Box$  ARCNET (ATA 878.1), EIA-485 (Clause 8), baud rate(s):

- BACnet IP, (Annex J)
- □ BACnet IP, (Annex J), BACnet Broadcast Management Device (BBMD)
- $\Box$  BACnet IP, (Annex J), Network Address Translation (NAT Traversal)
- □ BACnet IPv6, (Annex U)
- □ BACnet IPv6, (Annex U), BACnet Broadcast Management Device (BBMD)
- □ BACnet/ZigBee (Annex O)
- $\Box$  Ethernet, ISO 8802-3 (Clause 7)
- □ LonTalk, ISO/IEC 14908.1 (Clause 11), medium:
- □ MS/TP master (Clause 9), baud rate(s): 9600, 19200, 38400, 76800
- $\Box$  MS/TP slave (Clause 9), baud rate(s)
- $\Box$  Point-To-Point, EIA 232 (Clause 10), baud rate(s):
- $\Box$  Point-To-Point, modem, (Clause 10), baud rate(s):
- □ Other:
- Device Address Binding: Is static device binding supported? (This is currently necessary for two-way communication with MS/TP slaves and certain other devices.)  $\Box$  Yes  $\blacksquare$  No
- Networking Options: □ Router, Clause 6 - List all routing configurations, e.g., ARCNET-Ethernet, Ethernet-MS/TP, etc. □ Annex H, BACnet Tunneling Router over IP
- Character Sets Supported:
	- Indicating support for multiple character sets does not imply that they can all be supported simultaneously. ISO <sup>10646</sup> (UTF-8)
	- □ IBM/Microsoft DBCS
	- $\Box$  ISO 8859-1
	- $\Box$  ISO 10646 (UCS-2)
	- $\Box$  ISO 10646 (UCS-4)
	- $\Box$  JIS X 0208
- If this product is a communication gateway, describe the types of non-BACnet equipment/networks(s) that the gateway supports:
	- Not supported

If this product is a communication gateway which presents a network of virtual BACnet devices, a separate PICS shall be provided that describes the functionality of the virtual BACnet devices. That PICS shall describe a superset of the functionality of all types of virtual BACnet devices that can be presented by the gateway.

- Network Security Options:
	- Non-secure Device is capable of operating without BACnet Network Security □ Secure Device - is capable of using BACnet Network Security (NS-SD BIBB)
	- $\Box$  Multiple Application-Specific Keys
	- $\Box$  Supports encryption (NS-ED BIBB)
	- $-\Box$  Key Server (NS-KS BIBB)

# <span id="page-56-0"></span>**16 Disposal**

# <span id="page-56-1"></span>◆ **Disposal Instructions**

Correctly dispose of the product and packing material as specified by applicable regional, local, and municipal laws and regulations.

<span id="page-56-2"></span>◆ **WEEE Directive**

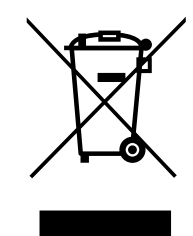

The wheelie bin symbol on this product, its manual, or its packaging identifies that you must recycle it at the end of its product life.

You must discard the product at an applicable collection point for electrical and electronic equipment (EEE). Do not discard the product with usual waste.

# <span id="page-57-0"></span>**Revision History**

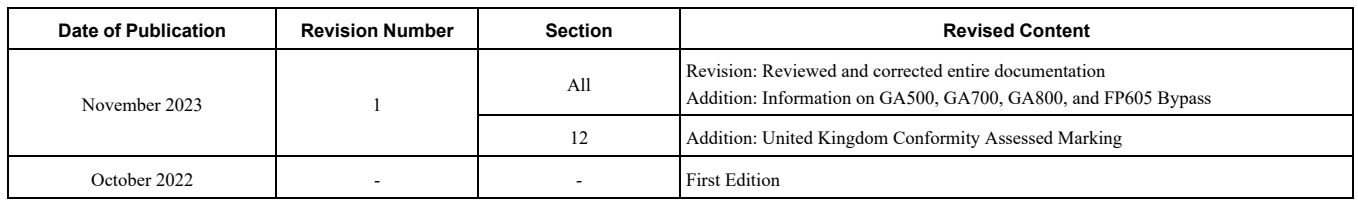

# YASKAWA AC Drive Option BACnet/IP Technical Manual

#### **DRIVE CENTER (INVERTER PLANT)**

2-13-1, Nishimiyaichi, Yukuhashi, Fukuoka, 824-8511, Japan Phone: +81-930-25-2548 Fax: +81-930-25-3431 [www.yaskawa.co.jp](https://www.yaskawa.co.jp)

#### **YASKAWA ELECTRIC CORPORATION**

New Pier Takeshiba South Tower, 1-16-1, Kaigan, Minatoku, Tokyo, 105-6891, Japan Phone: +81-3-5402-4502 Fax: +81-3-5402-4580 [www.yaskawa.co.jp](https://www.yaskawa.co.jp)

#### **YASKAWA AMERICA, INC.**

2121, Norman Drive South, Waukegan, IL 60085, U.S.A. Phone: +1-800-YASKAWA (927-5292) or +1-847-887-7000 Fax: +1-847-887-7310 [www.yaskawa.com](https://www.yaskawa.com)

#### **YASKAWA ELÉTRICO DO BRASIL LTDA.**

777, Avenida Piraporinha, Diadema, São Paulo, 09950-000, Brasil Phone: +55-11-3585-1100 Fax: +55-11-3585-1187 [www.yaskawa.com.br](https://www.yaskawa.com.br)

#### **YASKAWA EUROPE GmbH**

Philipp-Reis-Str. 6, 65795 Hattersheim am Main, Germany Phone: +49-6196-569-300 Fax: +49-6196-569-398 E-mail: info@yaskawa.eu.com [www.yaskawa.eu.com](https://www.yaskawa.eu.com)

#### **YASKAWA ELECTRIC KOREA CORPORATION**

6F, 112, LS-ro, Dongan-gu, Anyang-si, Gyeonggi-do, Korea Phone: +82-31-8015-4224 Fax: +82-31-8015-5034 [www.yaskawa.co.kr](https://www.yaskawa.co.kr)

#### **YASKAWA ASIA PACIFIC PTE. LTD**

30A, Kallang Place, #06-01, 339213, Singapore Phone: +65-6282-3003 Fax: +65-6289-3003 [www.yaskawa.com.sg](https://www.yaskawa.com.sg)

#### **YASKAWA ELECTRIC (THAILAND) CO., LTD.**

59, 1F-5F, Flourish Building, Soi Ratchadapisek 18, Ratchadapisek Road, Huaykwang, Bangkok, 10310, Thailand Phone: +66-2-017-0099 Fax: +66-2-017-0799 [www.yaskawa.co.th](https://www.yaskawa.co.th)

#### **YASKAWA ELECTRIC (CHINA) CO., LTD.**

22F, Link Square 1, No.222, Hubin Road, Shanghai, 200021, China Phone: +86-21-5385-2200 Fax: +86-21-5385-3299 [www.yaskawa.com.cn](https://www.yaskawa.com.cn)

#### **YASKAWA ELECTRIC (CHINA) CO., LTD. BEIJING OFFICE**

Room 1011, Tower W3 Oriental Plaza, No. 1, East Chang An Avenue, Dong Cheng District, Beijing, 100738, China Phone: +86-10-8518-4086 Fax: +86-10-8518-4082

#### **YASKAWA ELECTRIC TAIWAN CORPORATION**

12F, No. 207, Section 3, Beishin Road, Shindian District, New Taipei City 23143, Taiwan Phone: +886-2-8913-1333 Fax: +886-2-8913-1513 or +886-2-8913-1519 [www.yaskawa.com.tw](https://www.yaskawa.com.tw)

#### **YASKAWA INDIA PRIVATE LIMITED**

#17/A, Electronics City, Hosur Road, Bengaluru, 560 100 (Karnataka), India Phone: +91-80-4244-1900 Fax: +91-80-4244-1901 [www.yaskawaindia.in](https://www.yaskawaindia.in)

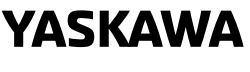

YASKAWA ELECTRIC **CORPORATION** 

In the event that the end user of this product is to be the military and said product is to be<br>employed in any weapons systems or the manufacture thereof, the export will fall under the<br>relevant regulations as stipulated i

Specifications are subject to change without notice for ongoing product modifications and improvements.

© 2022 YASKAWA ELECTRIC CORPORATION

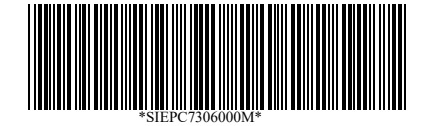

MANUAL NO. SIEP C730600 0MB <1>-0 Published in Japan November 2023 23-2-25 Original Instructions